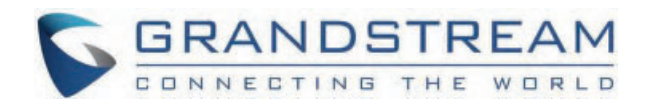

# Grandstream Networks, Inc.

GXV34xx **Administration Guide**

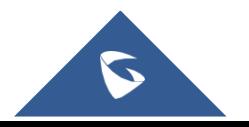

## **GXV34x0 - Admin Guide**

Thank you for purchasing Grandstream GXV34x0 IP Multimedia Phone for Android™. The GXV34x0 IP Video Phone for Android combines a 16-line IP video phone with a multi-platform video conferencing solution and the functionality of an Android tablet to offer an all-in-one communications solution. All the models come with HD resolution capacitive touch screen with different sizes, GXV3450 has 5″ 1280×720 while GXV3470 and GXV3480 come 1280×800 and they support 7″ and 8″ respectively, tiltable camera with privacy shutter that supports 1080p 30fps HD video, dual Gigabit ports with PoE/PoE+, HD audio, integrated Wi-Fi (Dual band 802.11a/b/g/n/ac) for GXV3450 and Wi-Fi 6 (Dual band 802.11a/b/g/n/ac/ax) for GXV3470 and GXV3480 & Bluetooth, rich peripheral interfaces, and Android 11 By combining a state-of-the-art IP video phone, an advanced video conferencing solution, and the functionality of a tablet, businesses throughout the world can now use the GXV34x0 for all communication and productivity needs.

## **PRODUCT OVERVIEW**

## **Feature Highlights**

The following tables contain the major features of the GXV34x0:

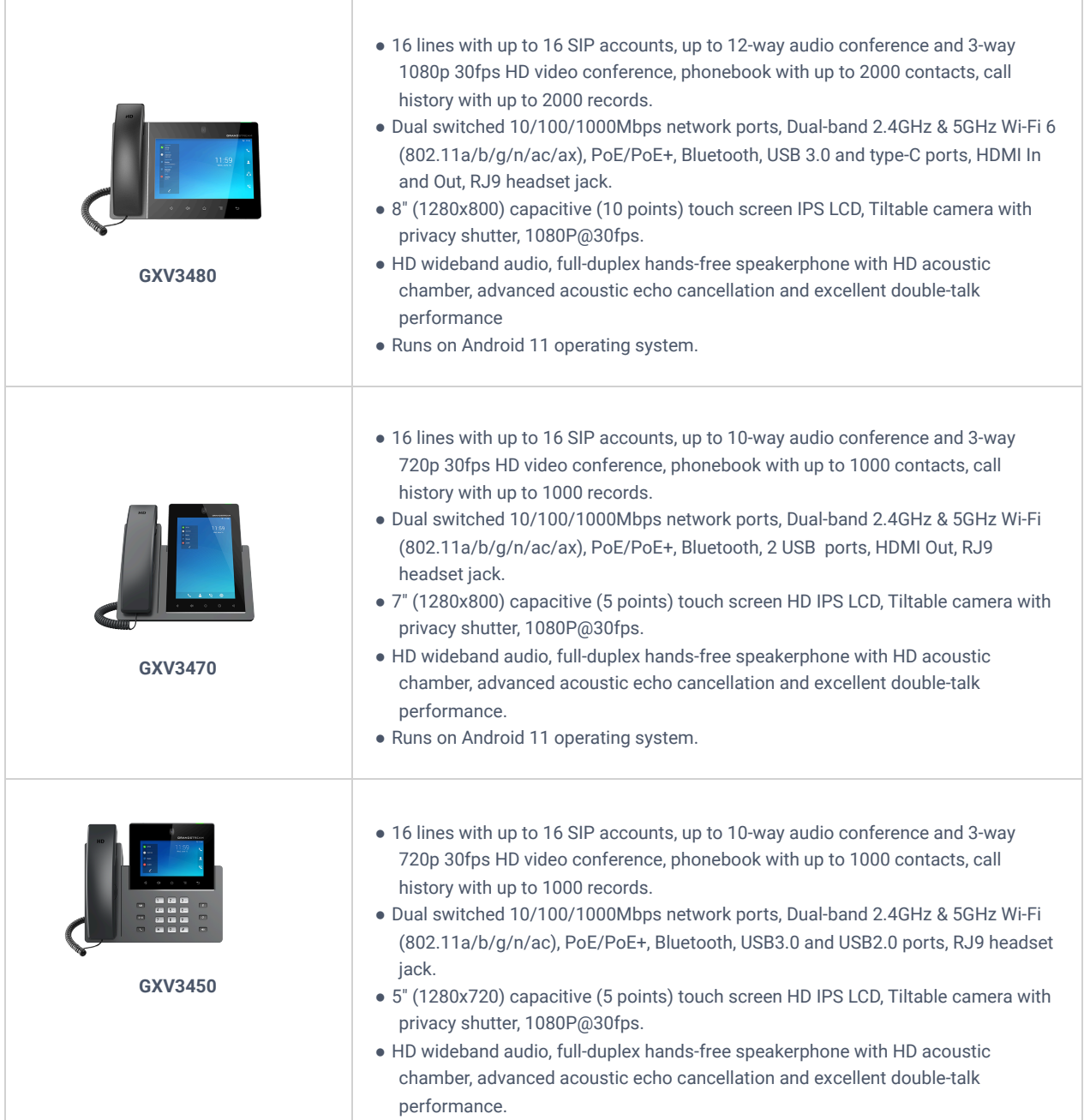

## **Technical Specifications**

The following tables resume all the technical specifications including the protocols / standards supported, voice codecs, telephony features, languages and upgrade/provisioning settings for the GXV34x0 series.

## **GXV3480 Technical Specifications**

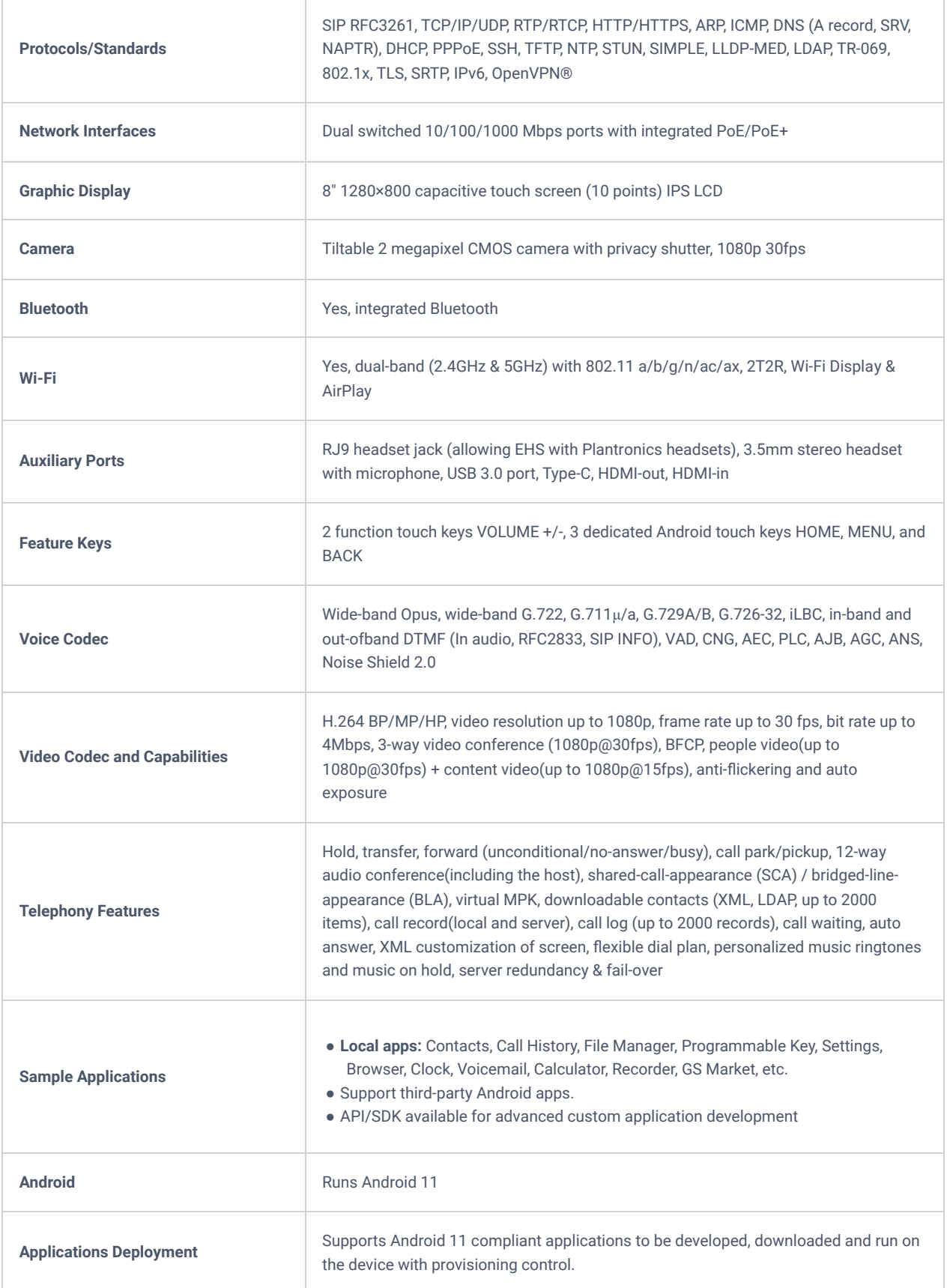

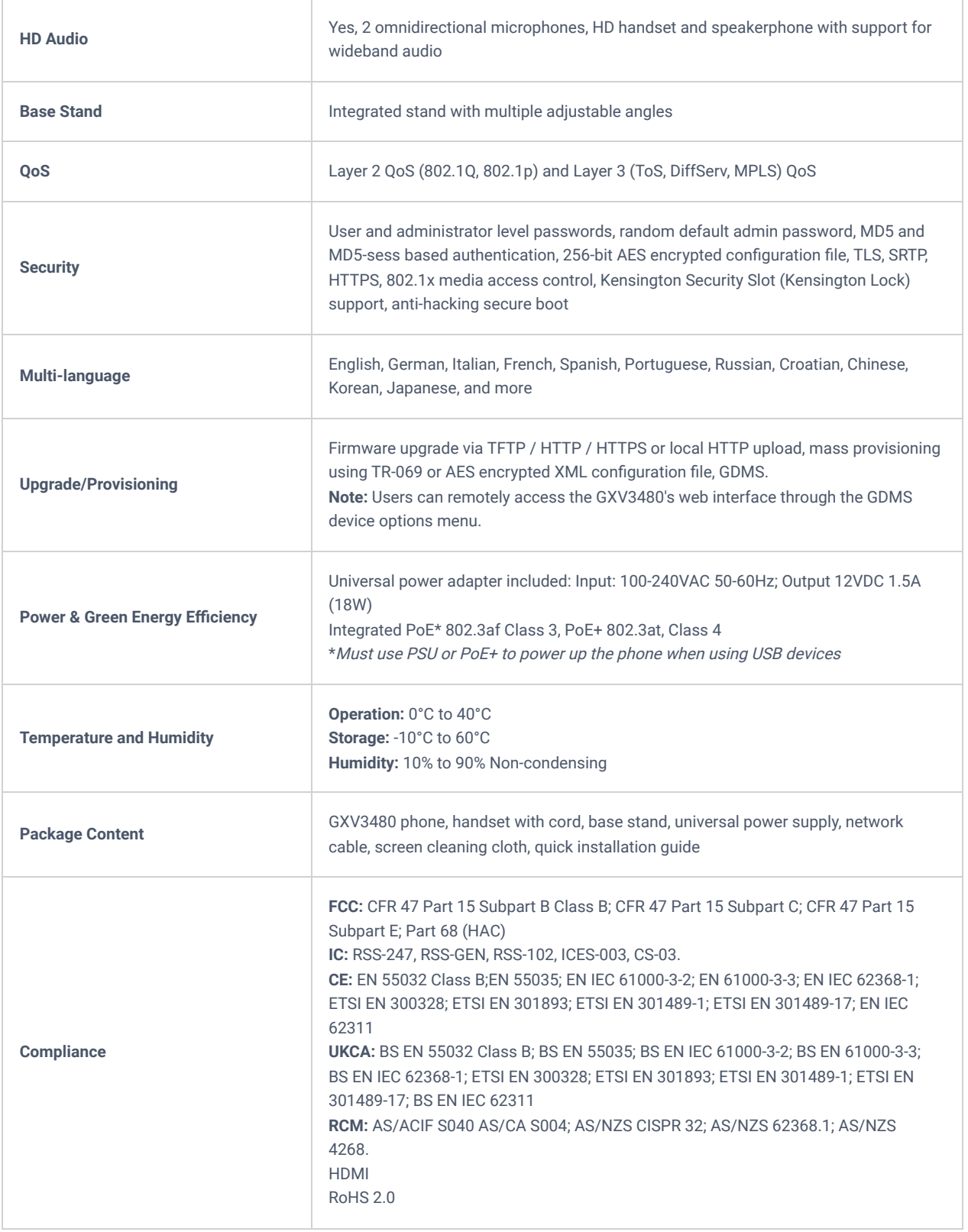

*Table 2: GXV3480 Technical Specifications*

## **GXV3470 Technical Specifications**

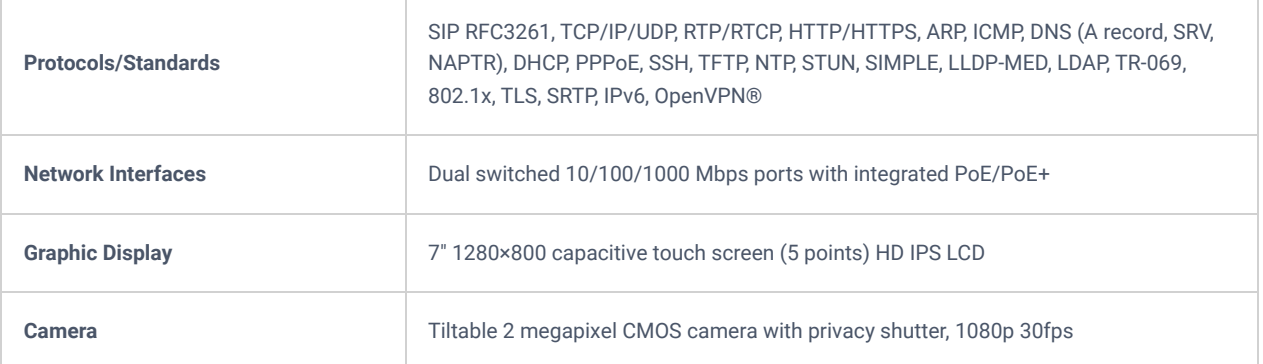

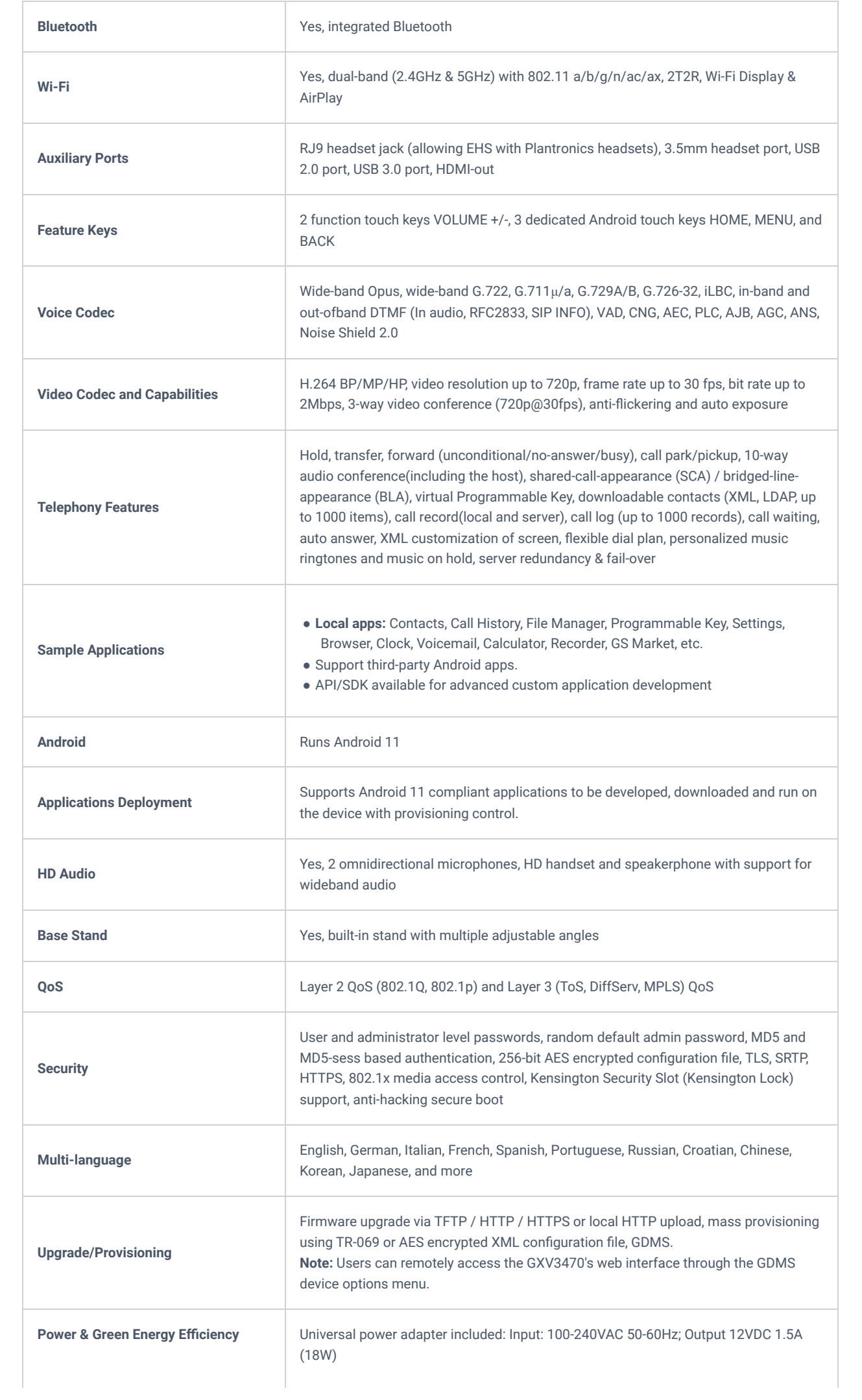

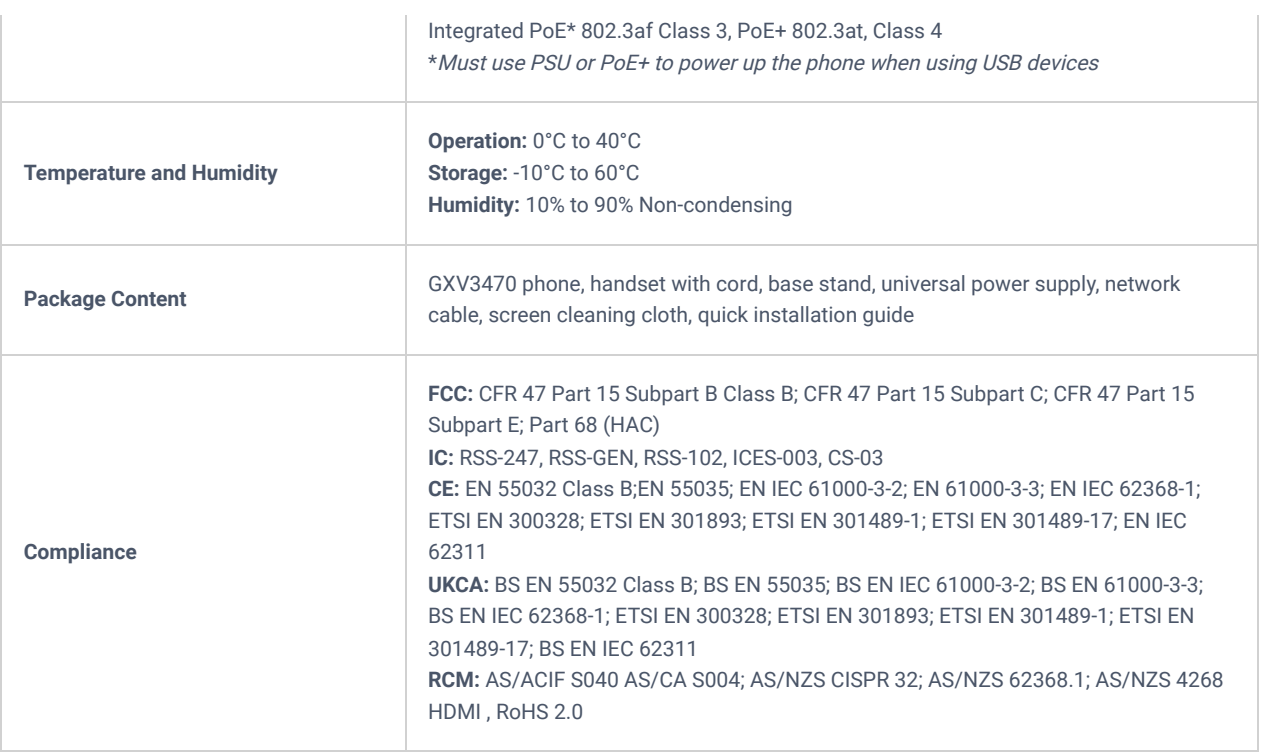

*Table 3: GXV3470 Technical Specifications*

## **GXV3450 Technical Specifications**

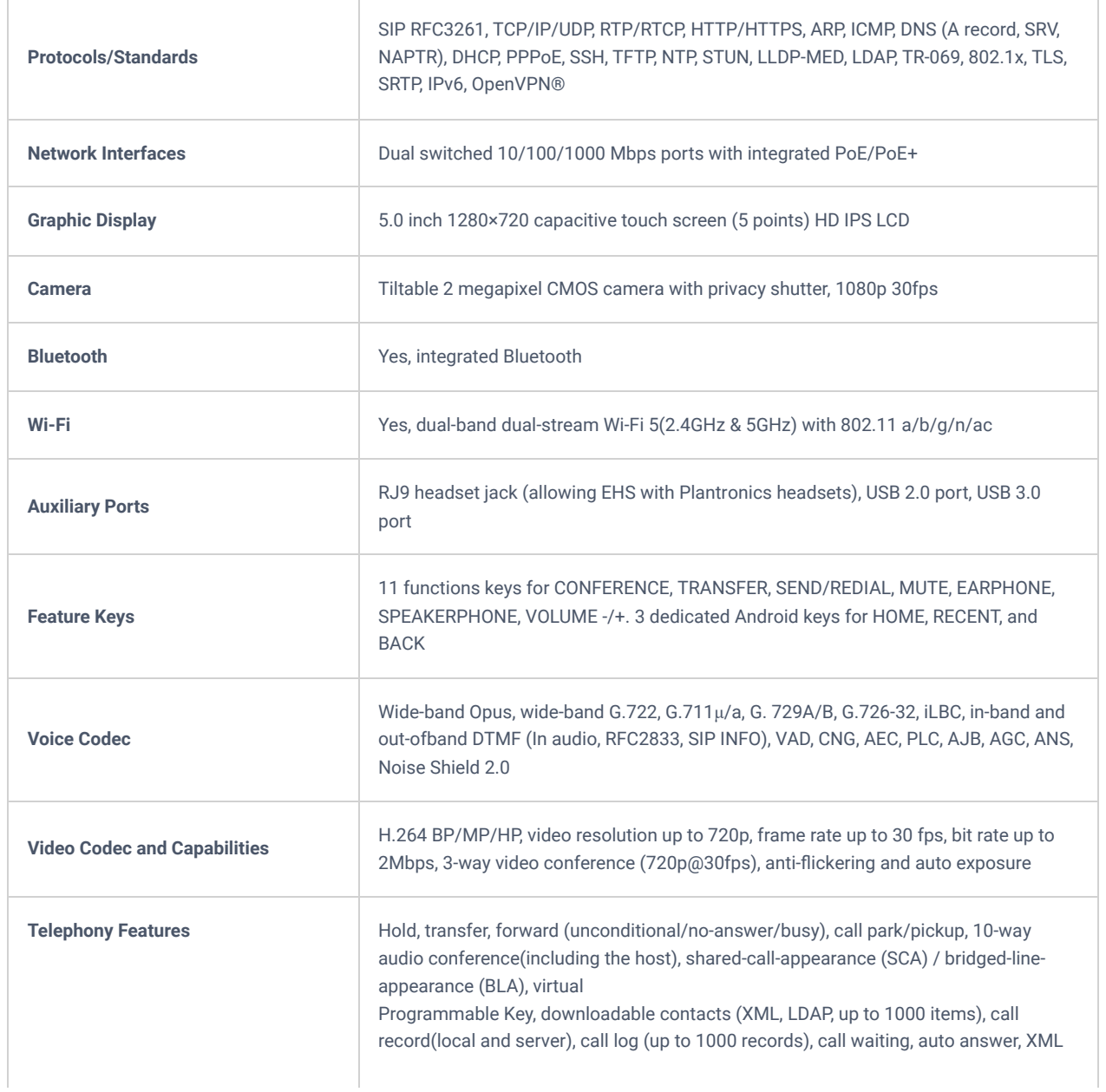

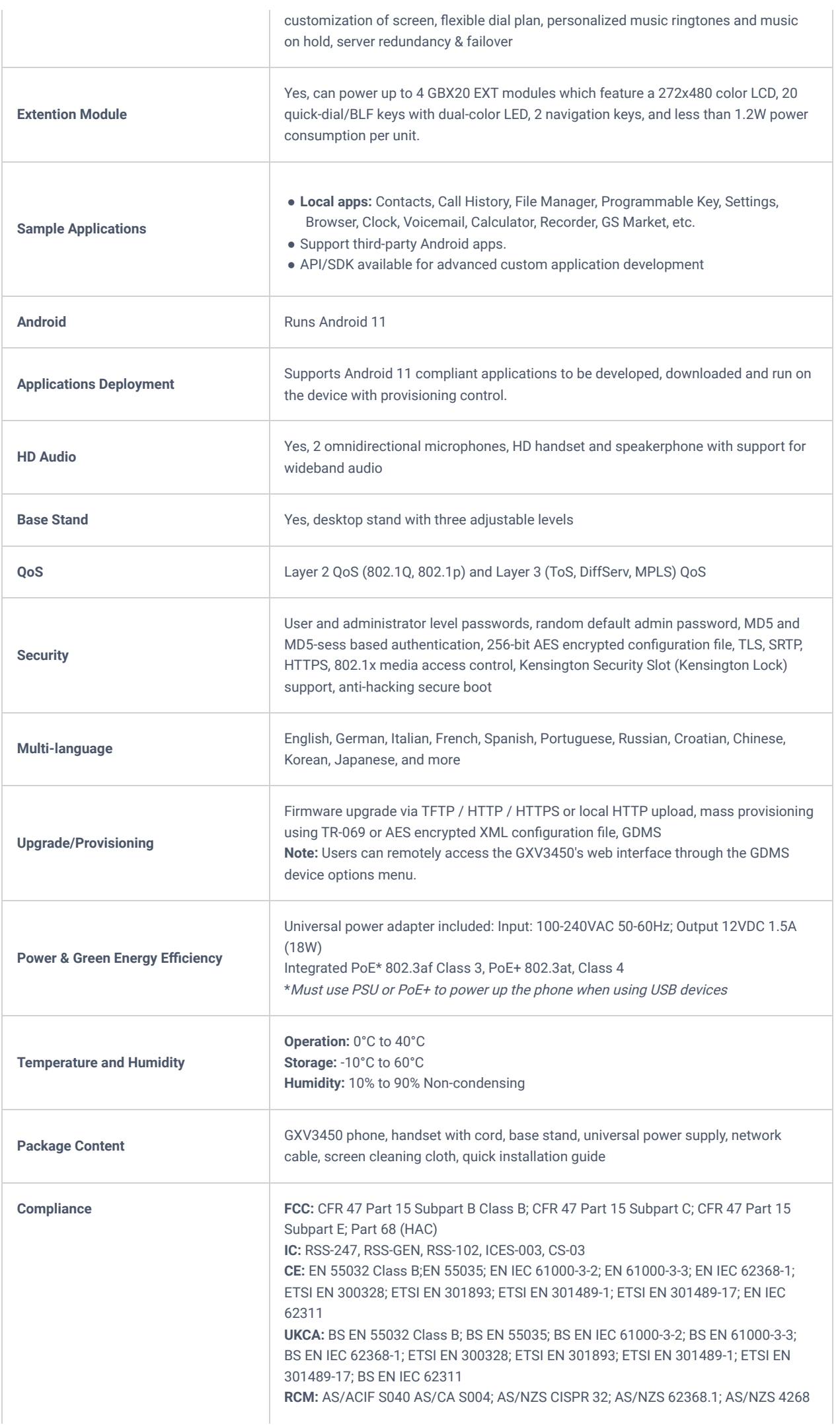

## **GETTING STARTED**

## **Equipment Packaging**

This chapter provides basic installation instructions including the list of the packaging contents and also information for obtaining the best performance with the GXV34x0 series.

**GXV3480**

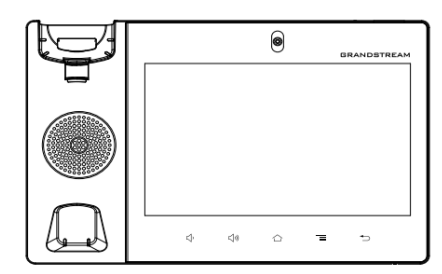

1x GXV3480 Main Case

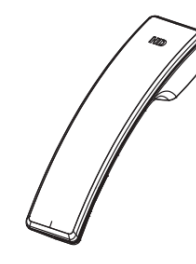

1x Handset

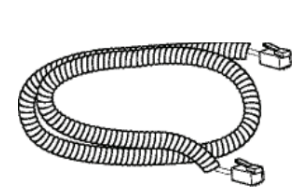

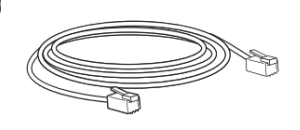

1x Phone Cord

1x Ethernet Cable

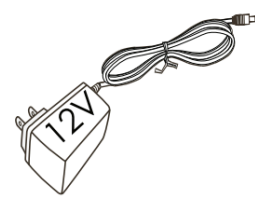

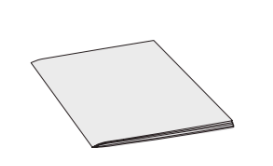

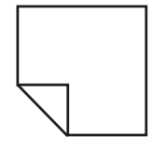

1x 12V Power Adapter

1x Quick Installation Guide

*Figure 1: GXV3480 Package Content*

1x Screen Cleaning **Cloth** 

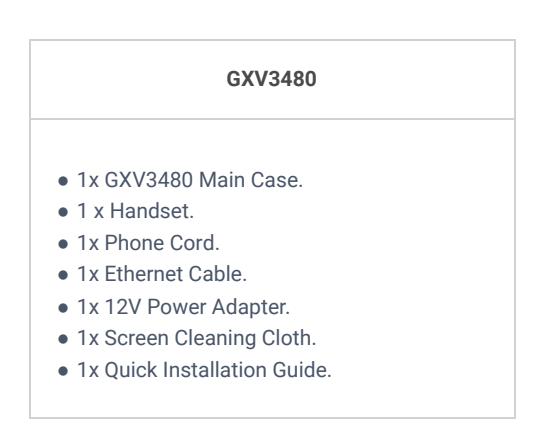

*Table 5: GXV3480 Equipment Packaging*

**GXV3470**

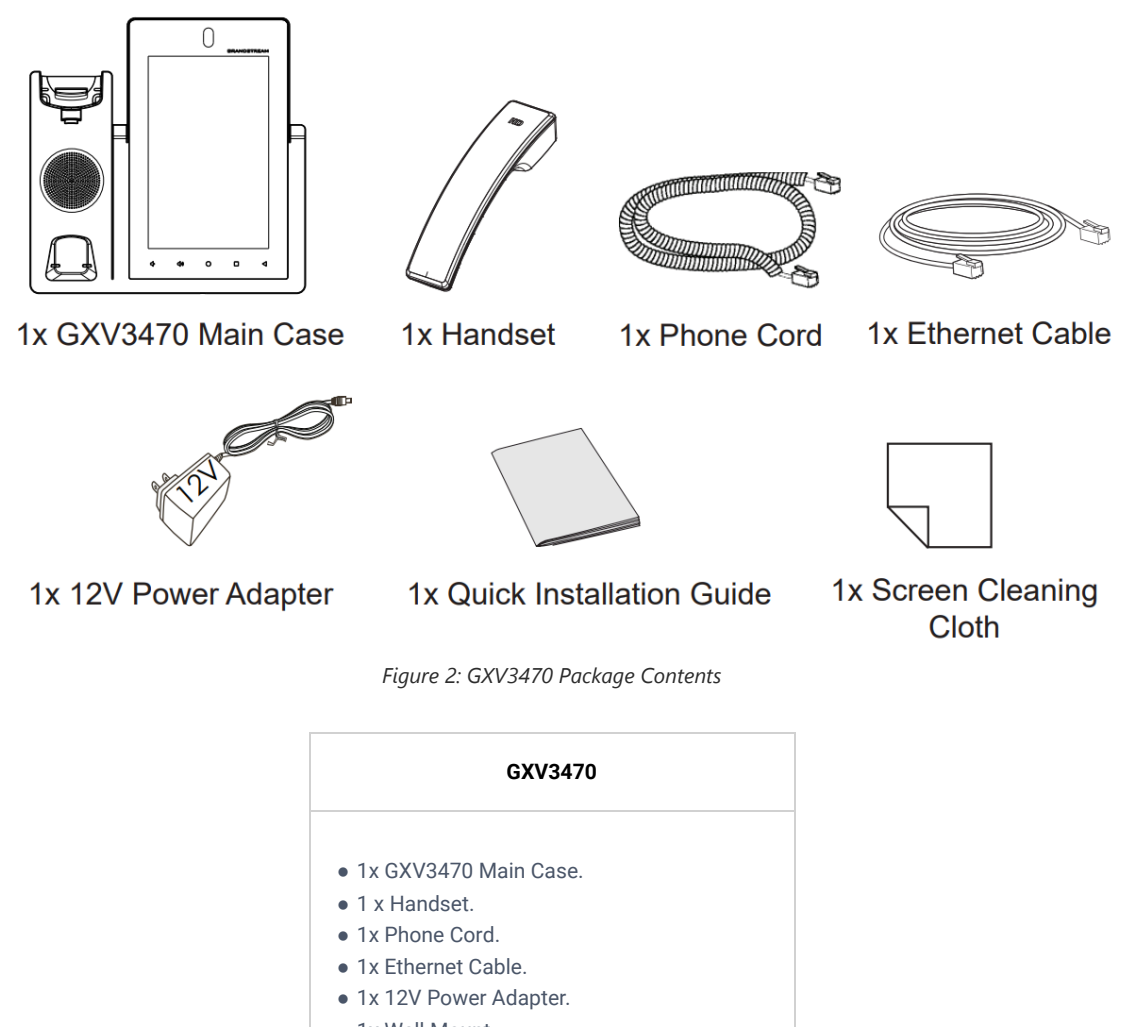

- 1x Wall Mount.
- 1x Screen Cleaning Cloth.
- 1x Quick Installation Guide.

*Table 6: GXV3470 Equipment Packaging*

**GXV3450**

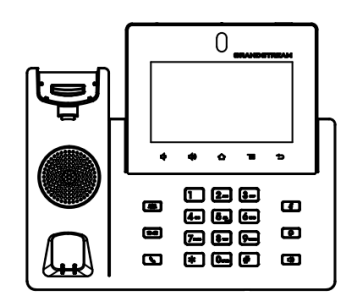

1x GXV3450 Main Case

1x Handset

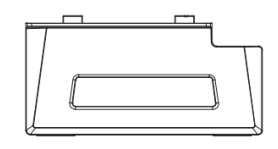

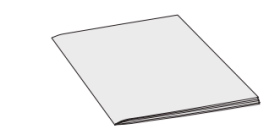

1x Quick Installation Guide

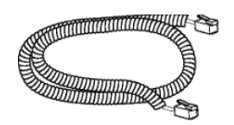

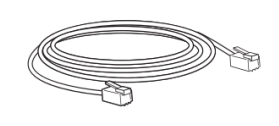

1x Phone Cord

1x Ethernet Cable

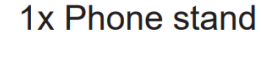

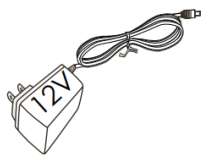

1x 12V Power Adapter

*Figure 3: GXV3450*

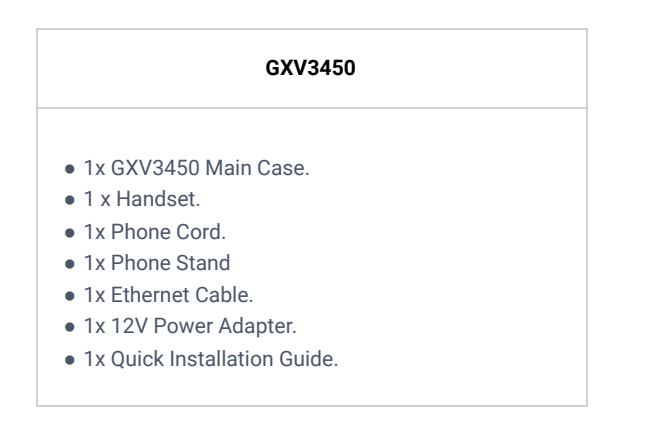

*Table 7: GXV3450 Equipment Packaging*

## **Important**

Check the package before installation. If you find anything missing, contact your system administrator.

## **Description of the GXV34x0**

## **GXV3480**

**Front View**

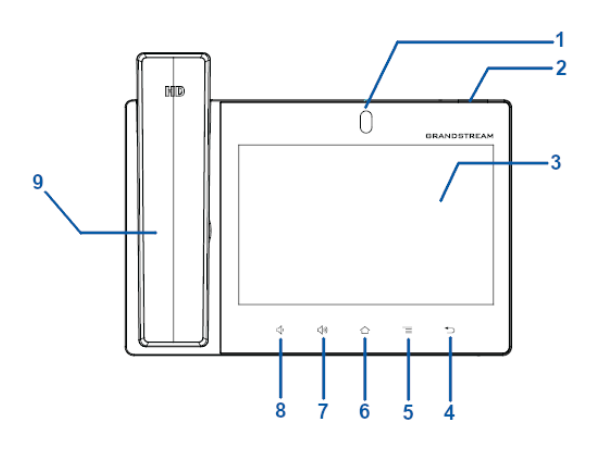

*Figure 4: GXV3480 Front*

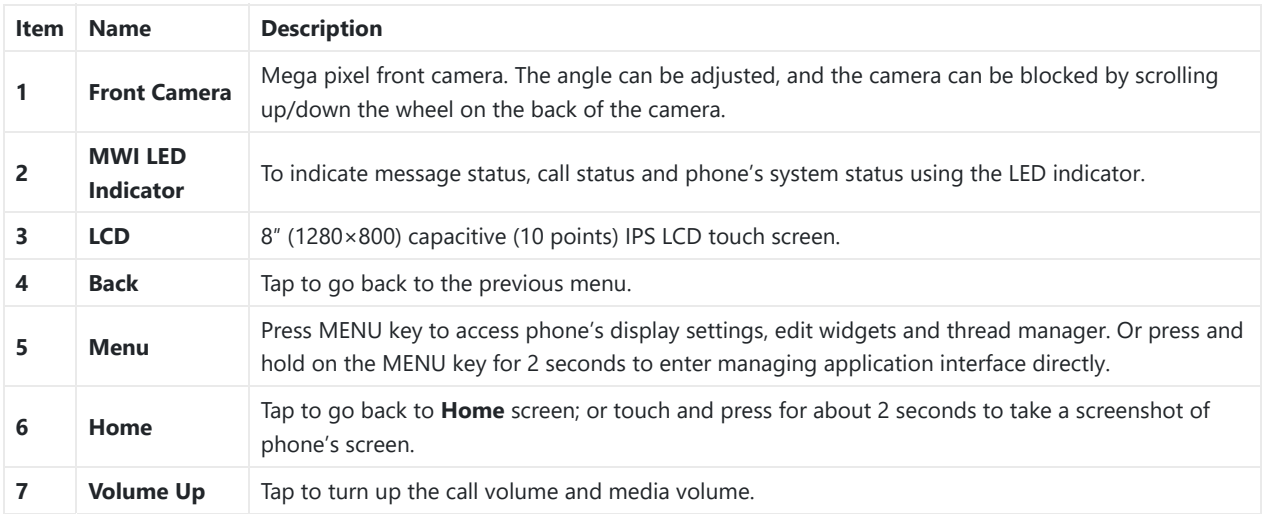

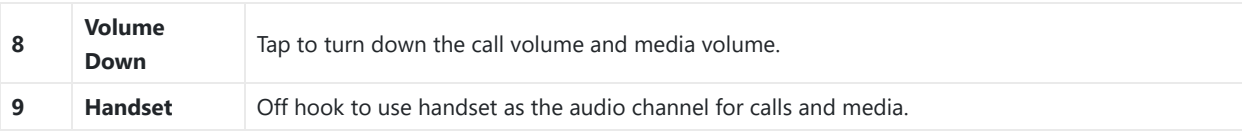

*Table 8: GXV3480 Front View*

## **Back View**

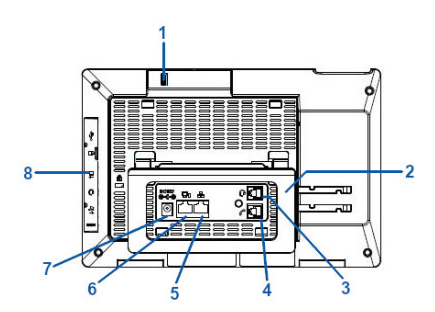

*Figure 5: GXV3480 Back View*

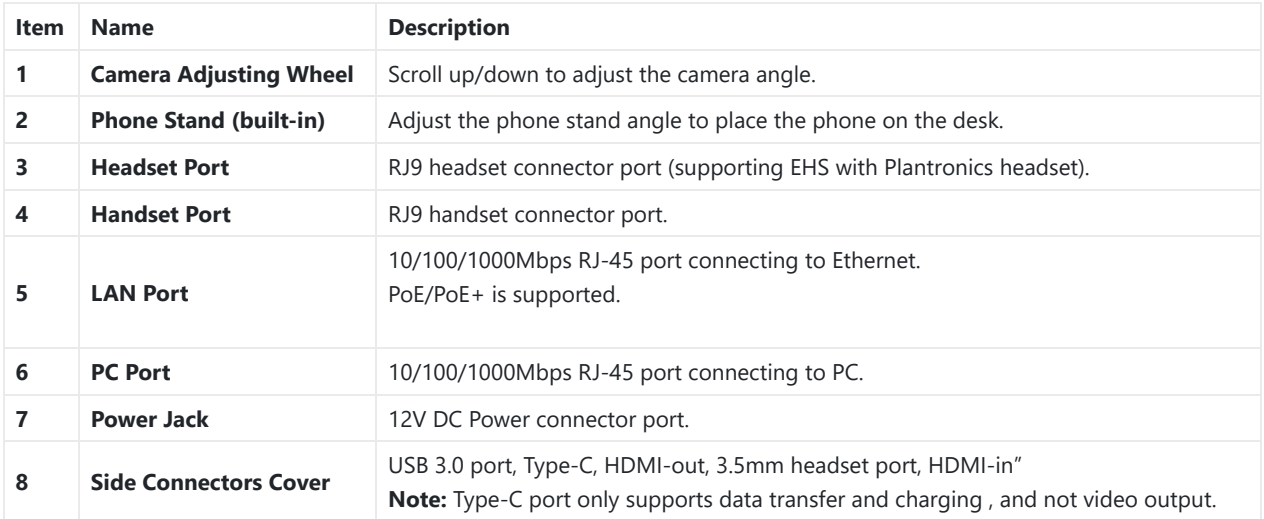

*Table 9: GXV3480 Back View*

## **Side View**

![](_page_10_Figure_8.jpeg)

*Figure 6: GXV3480 Side View*

**Item Name Description**

![](_page_11_Picture_192.jpeg)

*Table 10: GXV3480 Side View*

## **GXV3470**

## **Font View**

![](_page_11_Figure_4.jpeg)

*Figure 7: GXV3470 Front View*

![](_page_11_Picture_193.jpeg)

![](_page_12_Figure_0.jpeg)

*Figure 8: GXV3470*

![](_page_12_Picture_108.jpeg)

*Table 12: GXV3470 Back View*

**Side View**

![](_page_13_Figure_0.jpeg)

*Figure 9: GXV3470 Side View*

![](_page_13_Picture_105.jpeg)

*Table 13: GXV3470 Side View*

## **GXV3450**

## **Front View**

![](_page_13_Figure_6.jpeg)

*Figure 10: GXV3450 Front View*

![](_page_14_Figure_0.jpeg)

*Figure 11: GXV3450 – GBX20 Extension Module Front*

![](_page_14_Picture_118.jpeg)

![](_page_15_Figure_0.jpeg)

*Figure 12: GXV3450 Back View*

![](_page_15_Picture_160.jpeg)

*Table 15: GXV3450 Back View*

## **Connecting and Setting Up the GXV34x0**

The GXV34x0 can be installed on the desktop using the built-in stand or attached on the wall using the slots for wall mounting.

## **Using the Phone Stand**

## **GXV3480**

The GXV3380 has a built-in phone stand. To use it, pull out the phone stand handle on the back of the phone. Adjust the angle as preferred and make sure the phone stands still on the desktop. (see figure below).

![](_page_16_Picture_3.jpeg)

*Figure 13: GXV3480 Phone Stand*

## **GXV3470**

For installing the phone on the table with the phone stand, attach the phone stand by screwing the 4 screws on the upper half side using a Philips head screwdriver (see figure below).

![](_page_16_Picture_7.jpeg)

*Figure 14: GXV3470 Phone Stand*

## **GXV3450**

For installing the phone on the table with the phone stand, attach the phone stand to the bottom of the phone where there is a slot for the phone stand, (upper half, bottom part).

![](_page_16_Figure_11.jpeg)

*Figure 15: GXV3450 Phone Stand*

## **Using the Slots for Wall Mounting**

- 1. Attach the wall mount to the slots on the back of the phone;
- 2. Attach the phone to the wall via the wall mount hole;
- 3. Pull out the tab from the handset cradle (see figure below);
- 4. Rotate the tab and plug it back into the slot with the extension up to hold the handset while the phone is mounted on the wall.

![](_page_17_Figure_4.jpeg)

![](_page_17_Figure_5.jpeg)

## **GXV3470**

- 1. Remove the desktop bracket by unscrewing the 4 screws with a Philips head screwdriver.
- 2. Attach the wall mount to the slots on the back of the phone.
- 3. Attach the phone to the wall via the wall mount hole.
- 4. Pull out the tab from the handset cradle (see figure below).
- 5. Rotate the tab and plug it back into the slot with the extension up to hold the handset while the phone is mounted on the wall.

![](_page_17_Figure_12.jpeg)

*Figure 17: GXV3470 Wall Mount*

#### **GXV3450**

- 1. Attach the wall mount spacers to the slot for wall mount spacers on the back of the phone.
- 2. Attach the phone to the wall via the wall mount hole.
- 3. Pull out the tab from the handset cradle (see figure below).
- 4. Rotate the tab and plug it back into the slot with the extension up to hold the handset while the phone is mounted on the wall.

![](_page_18_Figure_0.jpeg)

*Figure 18:GXV3450 Wall Mount*

## **Connecting the GXV34x0**

To setup your GXV34x0, please follow the steps below:

- 1. Connect the handset and main phone case with the phone cord;
- 2. Connect the LAN port of the phone to the RJ-45 socket of a hub/switch or a router (LAN side of the router) using the Ethernet cable;
- 3. Connect the 12V DC output plug to the power jack on the phone; plug the power adapter into an electrical outlet. If PoE switch is used in step 2, this step could be skipped;
- 4. The LCD will display booting up or firmware upgrading information. Before continuing, please wait for the main screen display to show up;
- 5. Using the web configuration interface or from the menu of the touch screen, you can further configure network connection using static IP, DHCP etc.

![](_page_18_Figure_9.jpeg)

## *Figure 19: GXV3480 Back / Side View*

#### **Note**

USB, HDMI-in and HDMI-out will be disabled when using PoE, and enable if using power supply or PoE+

## **Cleaning the Phone**

For daily dust removal and fingerprint removal, please use the screen cleaning cloth in the factory package to wipe the phone. For some special cases like medical environment, you can use medical alcohol or isopropanol. The steps are as followed:

- 1. Before cleaning the phone, stop using it and disconnect it from the power supply.
- 2. Spray a small amount of disinfectant on screen, camera, handle and other places that are easily touched by users.
- 3. Wipe the phone with screen cleaning cloth.
- 4. Power on until the disinfectant is completely volatilized.

#### **Important**

o Keep the power plug clean and dry, or may lead to electric shock or other perils.

- DO NOT use disinfectant too frequently.
- DO NOT use high degree or even pure disinfectant. It could damage the phone.

## **GXV34x0 LCD SETTINGS**

The GXV34x0 LCD MENU provides an easy access to the settings on the phone. Some of the settings from Web GUI could be configured via the LCD as well. The following table shows the LCD setting menu options.

![](_page_19_Picture_250.jpeg)

## **Access LCD Settings**

To open the settings menu, you should:

- **Tap on**  $\frac{1}{2}$  **Settings** app on the screen. Or;
- Swipe down from the top of the home screen to open the notifications panel and hit the **Settings** icon in the top right corner.

![](_page_20_Picture_73.jpeg)

*Figure 20: GXV3480 System Settings*

![](_page_20_Picture_6.jpeg)

![](_page_21_Picture_113.jpeg)

*Figure 22: GXV3450 System Settings*

## **Status**

## **Account Status**

This page displays all the available accounts on the phones with their respective status (Registered/Unregistered and Activated/Inactivated).

## **Network Status**

This page displays Network status including IPv4/v6 address, subnet mask, gateway, DNS server…

## **System Info**

This page shows system info including RAM Available Memory, Android Version, System Version, Hardware version …

## **Storage Status**

This page shows device storage status (Storage used and available Storage).

## **Network**

Users can configure Ethernet settings, Wi-Fi, VPN, PPPoE and other advanced network settings here.

## **Ethernet Settings**

- **IP Mode:** Selects which Internet protocol to use. When both IPv4 and IPv6 are enabled, phone attempts to use preferred protocol first and switches to the other choice if it fails.
- **IPv4 Settings**: Here user can configure the IPv4 address Type. If **DHCP** is selected, the phone will get an IP address automatically from the DHCP server in the network. This is the default mode. If **Static IP** is selected, manually enter the information for IP Address, Subnet Mask, Default Gateway, DNS Server and Alternative DNS server. If **PPPoE** is selected, type PPPoE Account ID and PPPoE Password provided from the PPPoE server to get authenticated for network access.
- **IPv6 Settings**: Here user can configure the IPv6 address Type. If **Auto-configured** is selected, the phone will get an IP address automatically from the DHCP server in the network. This is the default mode. If **Static IP** is selected, manually enter the information for IP Address, Prefix Length, DNS Server and Alternative DNS server.

**802.1x mode:** This option allows the user to enable/disable 802.1x mode on the phone. The default setting is disabled. To enable 802.1x mode, select from the available modes: **EAP-MD5**, **EAP-TLS** and **EAP-PEAP**

## **Wi-Fi**

- Tap on "**Wi-Fi**" to turn on/off Wi-Fi connection. By default, it's turned off.
- Tap on **"Wi-Fi Band"** to select the band, three options are available: **2.4G & 5G, 2.4G or 5G**
- o Select the Wi-Fi SSID from the available list then enter the password to get connected, there are also options for a proxy or assigning a static IP.
- In case the **Wi-Fi SSID** is not showing up on the **Available WLAN List** or it's hidden, then scroll down to the bottom of the page and tap on **Add network**, then enter the name of the SSID and the password to connect.

## **VPN**

Enable / Disable OpenVPN for Android.

Refer to the Network Settings/OpenVPN Settings section for advanced configuration on the web interface.

## **General Network Settings**

## **LLDP**

Turn on/off LLDP on the GXV34x0. If turned on, the phone will be able to discover the LAN polices as set up in the switch side to obtain network settings such as VLAN tag, Layer 2 QoS 802.1p priority and Layer 3 QoS in a plug-and-play manner.

#### **LLDP TX Interval**

Specifies the time interval, in seconds, between successive LLDP-MED transmission cycles

#### **Layer 3 SIP QoS**

This field defines the layer 3 QoS parameter for SIP packets.

This is the value used for IP Precedence, Diff-Serv or MPLS. The Default value is 26.

#### **Layer 3 Audio QoS**

This field defines the layer 3 QoS parameter for audio packets. This is the value used for IP Precedence, Diff-Serv or MPLS. The Default value is 46.

#### **Layer 3 Video QoS**

This field defines the layer 3 QoS parameter for video packets. This is the value used for IP Precedence, Diff-Serv or MPLS. The Default value is 34.

#### **Applied to the Second Layer of Data QoS 802.1Q/VLAN tag (Ethernet)**

This field contains the value used for layer 2 VLAN tagging for the Ethernet network.

The Default value is 0.

#### **Applied to the Second Layer of Data QoS 802.1p Priority (Ethernet)**

This assigns the priority value of the Layer 2 QoS packets on the Ethernet Network.

The Default value is 0.

## **Proxy Settings**

For some network setup, it is required to connect to the Internet via proxy server. Manually configure "**HTTP/HTTPS Proxy Hostname**", "**HTTP/HTTPS Proxy Port**" and "**Bypass Proxy For**" in proxy settings for the phone to get Internet connection successfully.

## **Hotspot & tethering**

The GXV34x0 phones can serve as a Wi-Fi access point for other devices to provide wireless access to the network if the Portable Wi-Fi hotspot is turned on.

1. Turn on hotspot by tapping on "**Portable Wi-Fi hotspot**". Icon will show on the top status bar.

2. Tap on "**Set up Wi-Fi hotspot**" to configure network SSID, security type and password. Please make sure the password has at least 8 characters. Otherwise, users won't be able to save the setting.

3. On the other device that needs Wi-Fi access, turn on Wi-Fi, look for the SSID of the GXV34x0 hotspot and enter authentication information to get connected.

![](_page_23_Picture_130.jpeg)

*Figure 23: GXV34x0 Wi-Fi Hotspot*

## **Wi-Fi Display**

Wi-Fi Display allows mirroring the screen of GXV34x0 to any device that supports Wi-Fi display mirroring functionality for example like smart TVs…

Once enabled, it may affect the call quality under Wi-Fi network.

Wi-Fi Display is not supported on GXV3450.

## **Features**

In this menu, users can configure different features related to each account of the active accounts:

The incoming call to a SIP account can be forwarded to another account using different rules.

**Call Forward:** Call forwarding feature is disabled. This is the default setting. Tab to activate.

#### **Call Forward Type**:

- **Unconditional**: Forward all calls to a number.
- **Time based**: Set the time range and number to be forwarded the calls to. In this time range, calls are forwarded to the number specified in "**In Time Forward To**"; out of this time range, calls are forwarded to the number specified in "**Out Time Forward To**".
- **Others**: Configure Call forward when the phone is Busy or on DND or based on No Answer Out.

## Auto Answer

IF Enabled and set to "**Always**", the phone will automatically turn on the speaker phone to answer all incoming calls.

If enabled and set to "**Enable Intercom/Paging**", the phone will answer the call based on the SIP info header sent from the server/proxy.

By default, it's turned off.

## Call Block

**Blacklist**: This menu allows configuring a black list of number that will be blocked from calling the phone, users can either enter the numbers to block manually, from contacts or from call history.

**Block Anonymous Calls**: when enabled the phone rejects all the anonymous calls, users can choose on which account this setting is to be applied

## Account Ringtones

Select a ringtone for the incoming call to the SIP account chosen. The system ringtone is set by default.

## Shared Call Appearance (SCA)

**Shared Call Appearance (SCA)**: Enable or disable SCA on the account.

**Enable Barge-in**: If set to "Yes", the user could barge into an active call on a shared line.

**Auto Fill Call Park Code**: If set to "Yes", the configured "Call Park Service Code" will be automatically filled in on the phone's dial pad when picking up the parked call. This is used when "Special Mode" is set to "BroadSoft" (from web UI or provisioning) and "Enable SCA" is set to "Yes".

**Call Park Service Code**: Configure the retrieving feature code for call parking. If "Auto Fill Call Park Code" is set to "Yes", this call park service code will be automatically filled in on the phone's dial pad when picking up the parked call. This is used when "Special Mode" is set to "BroadSoft" (from web UI or provisioning) and "Enable SCA" is set to "Yes".

**Line-size Timeout (s)**: Configure the time for the line can be seized (in seconds) when using shared line. The default setting is 15 seconds. For Shared Call Appearance, phone will send a SUBSCRIBE-request for the line-seize event package whenever a user attempts to take the shared line off hook. "Line Seize Timeout" is the line-seize event expiration timer.

## Bluetooth

**Bluetooth:** Tap on "**Bluetooth**" to turn on/off Bluetooth connection. By default, it's turned off.

**Enable Handsfree Mode:** Tap on "Enable handsfree mode" to activate it.

**Show received files:** Shows the Transfer history of Bluetooth files

**Additional Settings:** This menu is available only when the Bluetooth is enabled:

**Device Name**. Tap to change the name of the GXV34x0, which is displayed on other Bluetooth devices when discovered. By default, it's "GXV34x0 XXXXXX" where "XXXXXX" are the last 6 digits of the phone's MAC address plus 2, for e.g. If the phone's last 6 digits of MAC address is D33B4C, the Bluetooth's name would be GXV34x0\_D33B4E.

**Visibility timeout**. Tap to select the timeout interval among "2 minutes", "5 minutes", "1 hour" or "never". By default, the visibility timeout is 2 minutes.

**Visibility to nearby Bluetooth devices**. Sets the visibility of the phone to other Bluetooth devices. Normally this option is enabled during pairing process so that other Bluetooth devices can discover the GXV34x0.

**Available devices:** This section will show the available devices for pairing. Tap on **c** to initiate scan process on the GXV34x0 to discover the Bluetooth devices within the range.

## **Basics**

#### **Sound**

Use the Voice settings to configure the phone's sound mode, volume, ring tone and notification tone.

- **Silent mode**. Tap on it to turn on/off the sound from speaker when there is an incoming call.
- **HDMI**. Only when plugging in HDMI cable. If enabled, the media channel will switch to HDMI.
- **Media Volume**. Adjust the sound volume for media audio
- **Alarm Volume**. Adjust the alarm ring volume
- **Ring Volume**. Adjust the phone ringing volume
- **Ringtone**. Select phone's ringtone for incoming call.
- **Default Notification Ringtone**. Select notification ringtone.
- **Default Alarm Ringtone.** Select the alarm ringtone
- **Other Sounds.** Enable/disable Dial pad tones, Screen Locking Sounds, Touch Sounds and Button Tones.

#### **Display**

- **Brightness**. Tap on **Brightness** and scroll left/right to adjust the LCD brightness.
- **Screen timeout**. Tap to open the dialog to set the screen timeout interval.
- **Screensaver timeout**. Tap to set the screensaver timeout interval.
- **Screensaver.**
	- 1. **Screensaver**: If screensaver is set, please tap on  $\equiv$  to set use a network images or use local or images as screensaver and set the Animation Interval between the images.
	- 2. **Clock**: If the clock is set as screensaver, tap on  $\equiv$  and set the clock style and the Night Mode
- **Font size.** Tap on it to adjust the font size for LCD screen.
- **Use Server Wallpaper:** Tap to activate Server Wallpaper.
- **Server Wallpaper Path:** set the wallpaper based on server.

#### **Language & Keyboard**

Language: Tap to open the list of chosen languages, Language Number 1 is the language used on the phone. Tap on Add a Language to add more languages to the list.

**Keyboards:** Set up default input method for on-screen and physical keyboard and the different parameters of the related to the Keyboard use. The default input method is Android Keyboard.

#### **On-screen keyboard:**

- 1. **Android keyboard (AOSP)**: Set up the language used on Android keyboard and configure its different parameters including sound, auto-correction, word suggestion and so on.
- 2. **Manage on-screen Keyboards**. Tap on the + sign to choose which keyboard to use on the phone.
- **Physical Keyboard:** When the physical keyboard is connected to the phone, users will have the possibility to choose a keyboard among the available ones on the virtual keyboard:
	- 1. **Use on-screen keyboard:** this option gives the possibility if keep showing the virtual keyboard even if the physical one is connected to the phone.
	- 2. **Keyboard shortcuts:** Display available shortcuts.

#### **Tools:**

- **Spell checker**. Configure whether to check spellings and select the language to check.
- **Autofill Service:** Select or Add a service for autofill (usernames, password…).
- **Personal dictionary**. Add new words to user's dictionary so that they won't be displayed as error in the text.
- **Pointer Speed:** Adjust the sensitivity of the mouse pointer.

## **Date & Time**

- **Enable and use specified NTP server address**. Assign the URL or IP Address of NTP Server. The default NTP Server used is pool.ntp.org
- **Set date**. Set the current date.
- **Set time**. Set the time manually.
- **Select time zone**. Select the time zone.
- **Use 24-hour format**. Check/uncheck to display the time using 24-hour time format or not. For example, in 24-hour format, 13:00 will be displayed instead of 1:00 p.m.
- **Select date format**. Select the format of year, month and day for the date to be displayed.

## **Security Settings**

- **Device Security-Screen lock**: Set up pattern or password for screen lock. Wizard will be provided to set up the pattern. The screen will be locked after booting up or the screen is off (i.e., screensaver screen activated, or manually slide down **Status Bar** $\rightarrow$  Screen Off **c** to turn off LCD). Users will then be required to enter password or pattern to login. When the screen is locked, users can still be able to answer or reject incoming call.
- **Privacy-Show passwords:** Check/uncheck to show/hide letters when user's type screen lock password instantly.
- **Device Admin**–**Device admin apps:** View or deactivate device administrators.
- **Credentials Storage**
	- **Trusted CA Credentials**. Display trusted CA certificates for system or user. Users can tap on the certificate to check the credential details or disable it.
	- **User Credentials.** View and modify stored credentials
- **Advanced**
	- **Trust Agents**. View or deactivate trust agent.
	- **Apps with usage access.** Manage what apps have access to app-usage data on your device.

## **Peripherals**

**Plug in RJ9/EHS Headset**. Switch the media channel to RJ9 headset after plugging in the corresponding port.

#### **Accounts**

Add a system account to synchronize contacts calendars and other information.

## **Power Information**

**PoE Power Supply notification**. If enabled, the phone's system will display a notification of disabling USB, HDMI-in and HDMI-out when PoE is used. If disabled, the notification will not be shown.

**PoE Power Supply Limitation**. When enabled, the device would display a warning that it is powered by PoE, and using USB interface or Type-C interface will cause insufficient power supply and reboot.

## **Accessibility**

**Services:** installed services will be listed here

#### **System:**

- **Magnification**: Android built in tool to magnify the screen with triple tap.
- **Autoclick (dwell timing):** works with a connected mouse. user can set the mouse cursor to click automatically when the cursor stops moving for a certain amount of time.
- **Speak passwords:** read out passwords using the in-built screen reader, Talkback. This makes is easier for users to fill in passwords.
- **Large mouse pointer:** makes the mouse pointer larger
- **Touch & hold delay:** select the touch and hold delay

#### **Display:**

- **Color inversion:** Tap to invert colors
- **Color correction:** allows to adjust how colors are displayed on the device

## **Reboot the Phone**

Press to reboot the phone. A confirmation window will pop up to Cancel or go on with the reboot.

## **Apps**

## **Application Management**

Tap on an application, a process or a service to open it. The Application Info screen for each application lists its name, version, size, etc. Depending on the app, it may also include options for managing the application's data, forcing the application to stop, and disabling the application. Usually the options are:

- Tap the "**Force stop**" softkey to stop an application forcefully. This setting might not be valid for some applications.
- Tap the "**Stop**" softkey to stop an application gracefully. This setting might not be valid for some applications.
- Tap the "**Disable**" softkey to disable the application. Users could tap on "Enable" to turn it back on again. This usually applies to the built-in applications.
- Tap the "**Uninstall**" softkey to uninstall the applications.
- **Storage** provides storage information that an application uses on the phone. Tap "Clear data" to delete an application setting and other data. This setting might valid for some applications. If the application stores data in a temporary space of the phone's memory, "Cache" lists how much information is stored.
- Tap on "**Clear cache**" to clear the cache.
- "**Permissions**" lists information of the data that the app has access to. For example, the application might access the location information, storage, phone calls etc.
- "**Open by default**". If the application is configured to launch certain file type by default, tap on "Clear defaults" to reset this.
- If an application is misbehaving, tap on "**Report**" softkey (if available) to send the developer information for the application.
- **Memory** will show the memories used on the phone by the applications
- **Modify System settings** gives the application the permission to modify the system settings
- **Store** provides Information about the Install source of the App

#### **Note**

Stopping a built-in application, operating system processes or services might disable one or more dependent functions on the phone. Users may need restart the phone to restore full functionality again.

## **Default Application**

This page allows to set default applications to launch with certain actions. Default applications can be set for following actions:

- **Opening Links.** Select which application to use as default when clicking on a web link (browser); when opening a picture (gallery) or when opening a music file (music).
- **Assist & Voice Input.** Select a default application if previously installed.
- **Home app.** Select default launcher application if already installed.
- **Browser app.** Select default browser if more than one is installed.
- **Emergency app**. Select emergency default application if already installed.

Using GS Market, the user can install Google Play Store and access all the third party apps like Chrome, Firefox, Zoom etc …

### **Notification Center**

Tap on an application, process or service to open it. The notification Info screen for each application lists supported actions and allow user to activate/deactivate each notification. Following notifications can be configured (supported notifications depend on the applications):

- **Block all.**
- **Show silently.**

## **Advanced**

#### **Account Settings**

Account Settings page allows to configure SIP settings for each account. Tap on Account# to access the settings, when configured press  $\checkmark$  sign (on the top right corner) to confirm the changes, or press back button to cancel them. Users can press Empty configuration on the bottom of the page to clear all the settings. Following settings can be configured for each account. Refer to [Account/SIP/General Settings] for description of each option.

- **Account Activation.**
- **Account Name.**
- **SIP Server.**
- **SIP User ID.**
- **SIP Authentication ID.**
- **SIP Authentication Password.**
- **Outgoing Proxy Server.**
- **Voicemail access number.**
- **Outgoing call display name.**

## **System Update**

This page allows to initiate upgrade process by checking if a new firmware is available in the configured firmware server path, and then upgrading if available. Users can press **Settings** to configure Firmware/Provisioning settings directly from the phone's LCD. Following settings can be configured from this screen:

- **Firmware upgrade and configuration file detection.** This will send a request to firmware and provisioning server to upgrade/provision the phone if the files are available on the servers.
- **Firmware:**
	- **Upgrade Mode:** This field allows the user to choose the firmware upgrade method: TFTP, HTTP or HTTPS.
	- **HTTP/HTTPS username:** The user name for the HTTP/HTTPS server if set up on the server.
	- **HTTP/HTTPS password:** The password for the HTTP/HTTPS server if set up on the server.
	- **Firmware Server Path:** This defines the server path for the firmware server. It can be different from the configuration server for provisioning.

#### **Config:**

- **Upgrade mode:** This field allows the user to choose the provisioning method: TFTP, HTTP or HTTPS.
- **HTTP/HTTPS username:** The user name for the HTTP/HTTPS server if set up on the server.
- **HTTP/HTTPS password:** The password for the HTTP/HTTPS server if set up on the server.
- **Config Server Path:** This defines the server path for the provisioning server. It can be different from the firmware server.

## **Syslog**

- **Syslog level:** Select the level of logging for syslog. The default setting is "None". There are 4 levels: DEBUG, INFO, WARNING and ERROR.
- **System log protocol:** Select the protocol of syslog (UDP or SSL/TLS).
- **Syslog server address:** The URL/IP address for the syslog server. If the GXV34x0 has network connection, the phone will send the syslog packets to this server address.
- **System log keyword filter:** Only send the syslog with keyword, multiple keywords are separated by comma. Example: set the filter keyword to "SIP" to filter SIP log.

## **System Security**

- **Disable Web Login**: This disables web GUI access.
- **Developer Mode**. To enable/disable developer mode.
- **Revoke debugging authorizations**. To Revoke access to debugging from all computers previously authorized.
- **Factory Reset**. Restore default settings.

#### **Note**

Developer Mode needs admin password to be enabled.

## **GXV34x0 WEB GUI SETTINGS**

The GXV34x0 embedded Web server responds to HTTP/HTTPS GET/POST requests. Embedded HTML pages allow users to configure the application phone through a Web browser such as Microsoft's IE, Mozilla Firefox, Google Chrome and etc.

## **Status Page Definitions**

**Status/Account Status**

![](_page_30_Picture_205.jpeg)

*Table 17: Status/Account Status*

## **Status/Network Status**

![](_page_30_Picture_206.jpeg)

## *Table 18: Status/Network Status*

## **Status/System Info**

![](_page_30_Picture_207.jpeg)

## **Account Page Definitions**

GXV34x0 phones has 16 lines that can be configured to accommodate 16 independent SIP accounts. Each account has an individual configuration page.

## **Note**

GXV34xx Model's account settings have been improved with a Save and Apply button in firmware version 1.0.1.16

## **Account/SIP/General Settings**

![](_page_31_Picture_206.jpeg)

![](_page_31_Picture_207.jpeg)

![](_page_32_Picture_119.jpeg)

![](_page_32_Picture_120.jpeg)

![](_page_33_Picture_170.jpeg)

*Table 20: Account/SIP/General Settings*

## **Account/SIP/SIP Settings**

![](_page_33_Picture_171.jpeg)

![](_page_34_Picture_224.jpeg)

![](_page_35_Picture_220.jpeg)
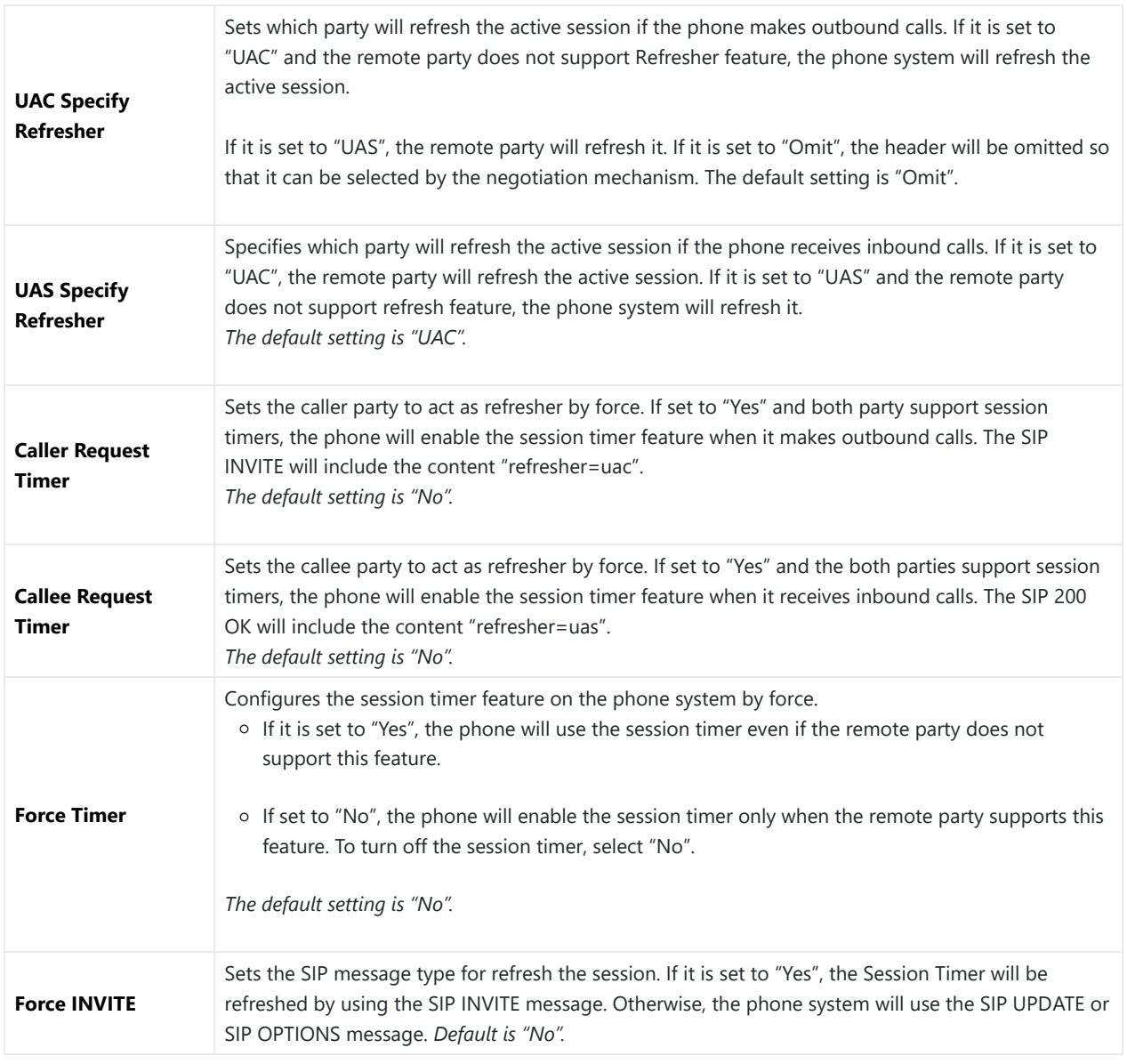

*Table 21: Account/SIP/SIP Settings*

# **Account/SIP/Codec Settings**

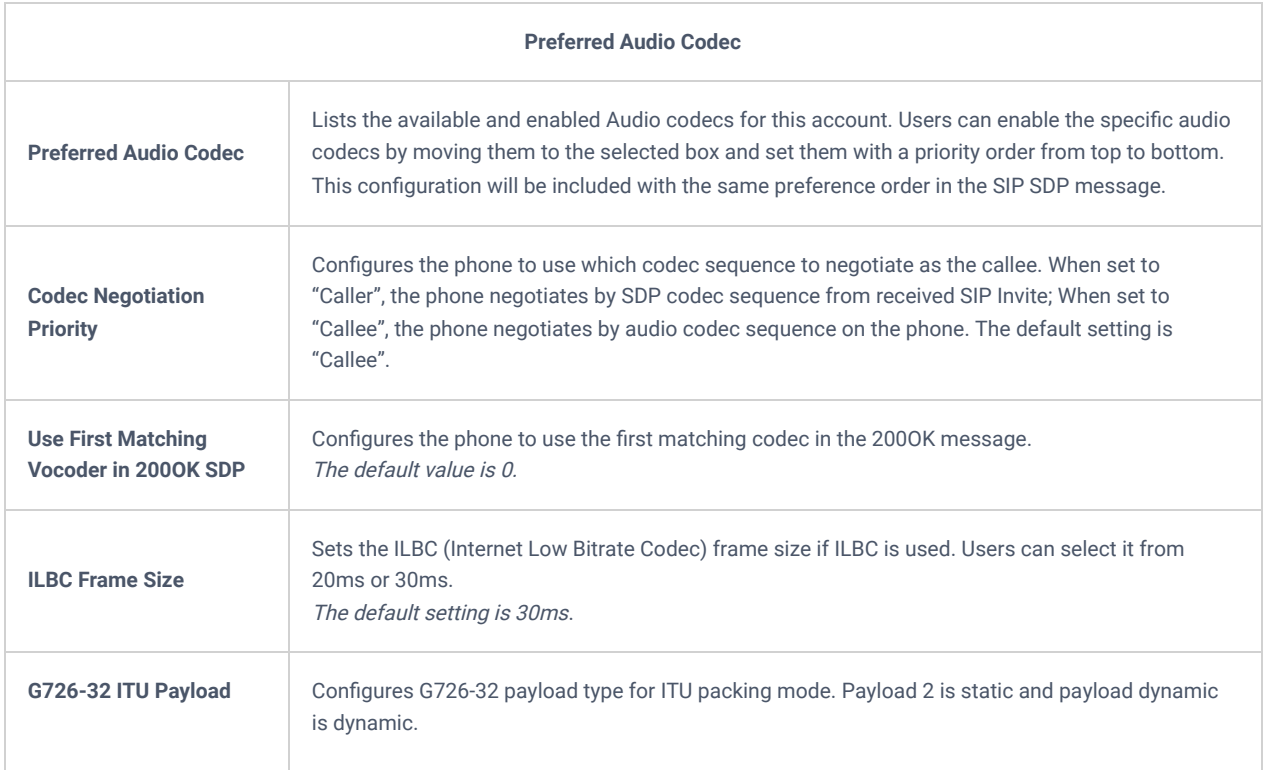

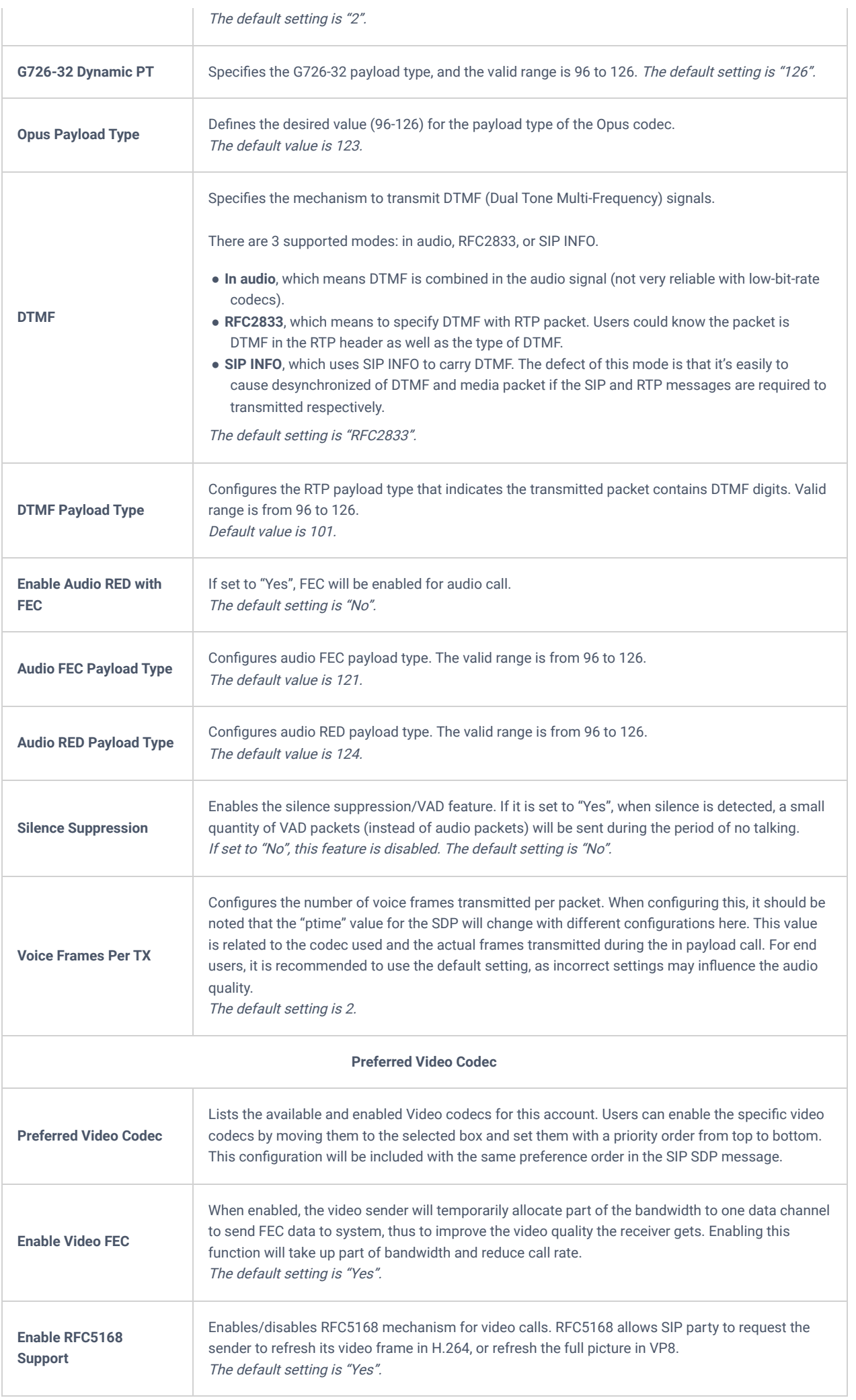

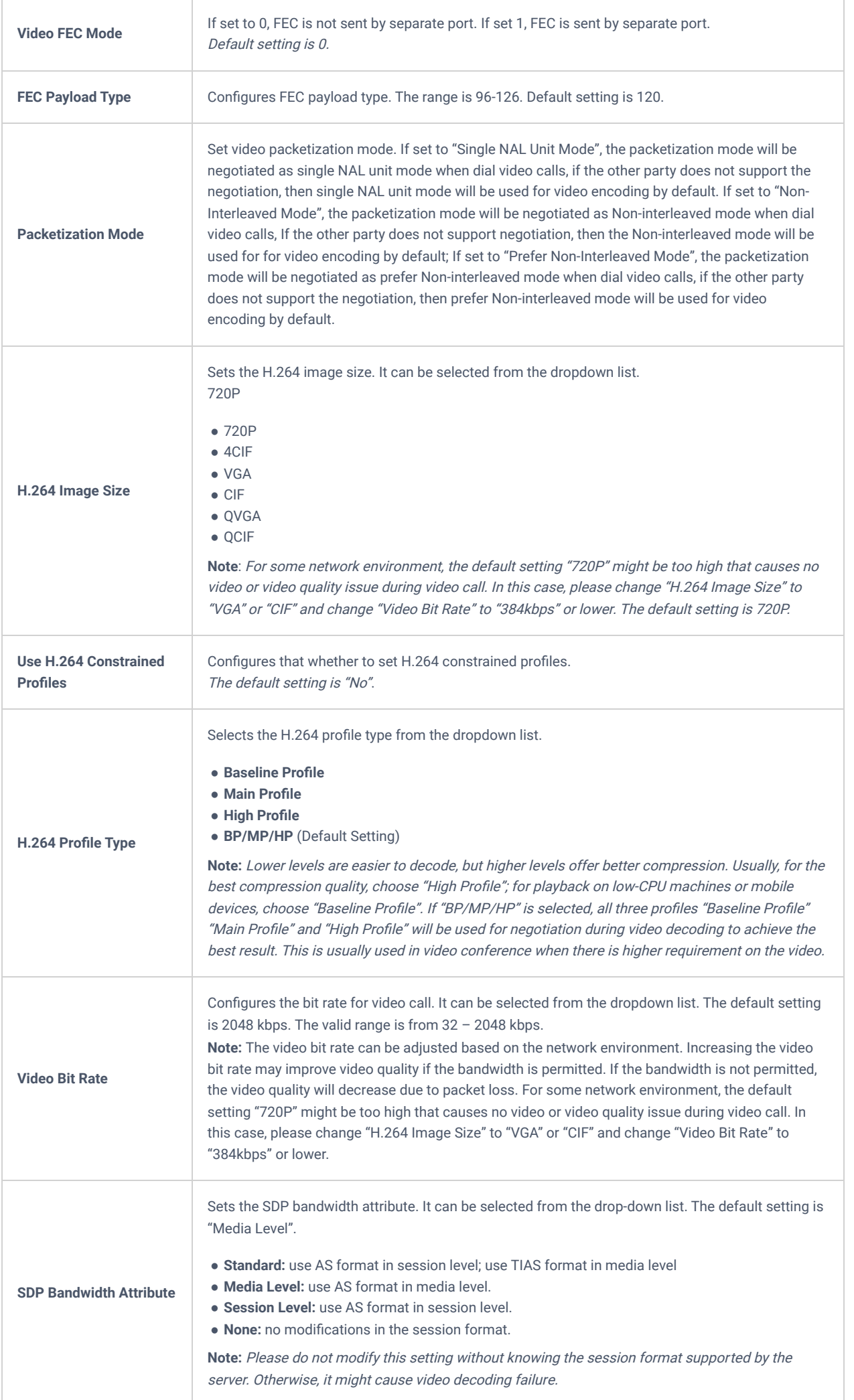

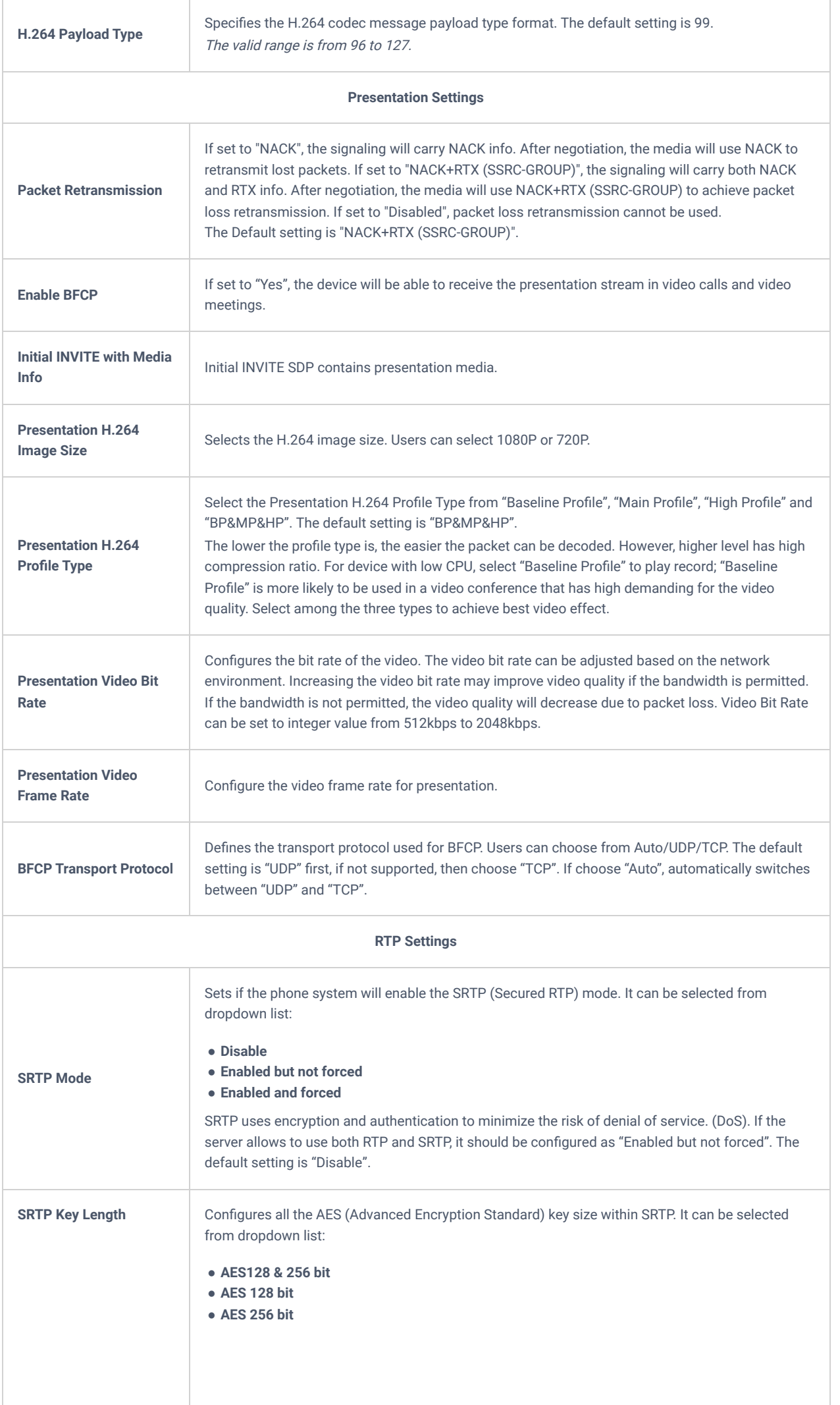

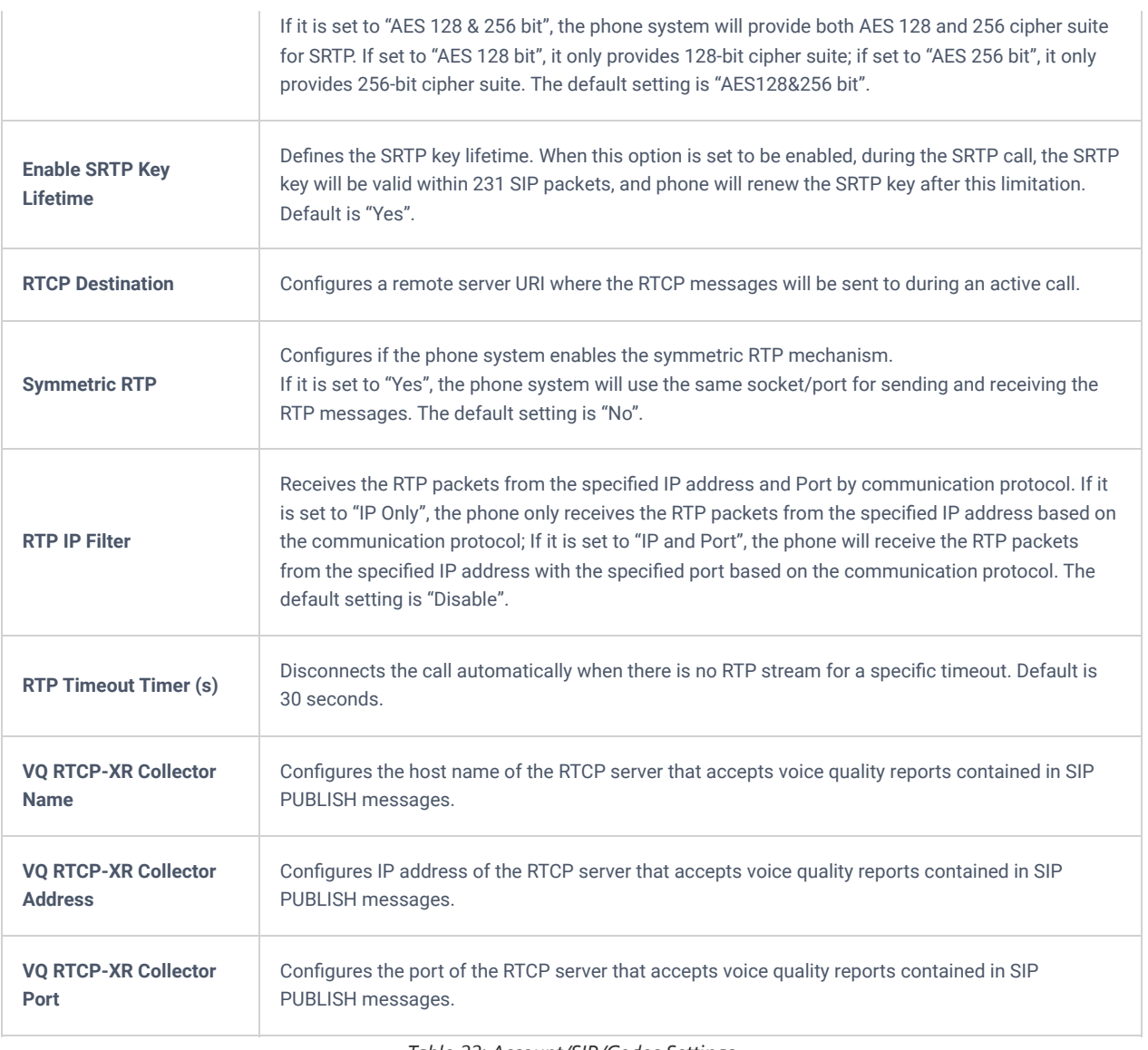

*Table 22: Account/SIP/Codec Settings*

## **Account/SIP/Call Settings**

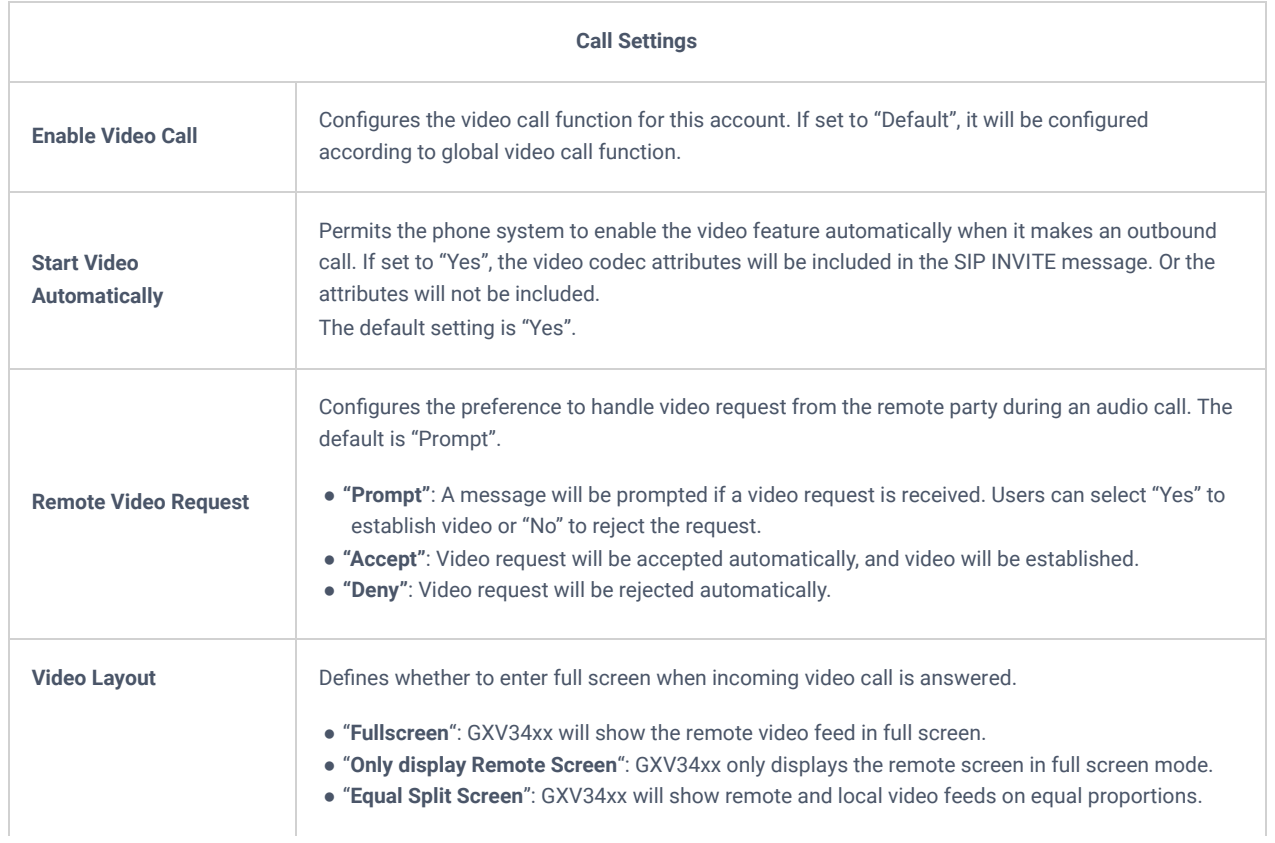

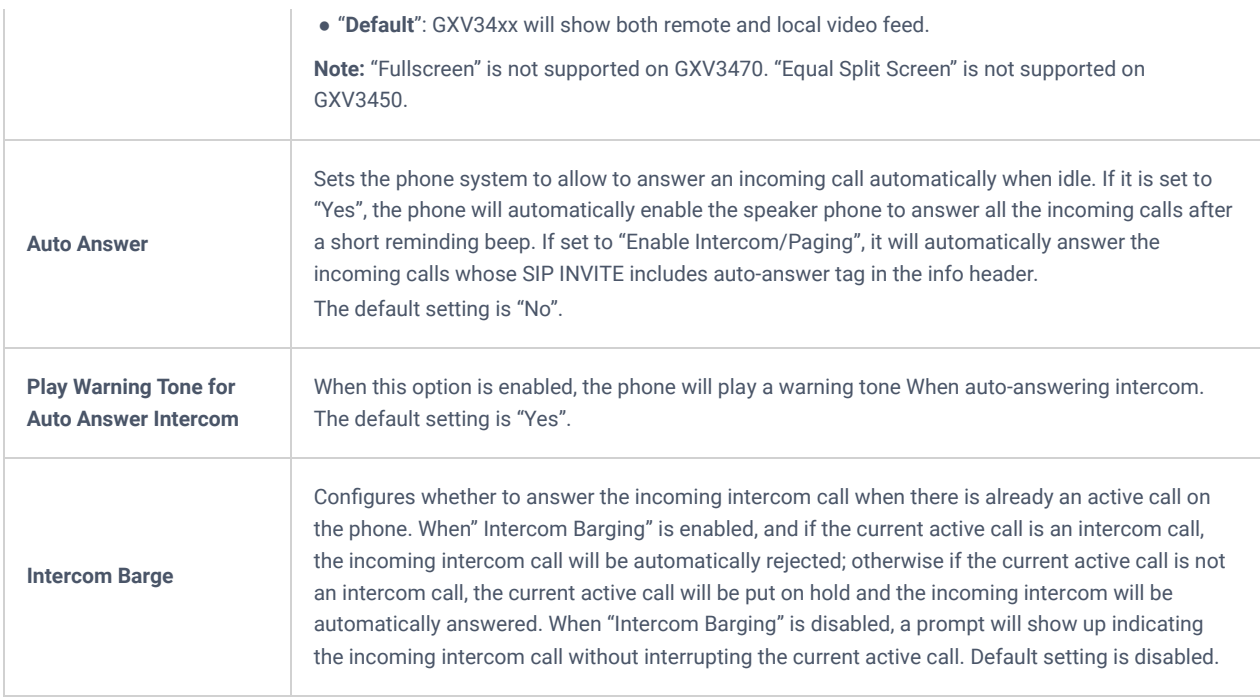

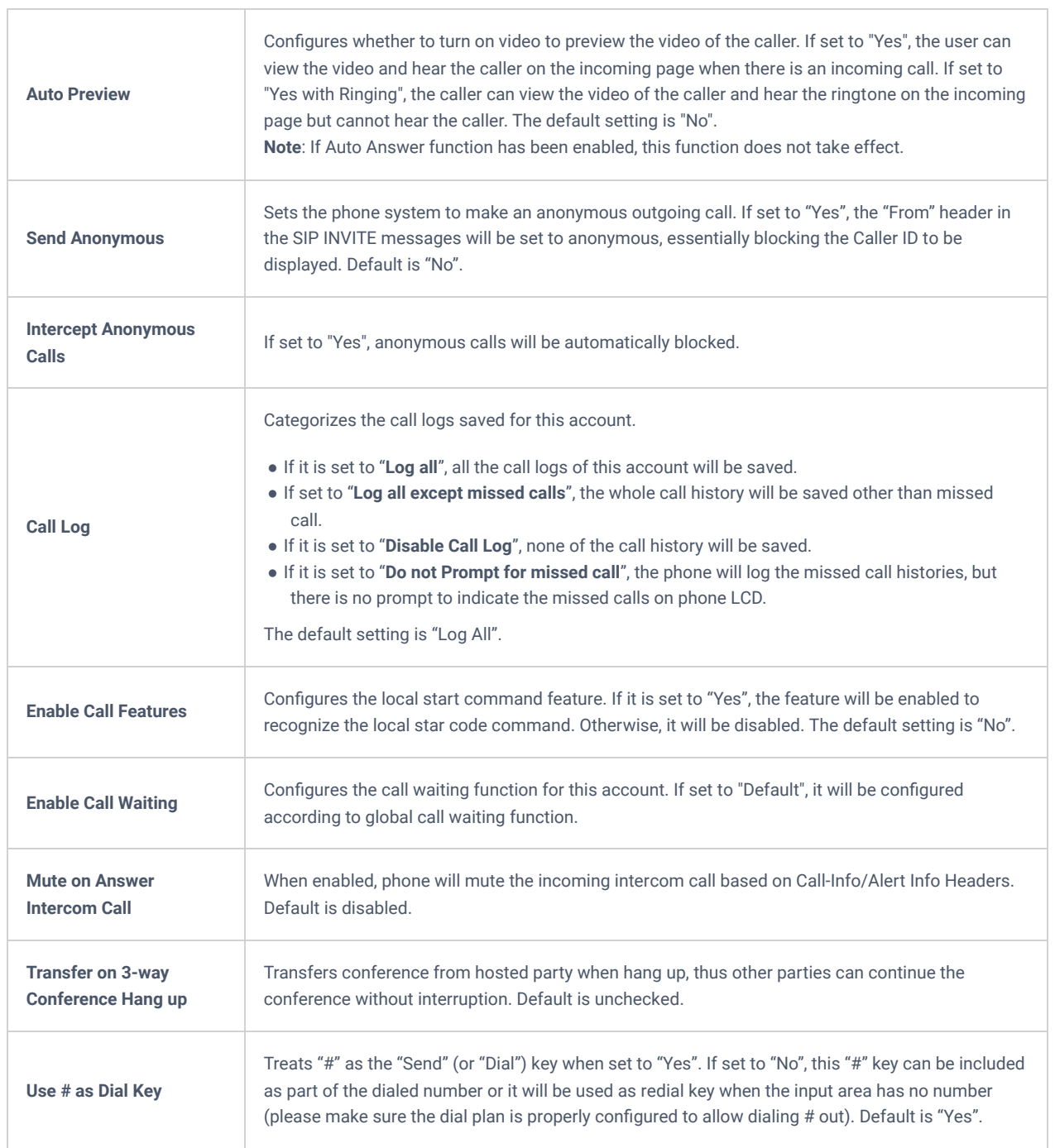

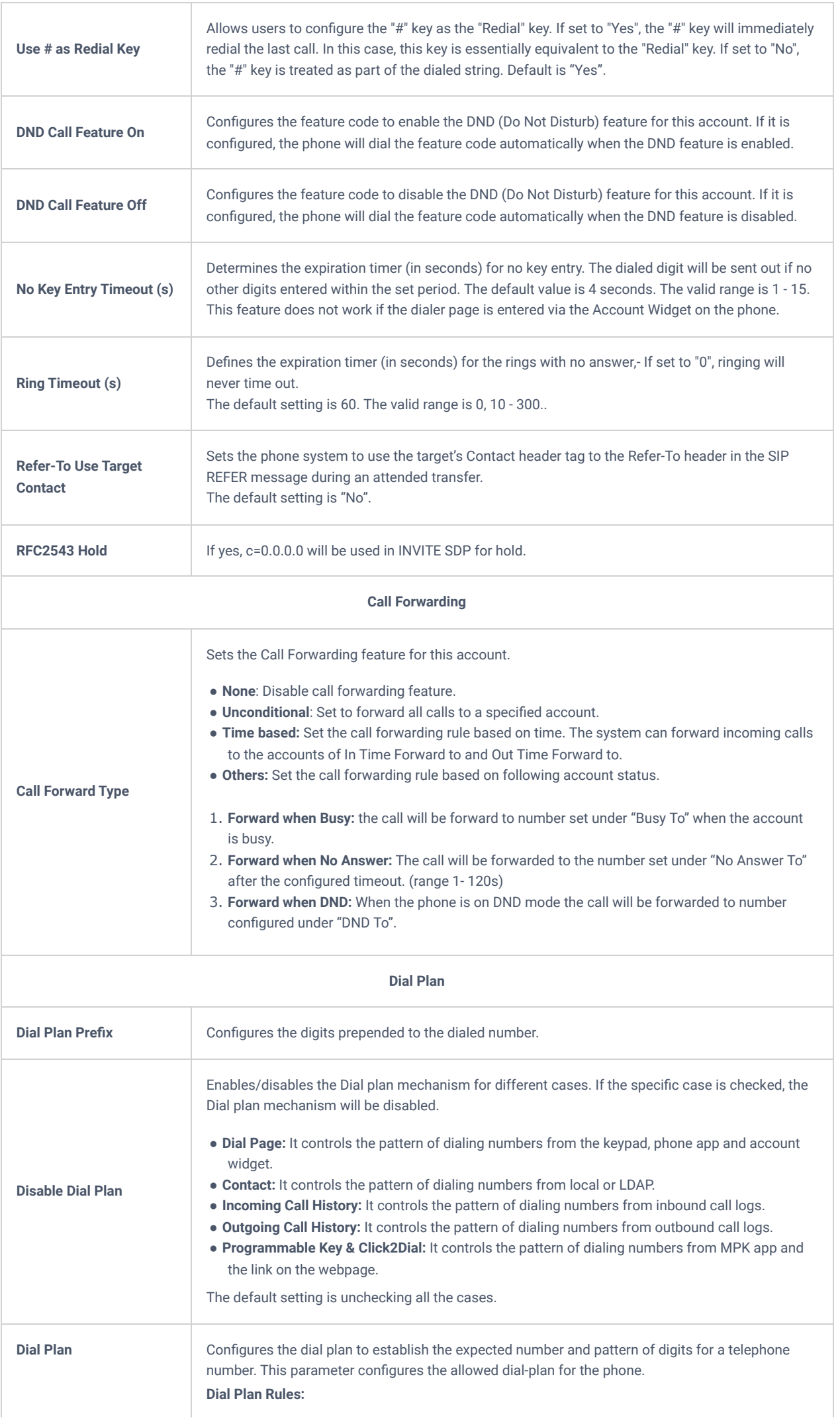

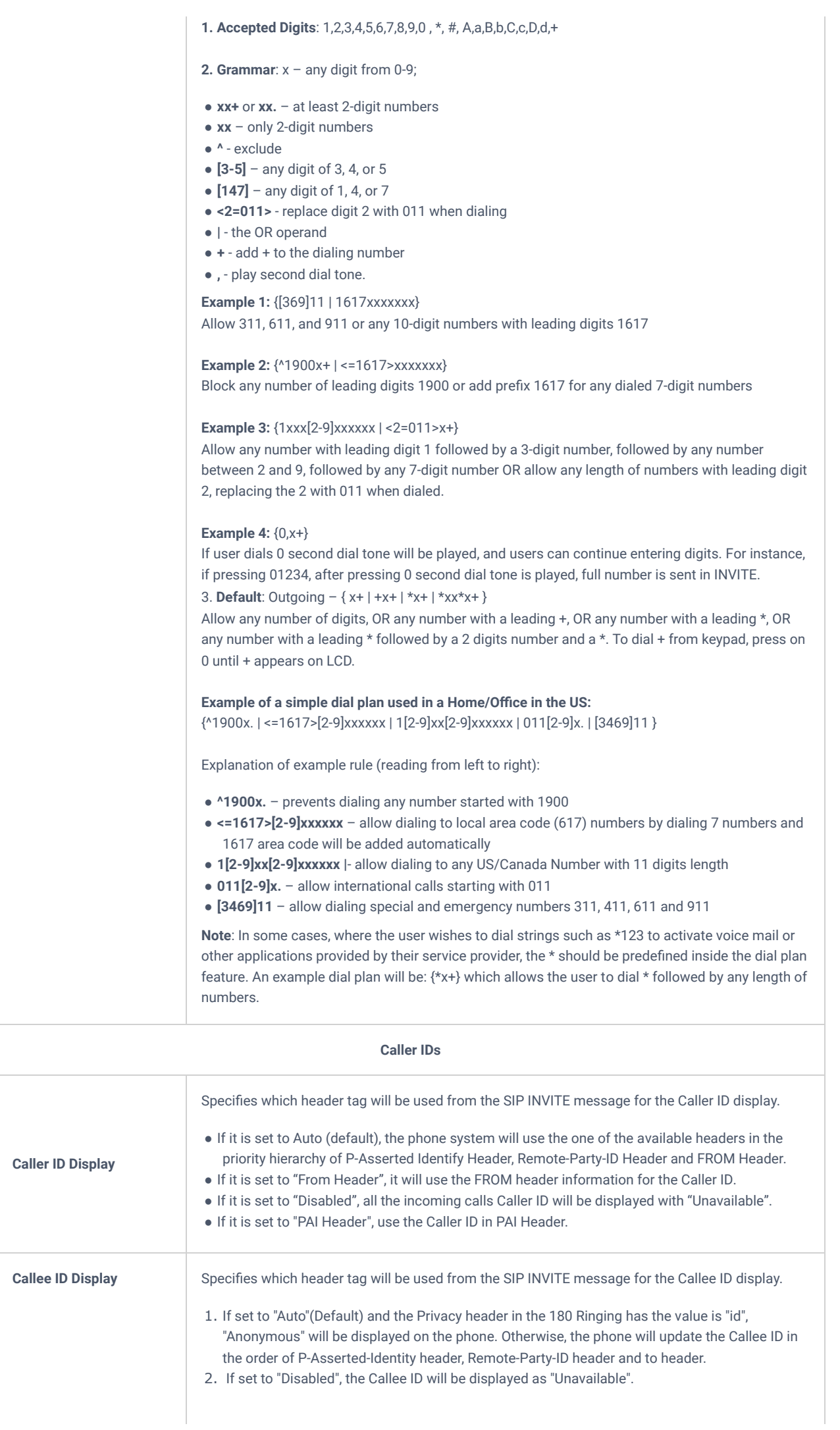

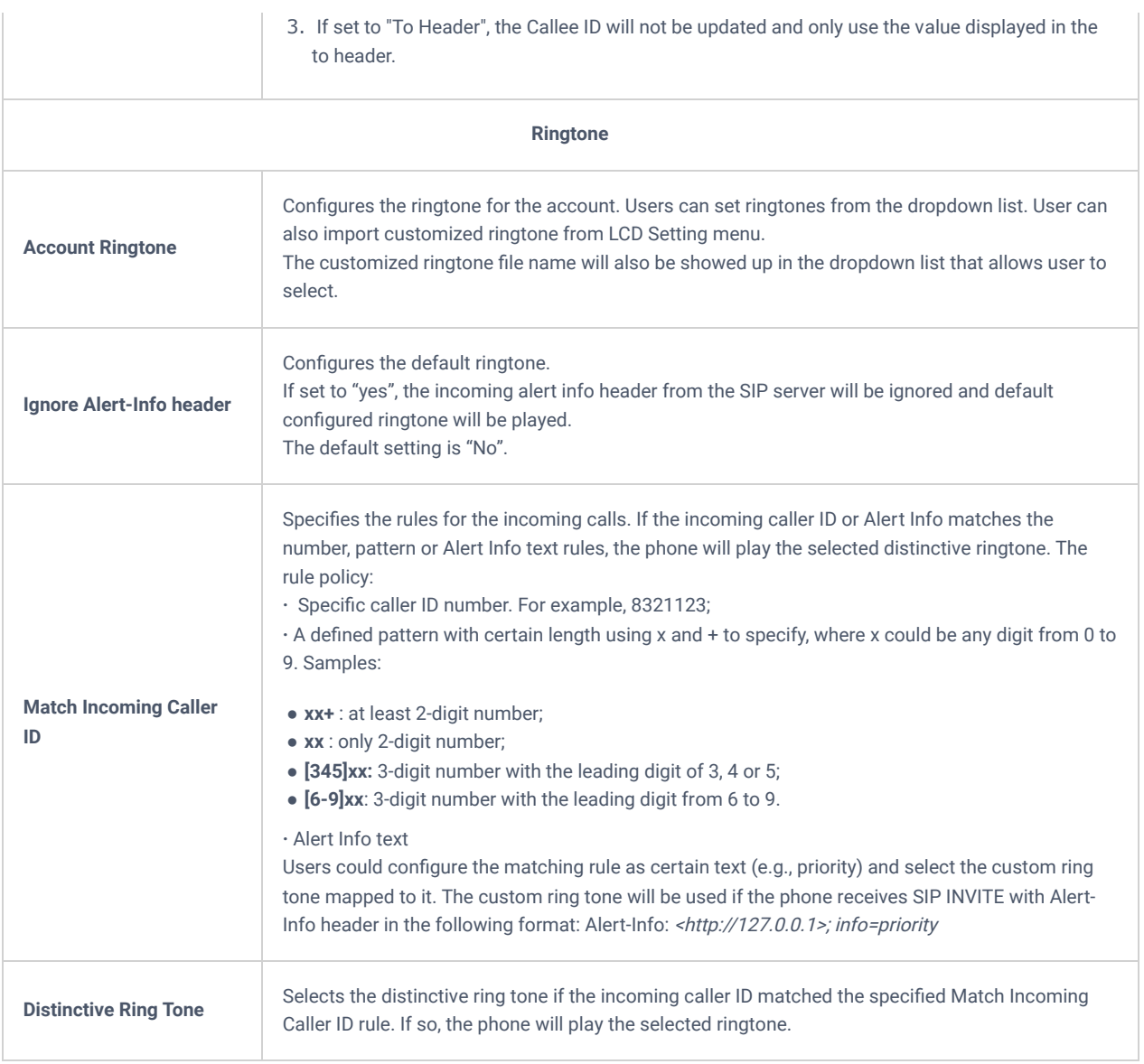

*Table 23: Account/SIP/Call Settings*

## **Account/SIP/Advanced Settings**

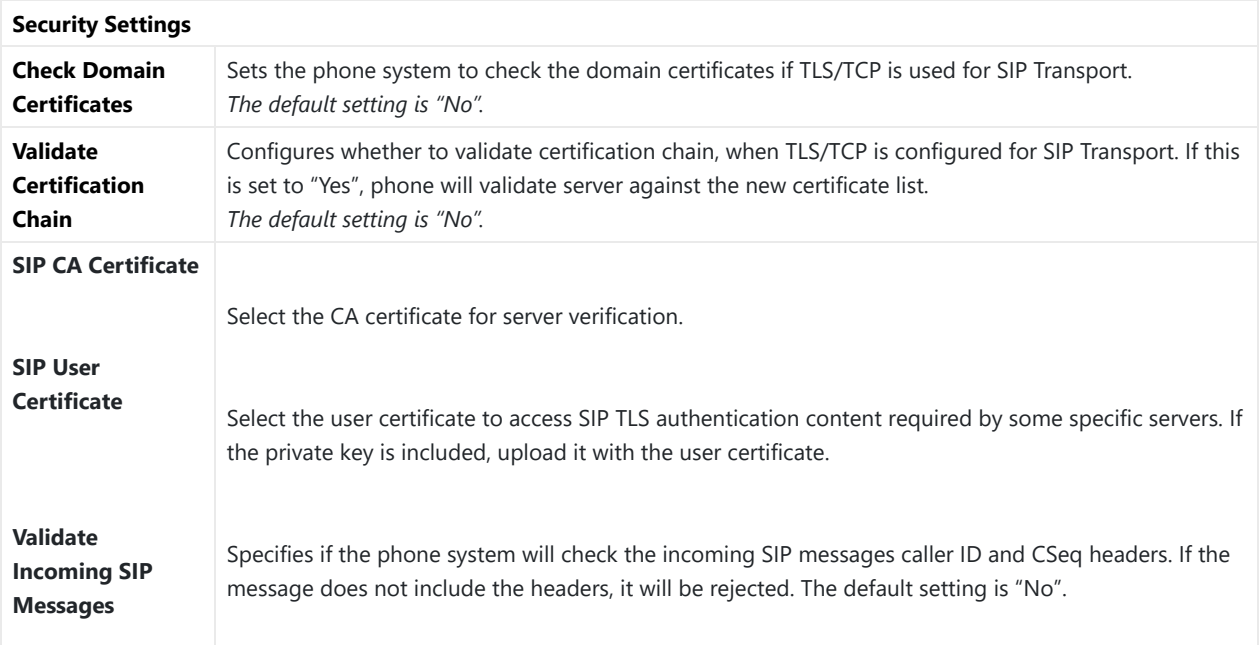

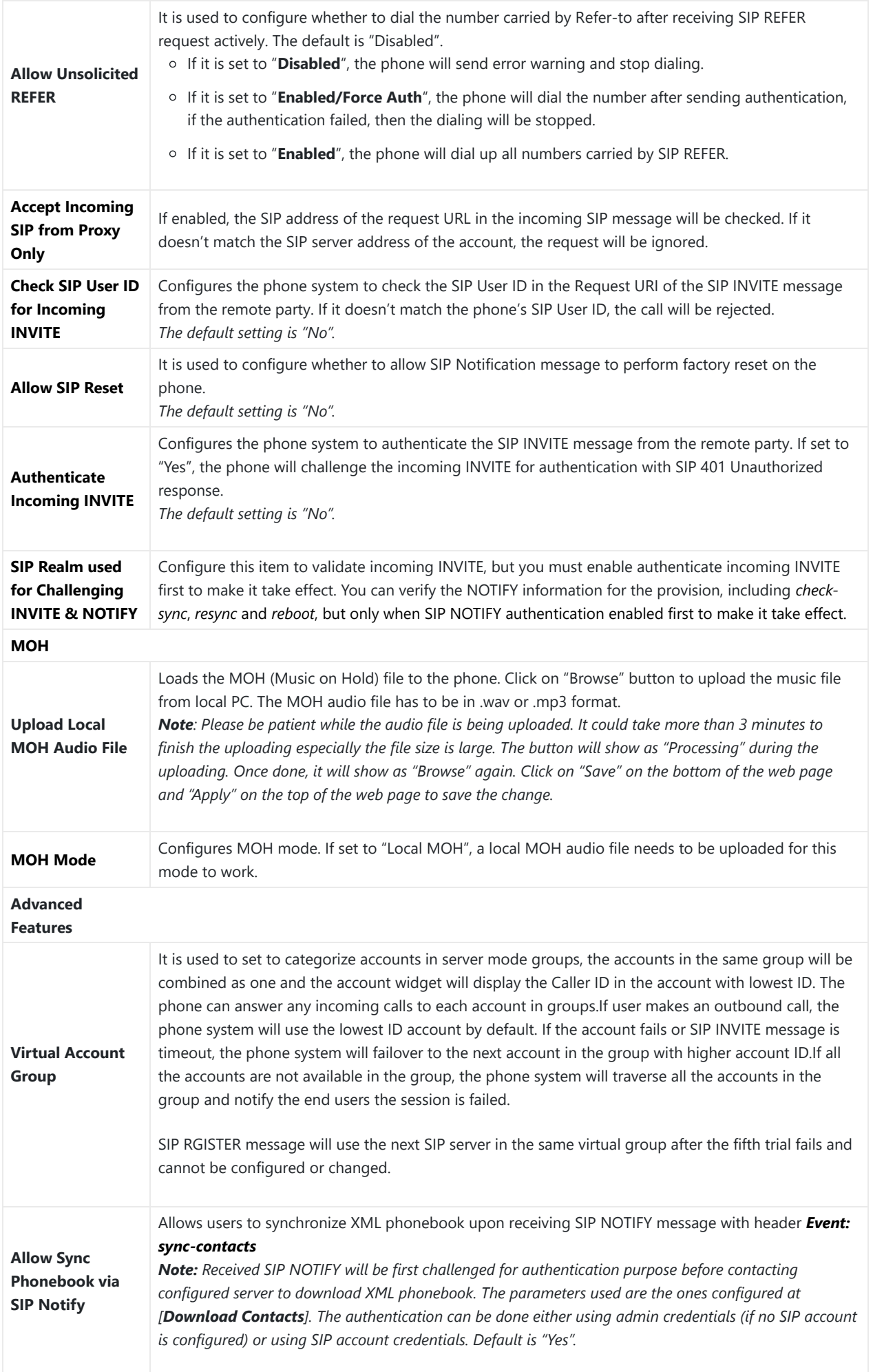

### **Account/SIP/Special Features**

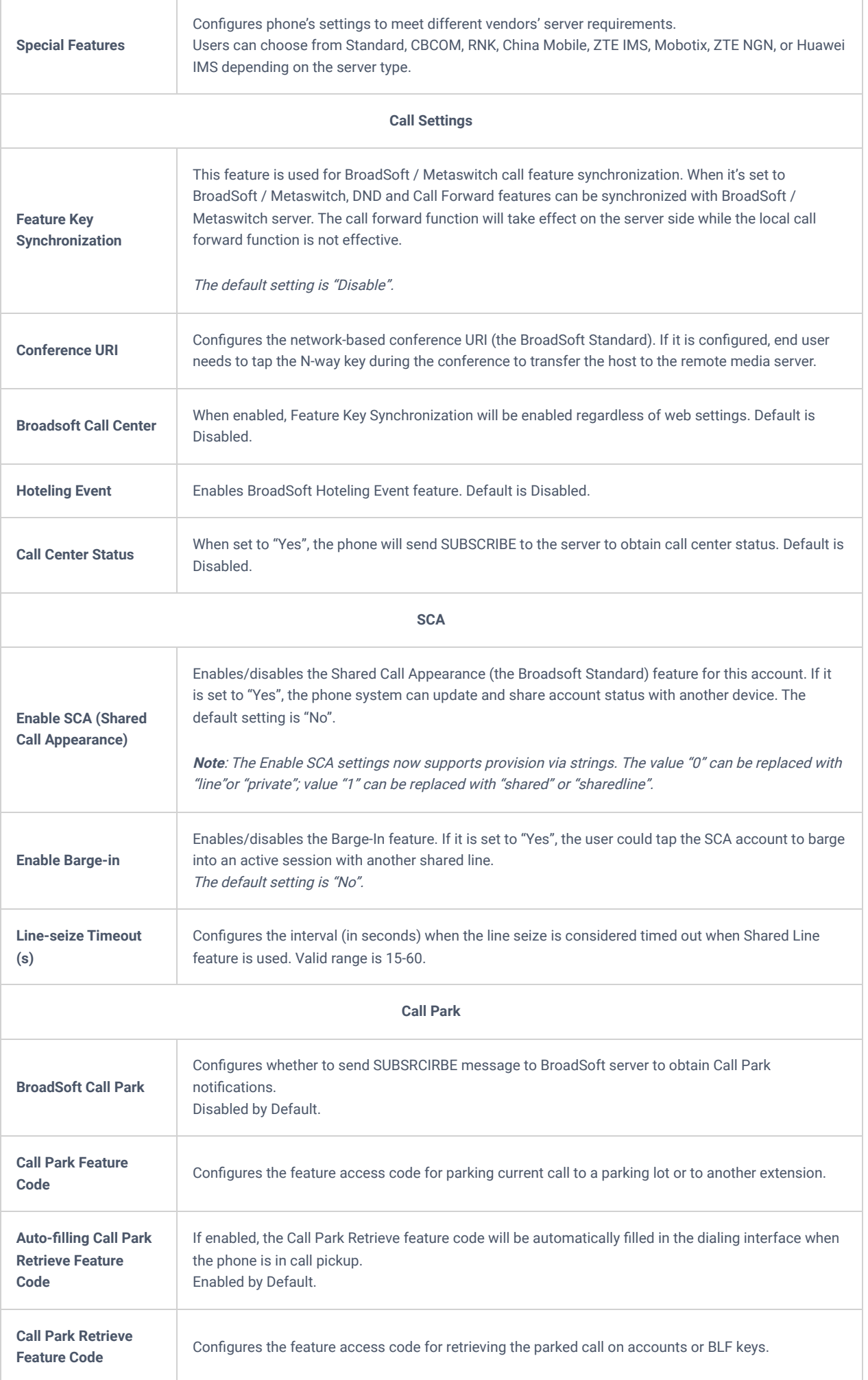

## **Phone Settings Page Definitions**

## **Phone Settings/General Settings**

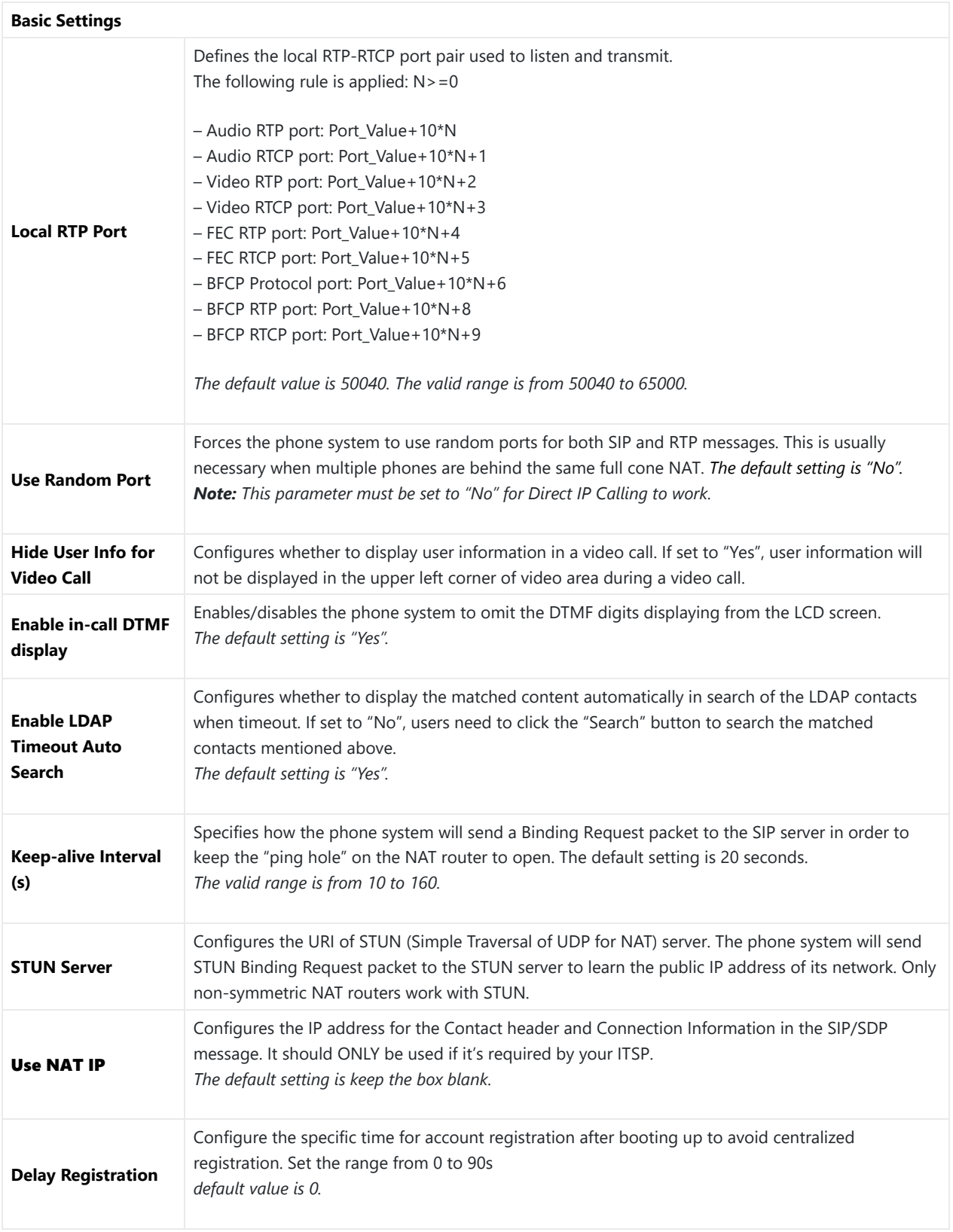

*Table 26: Phone Settings/General Settings*

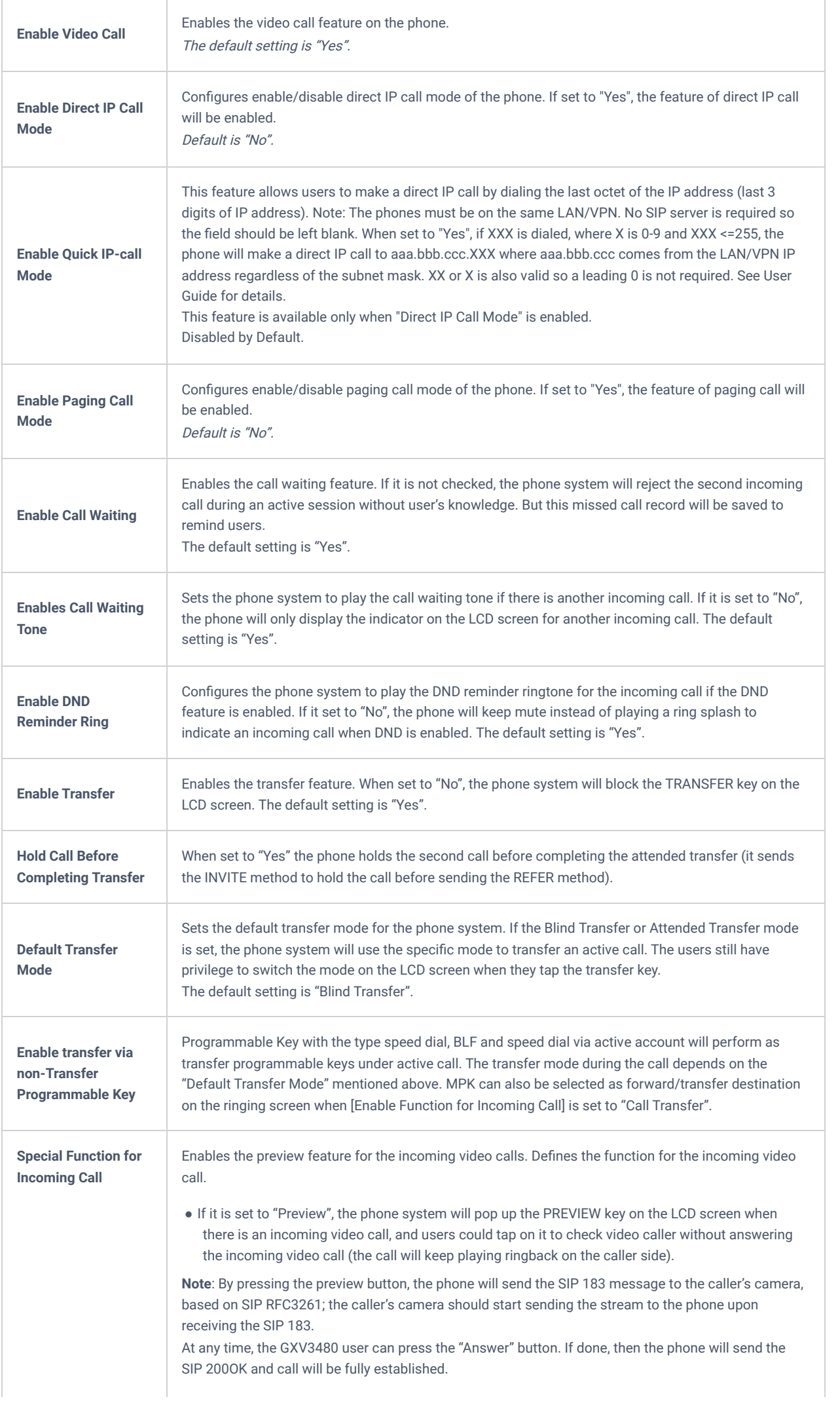

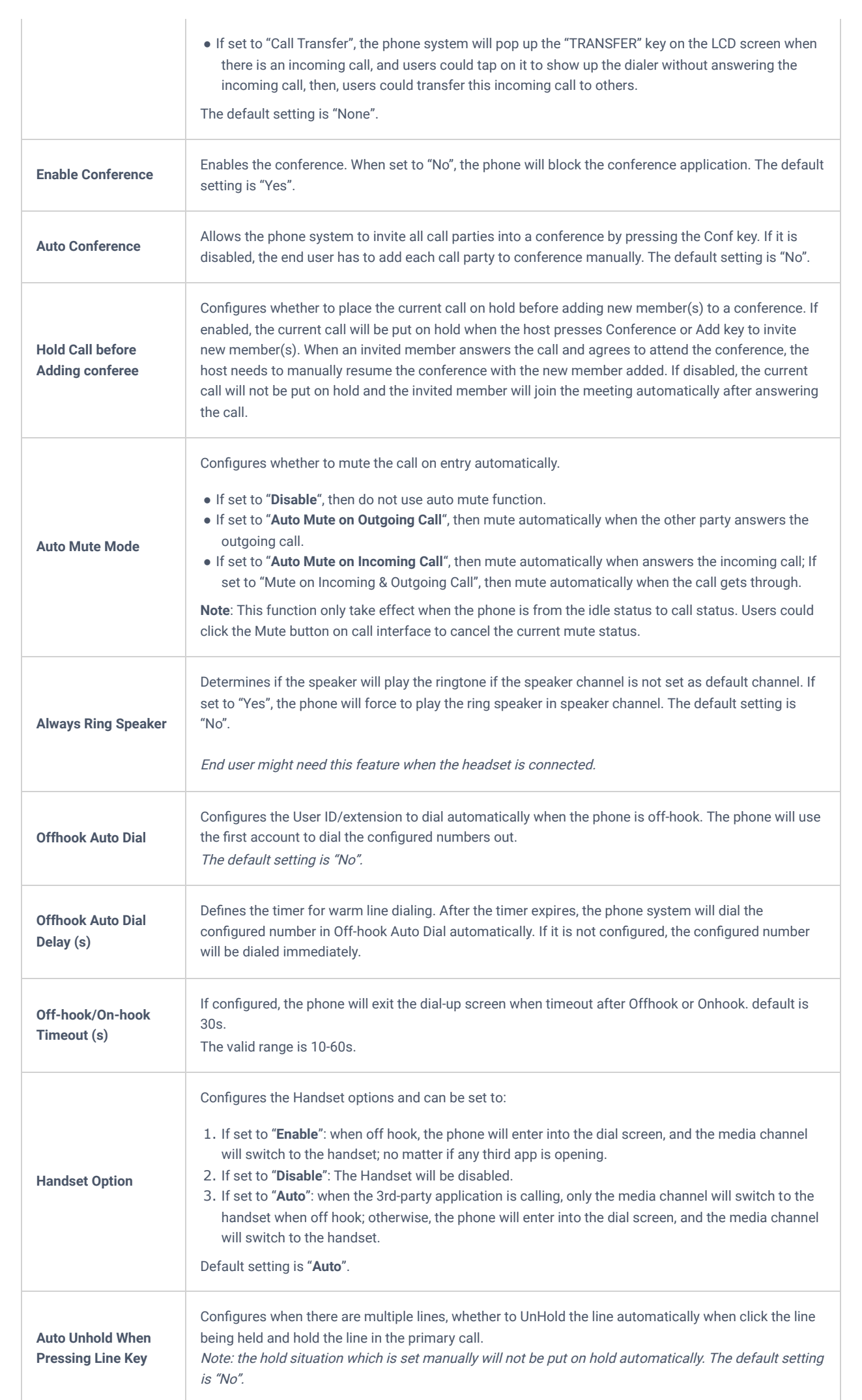

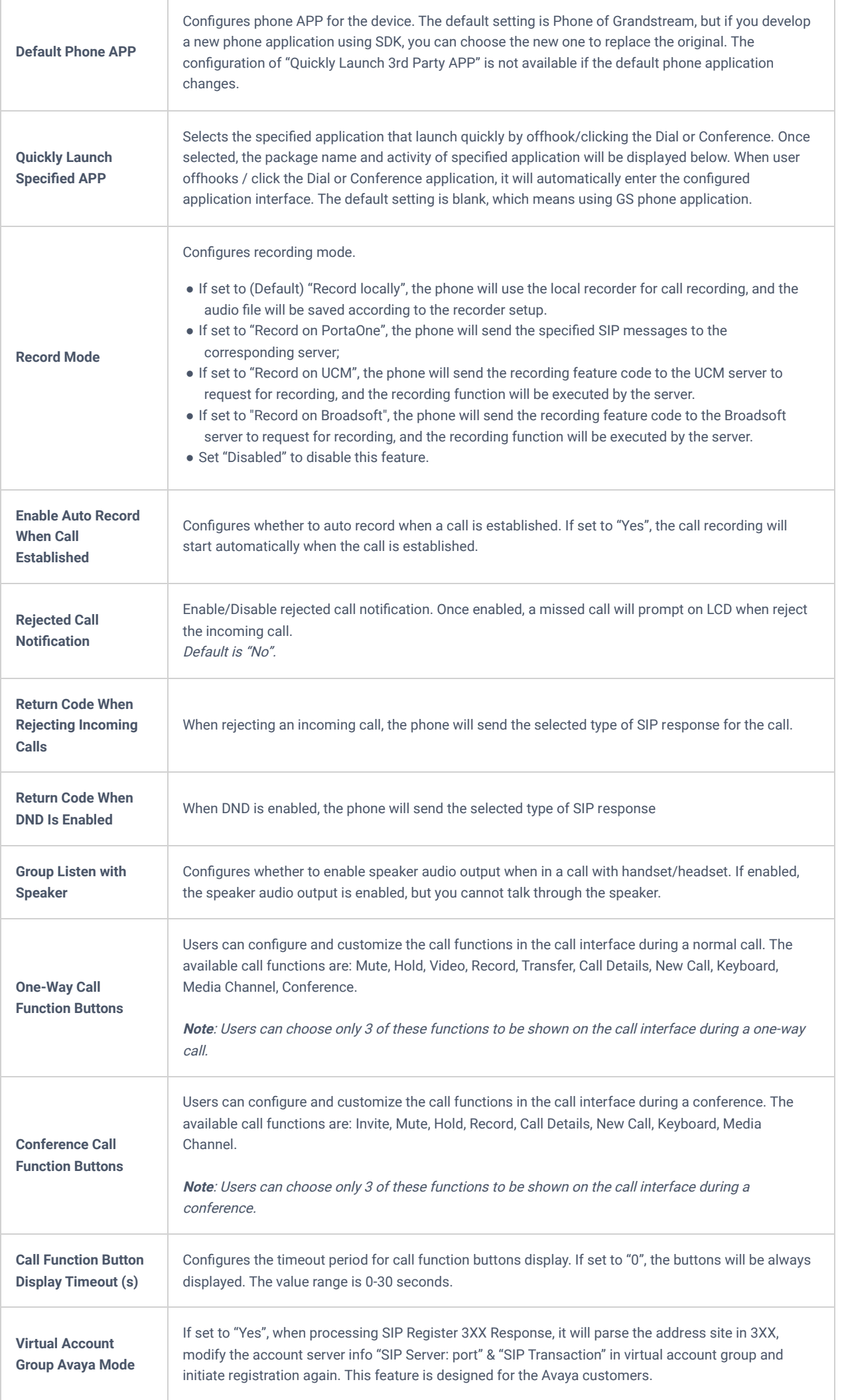

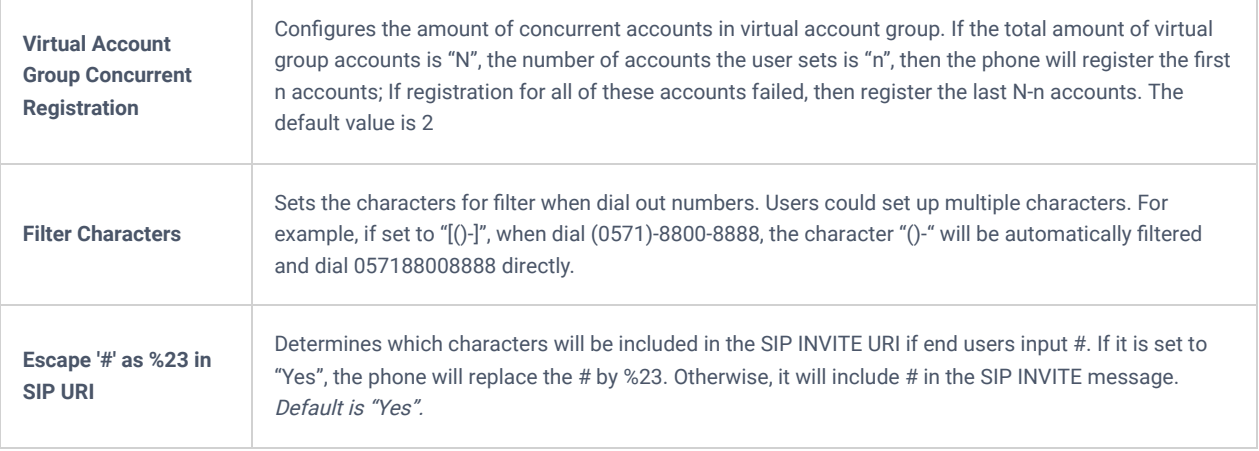

*Table 27: Phone Settings/Call Settings*

## **Phone Settings/Ringtone**

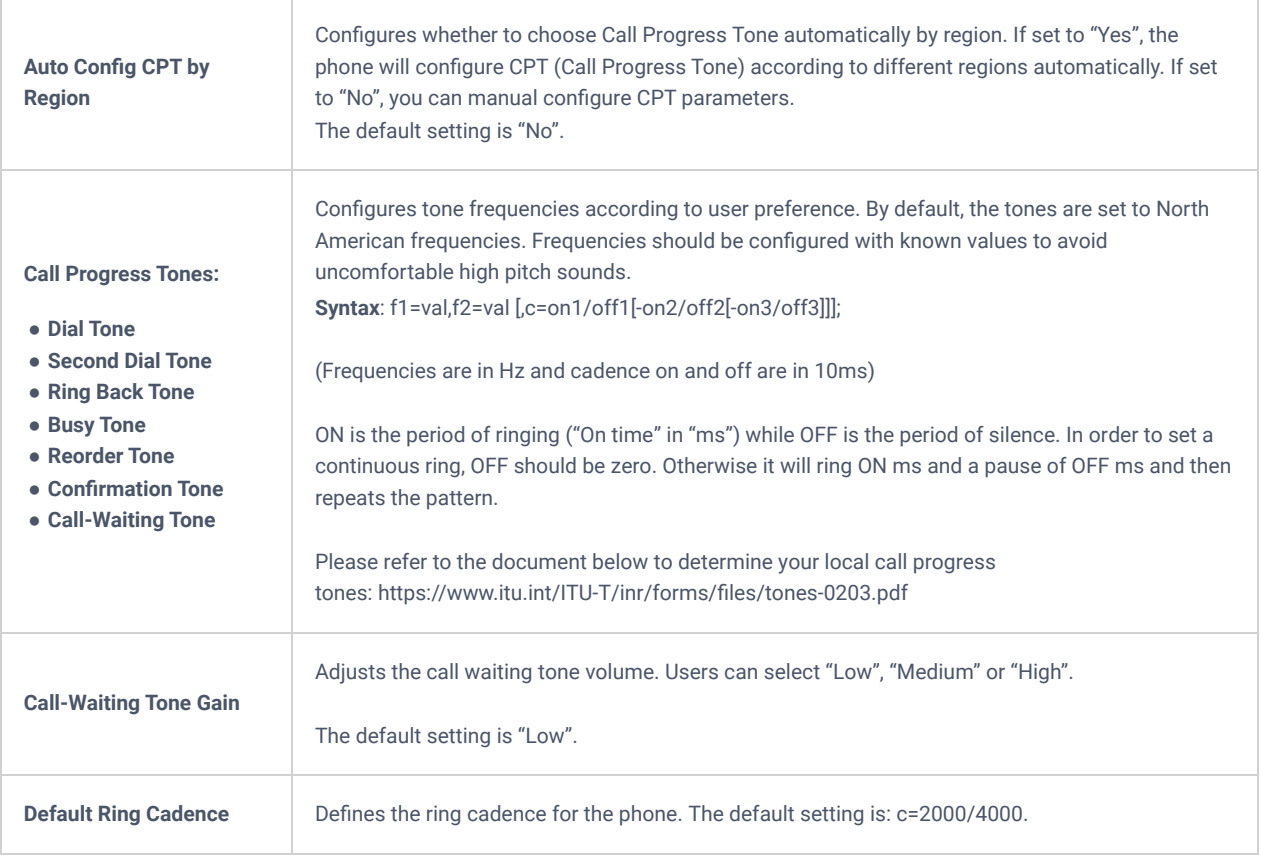

*Table 28: Phone Settings/Ringtone*

## **Phone Settings/Video Settings**

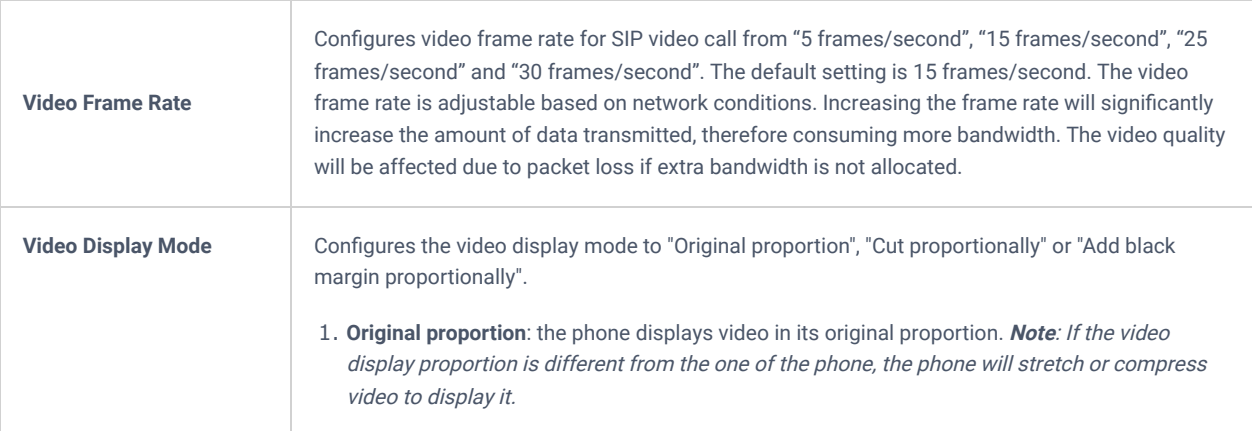

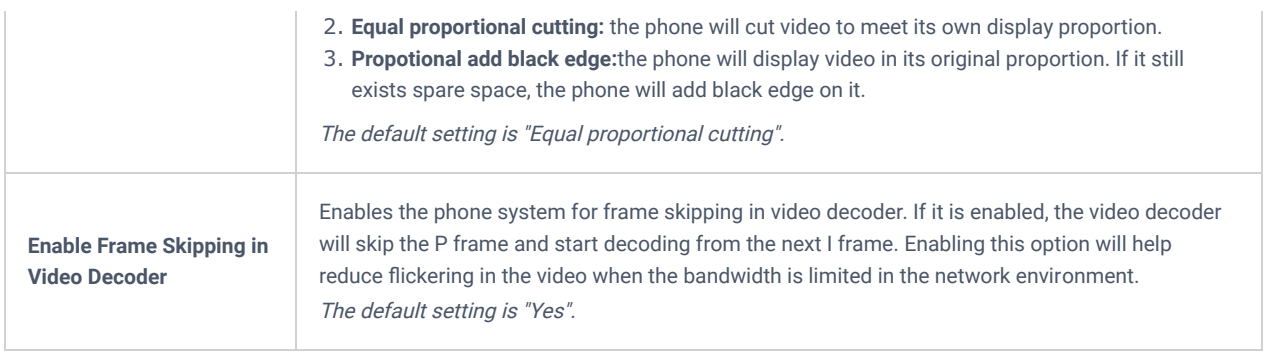

*Table 29: Phone Settings/Video Settings*

## **Phone Settings/Multicast Paging**

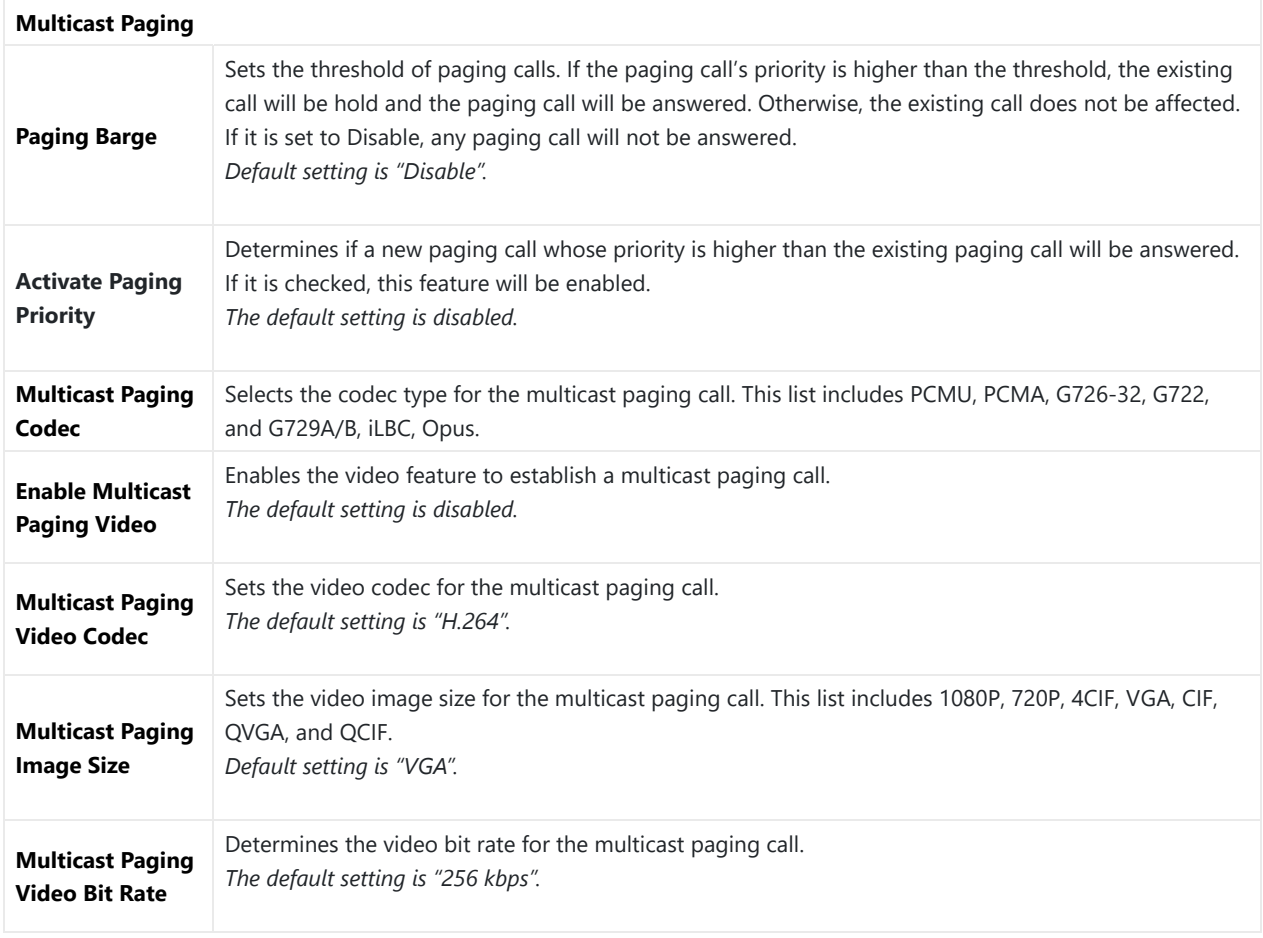

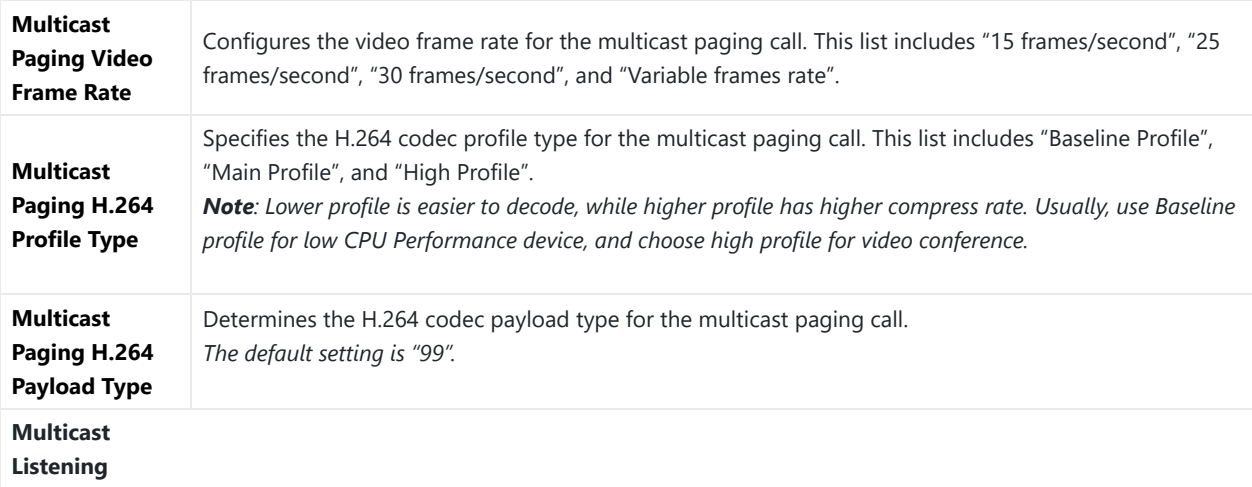

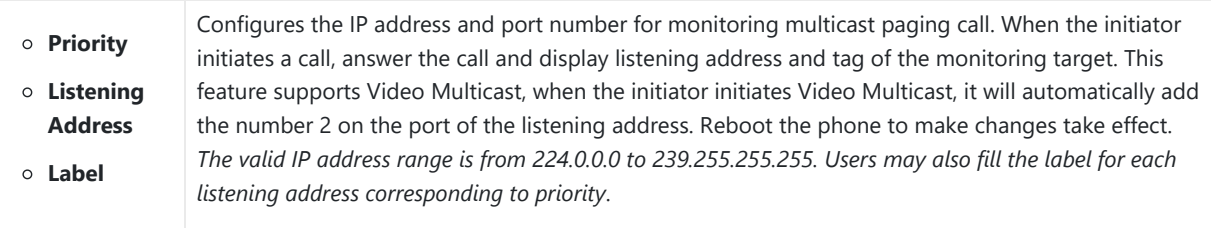

*Table 30: Phone Settings/Multicast Paging*

# **Network Settings Page Definitions**

# **Network Settings/Ethernet Settings**

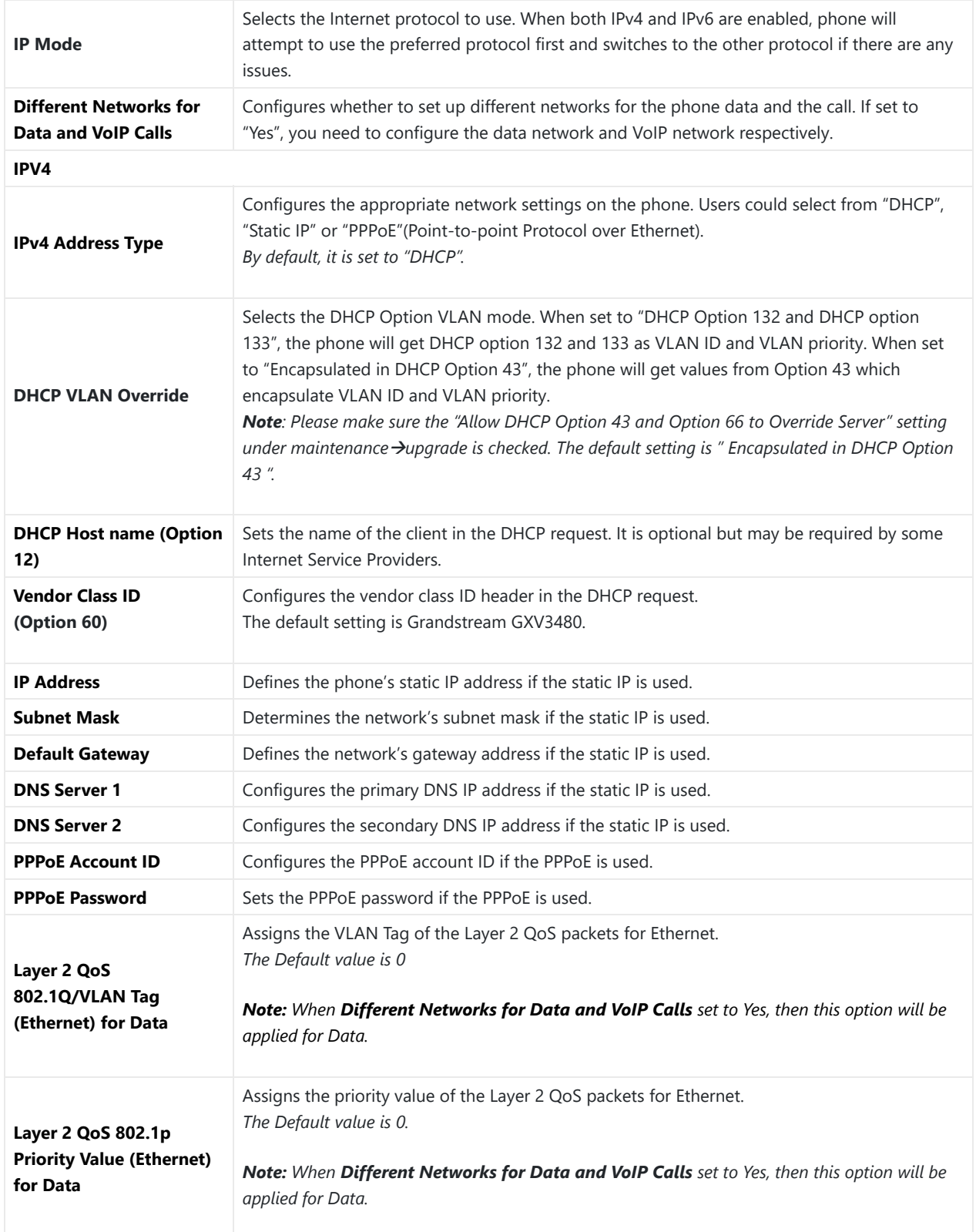

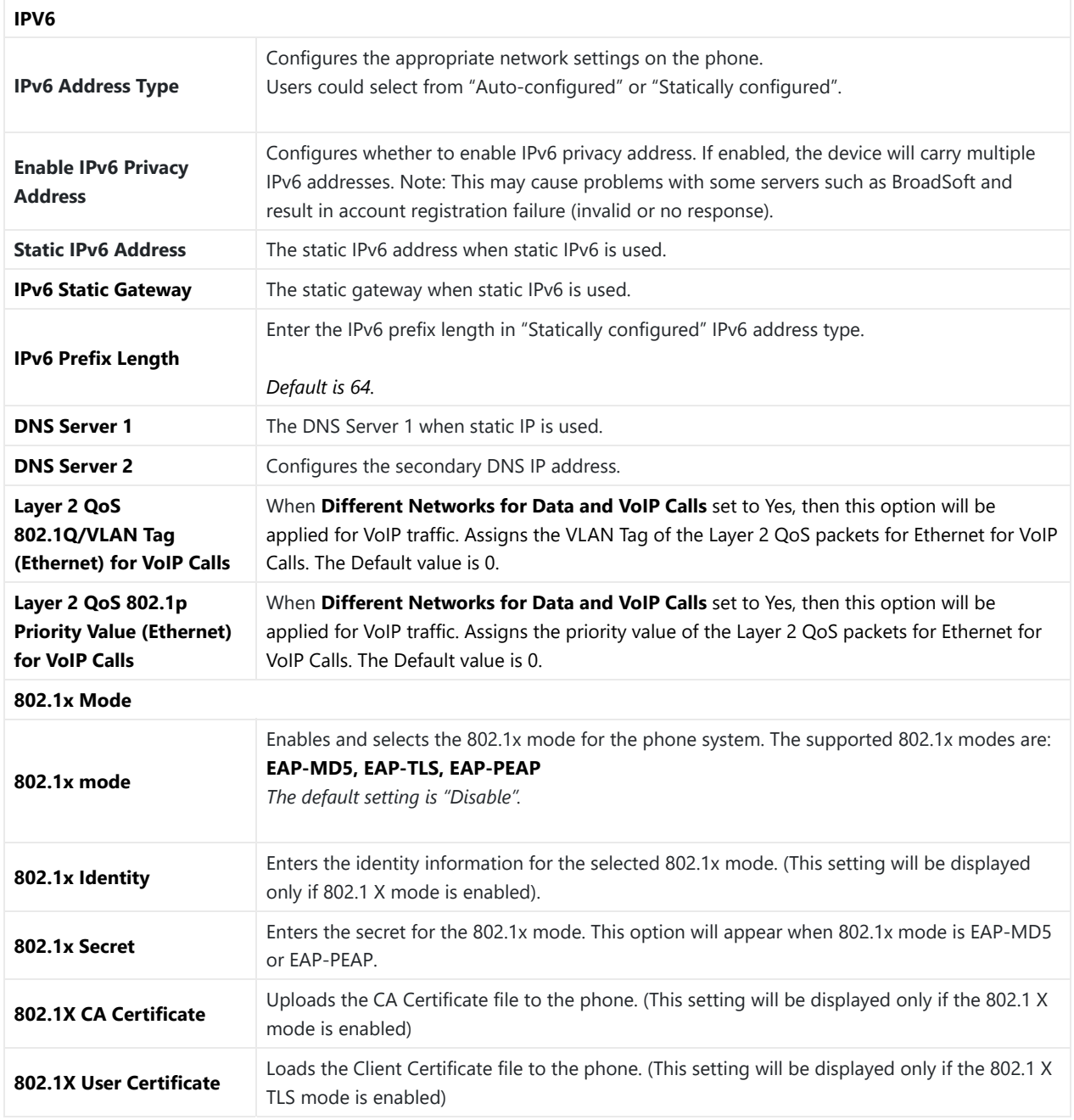

*Table 31: Network Settings/Ethernet Settings*

## **Network Settings/Wi-Fi Settings**

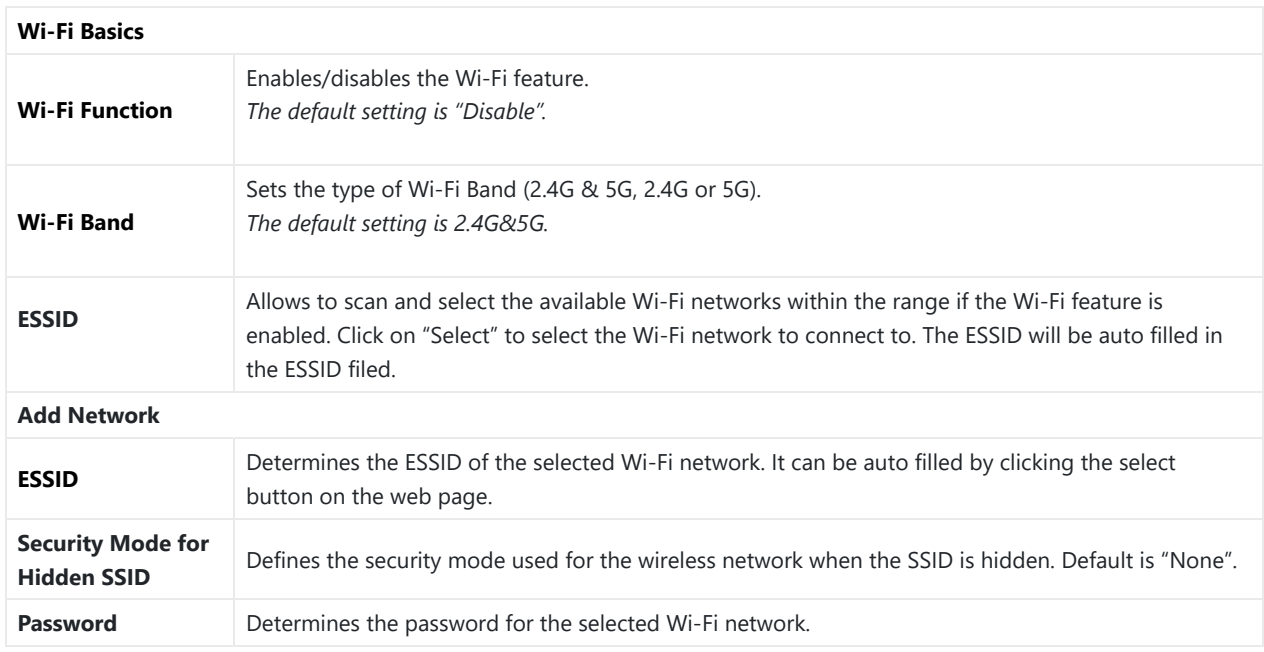

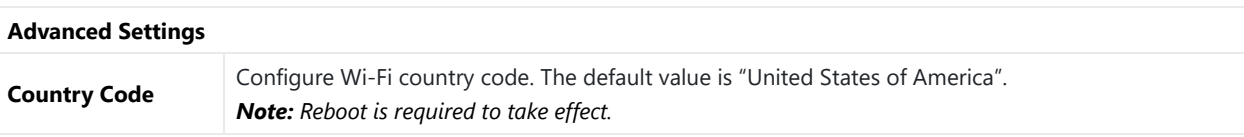

*Table 32 :Network Settings/Wi-Fi Settings*

## **Network Settings/OpenVPN® Settings**

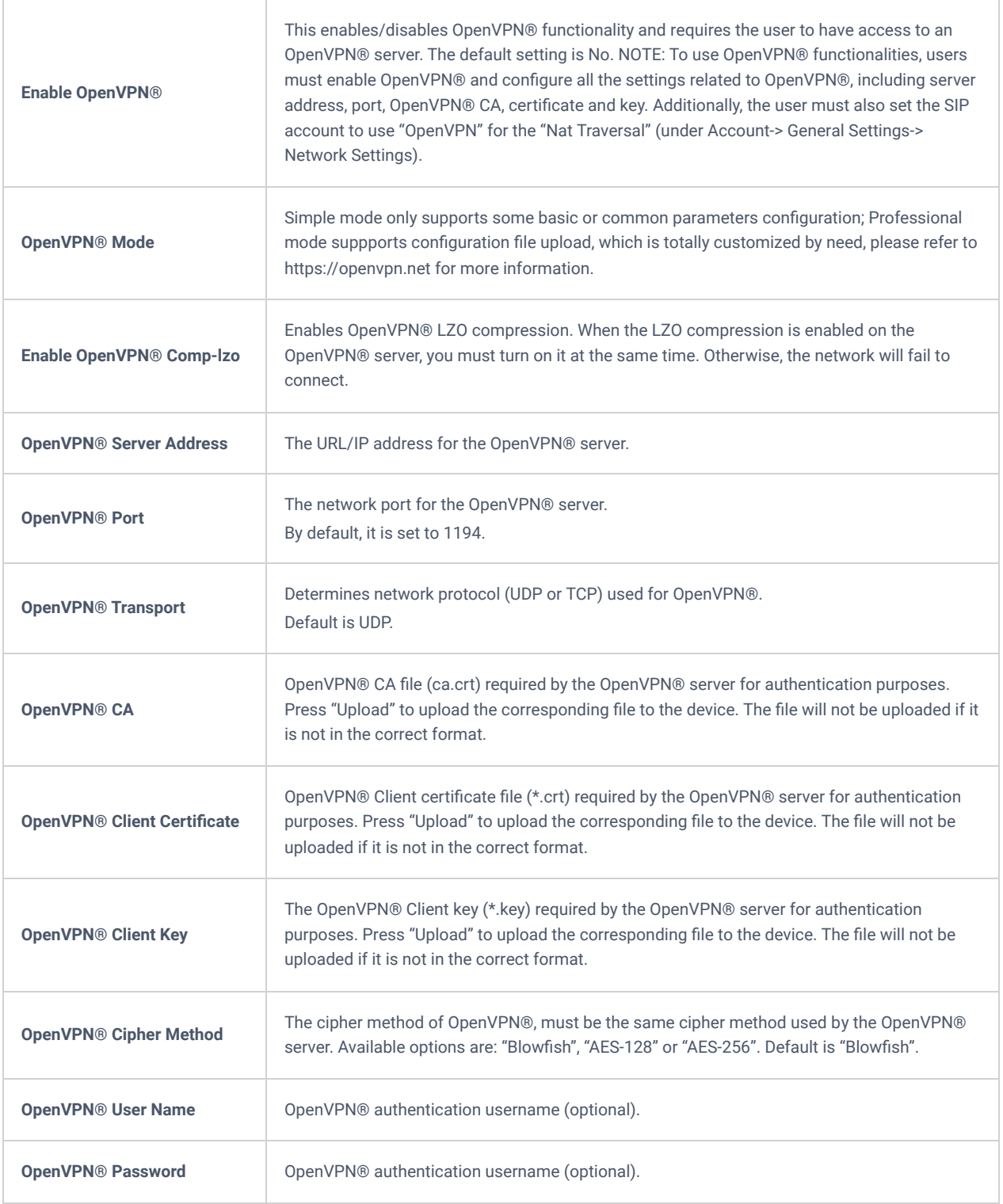

*Table 33: Network Settings/OpenVPN® Settings*

## **Network Settings/Advanced Network Settings**

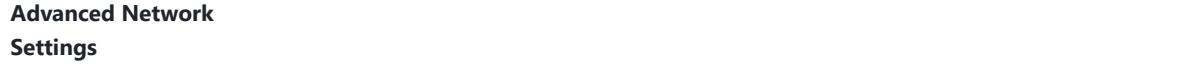

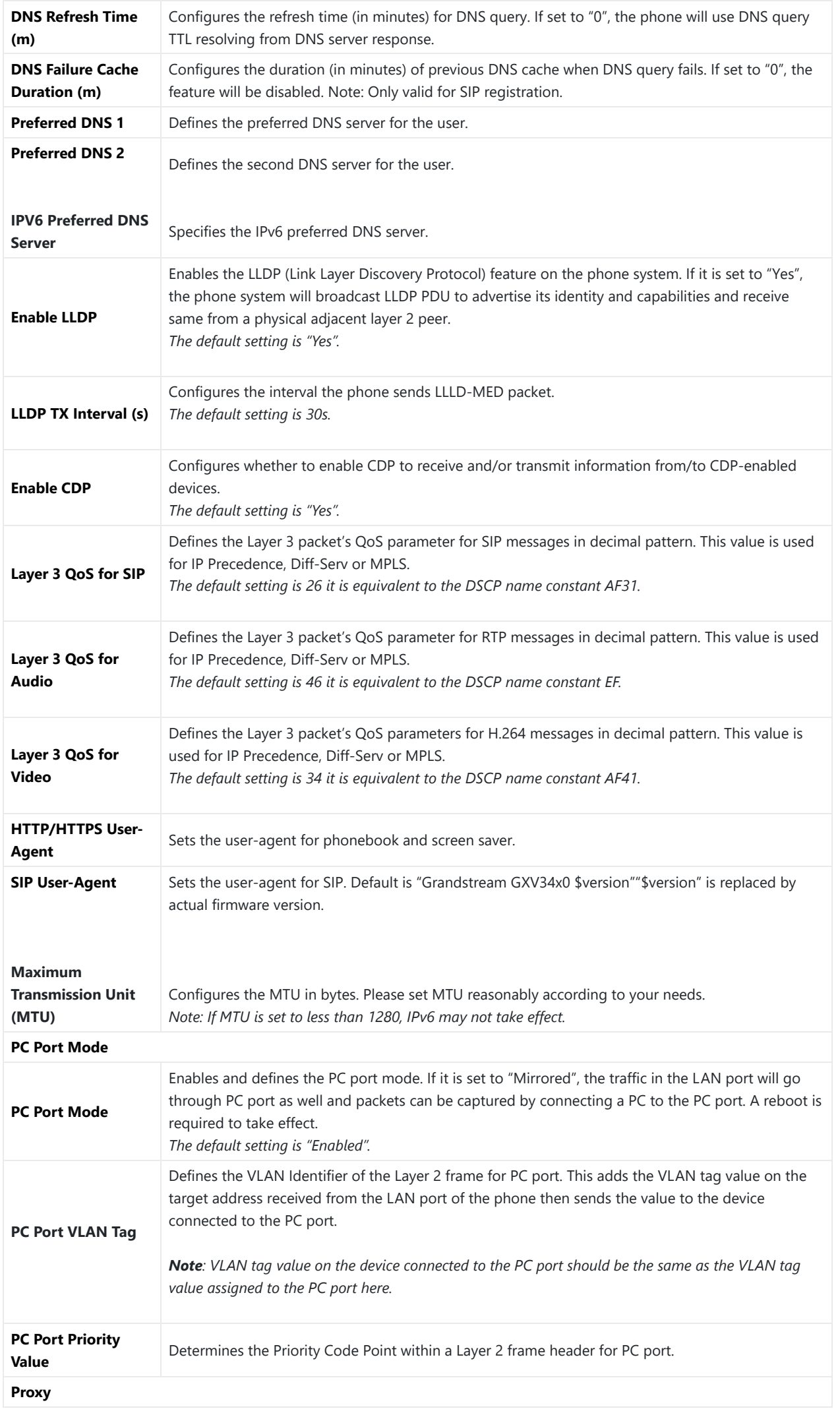

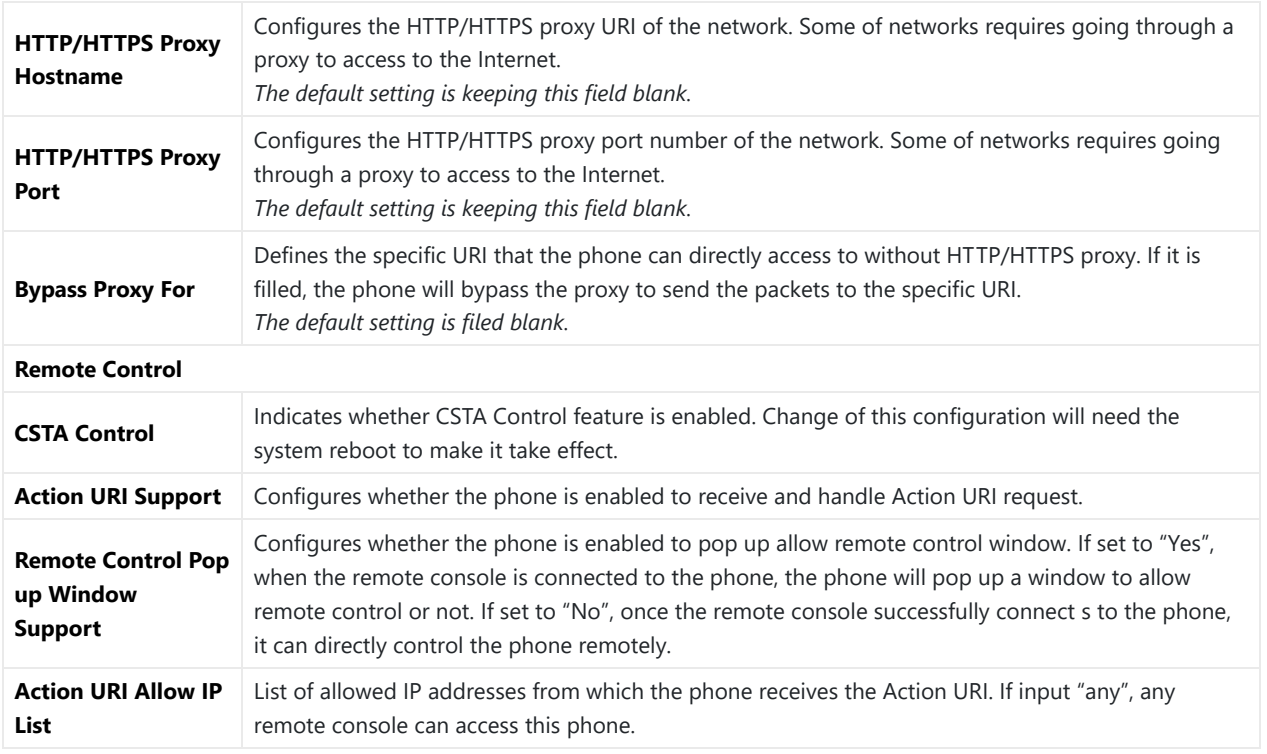

*Table 34: Network Settings/Advanced Network Settings*

### **Network Settings/SNMP Settings**

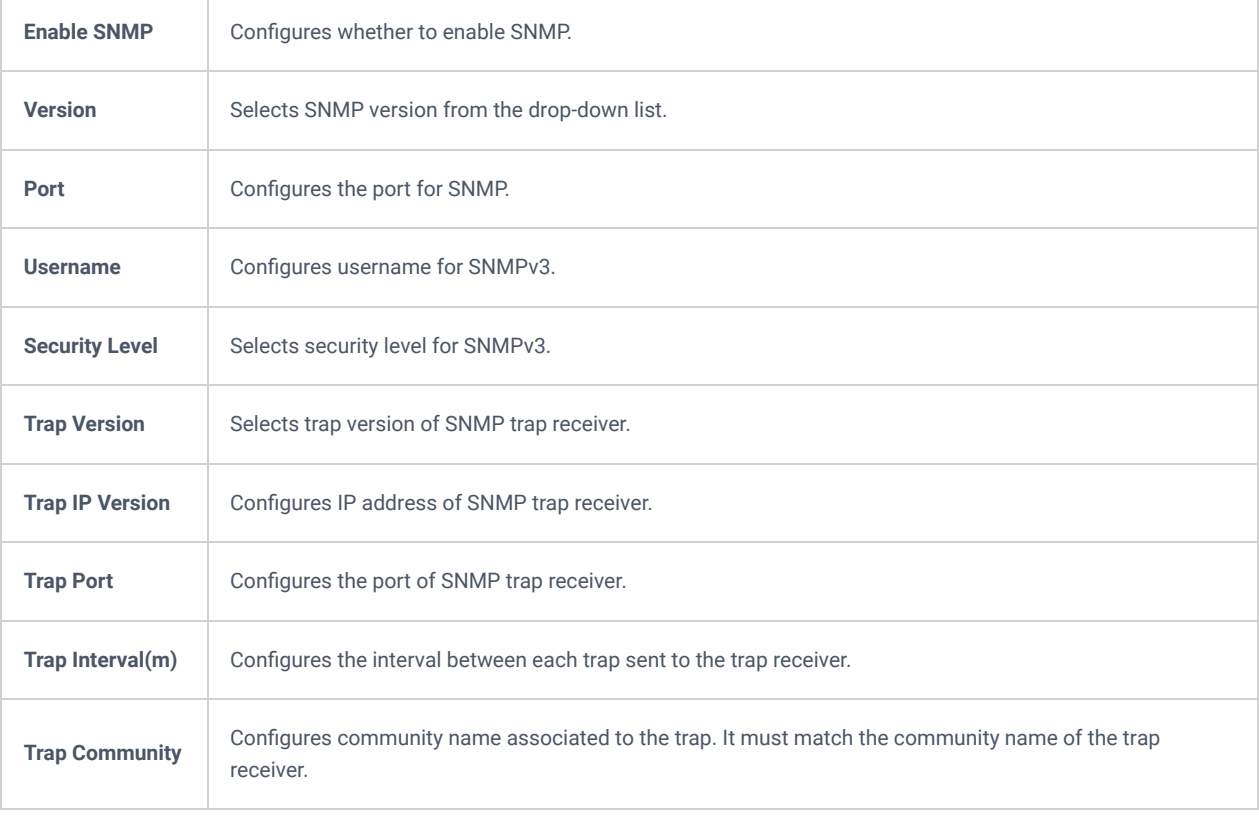

*Table 35 : Network Settings/SNMP Settings*

### **Network Settings/Affinity Settings**

**Affinity Support**

Configures whether to enable the Affinity feature. Note: The Affinity CTI function can only be used when the phone has a registered account.

#### *Table 36: Network Settings/Affinity Settings*

## **System Settings Page Definitions**

## **System Settings/Time and Language**

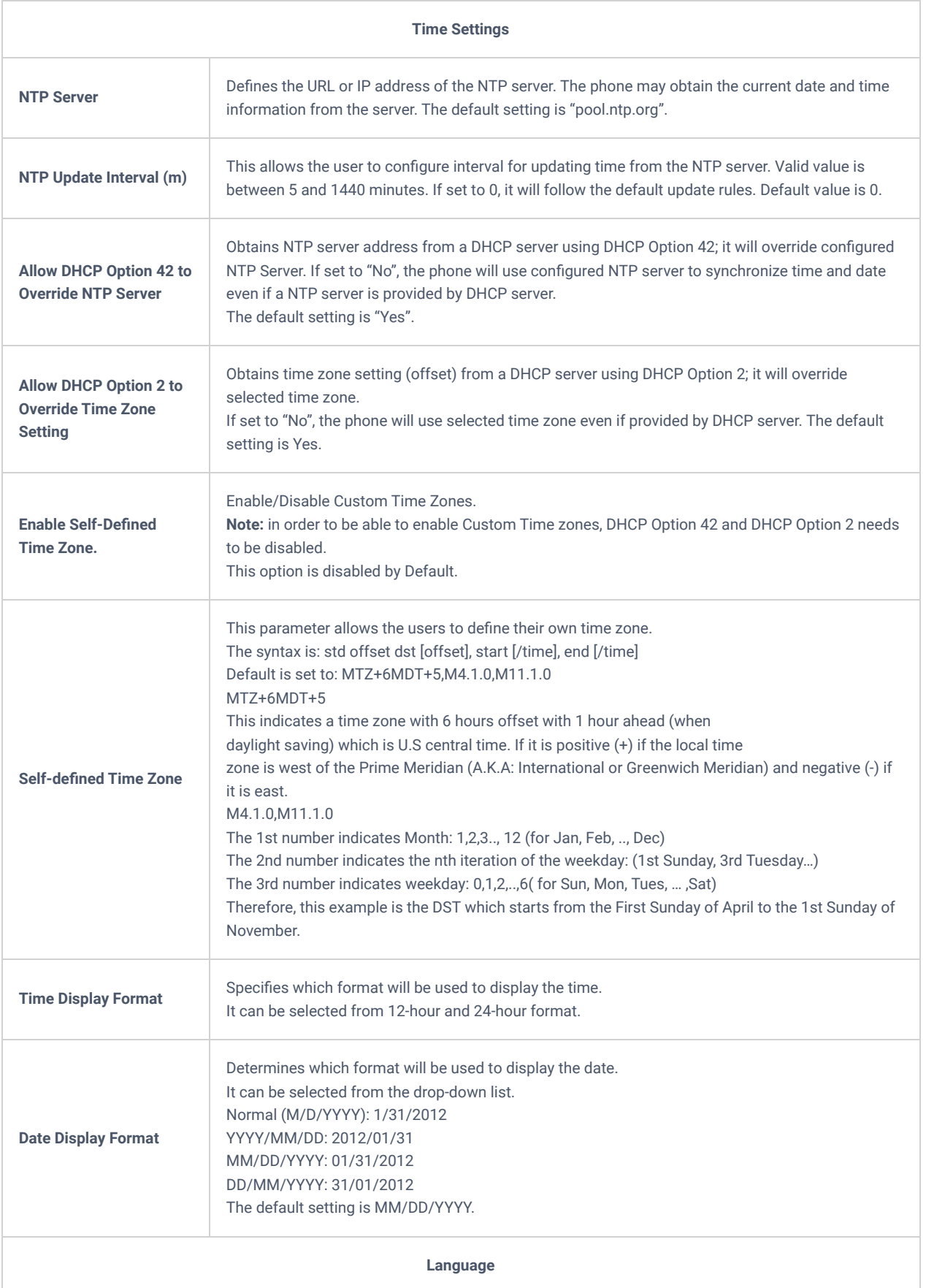

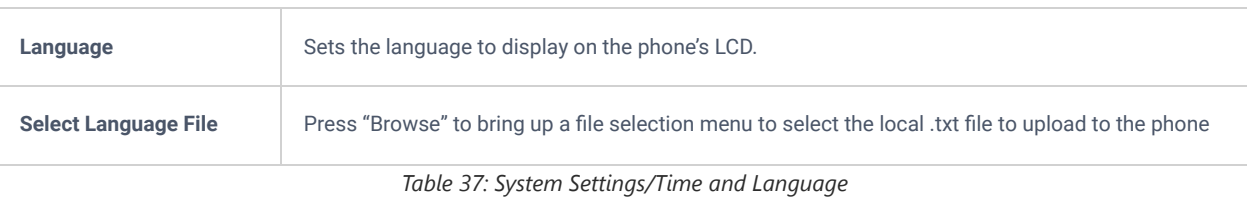

# **System Settings/Security Settings**

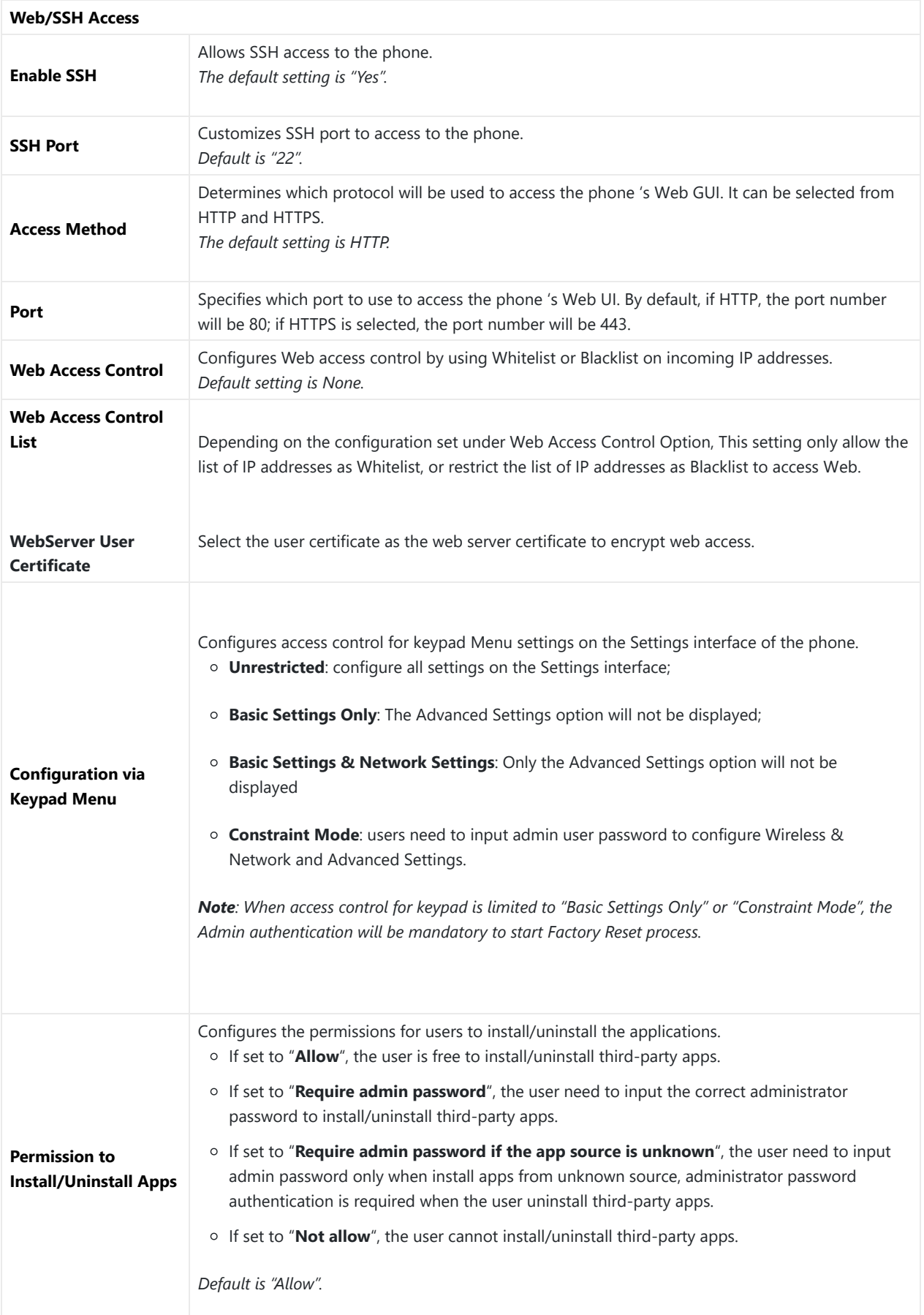

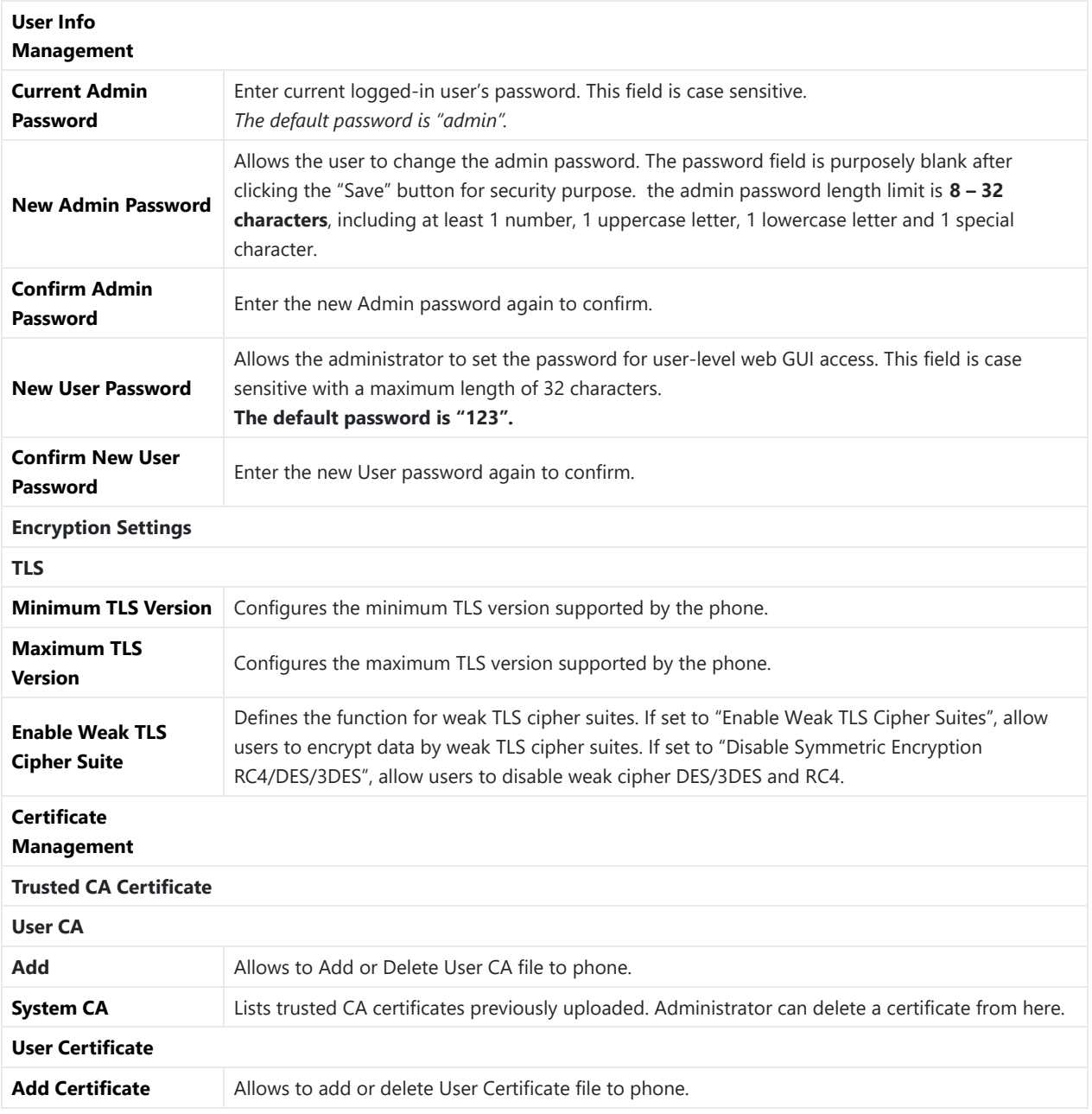

*Table 38: System Settings/Security Settings*

# **System Settings/Preferences**

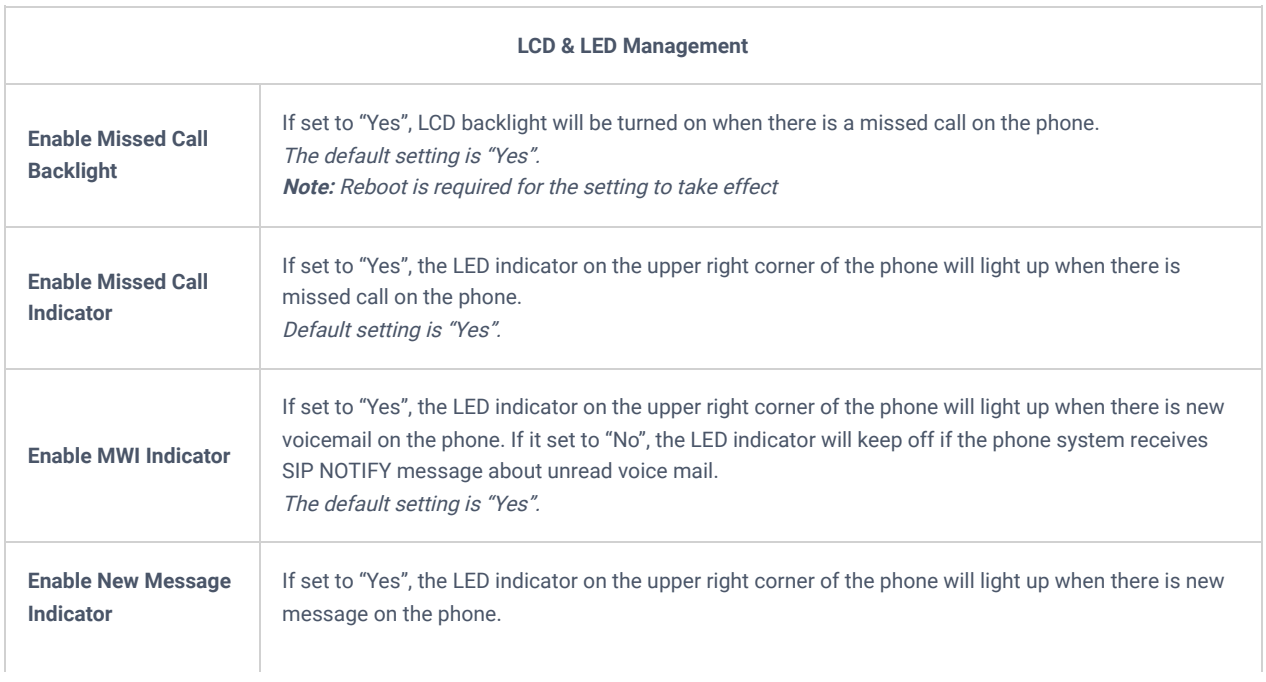

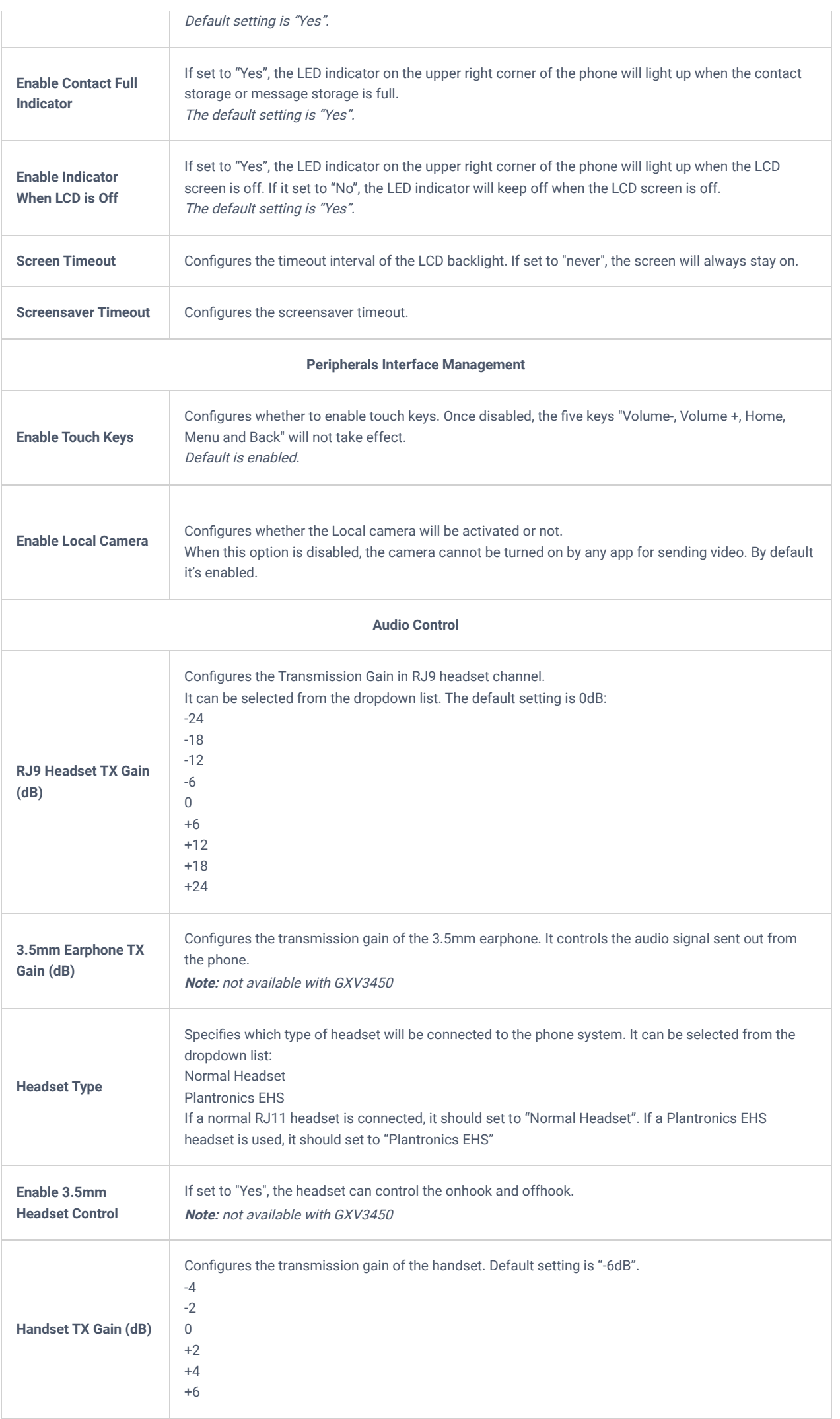

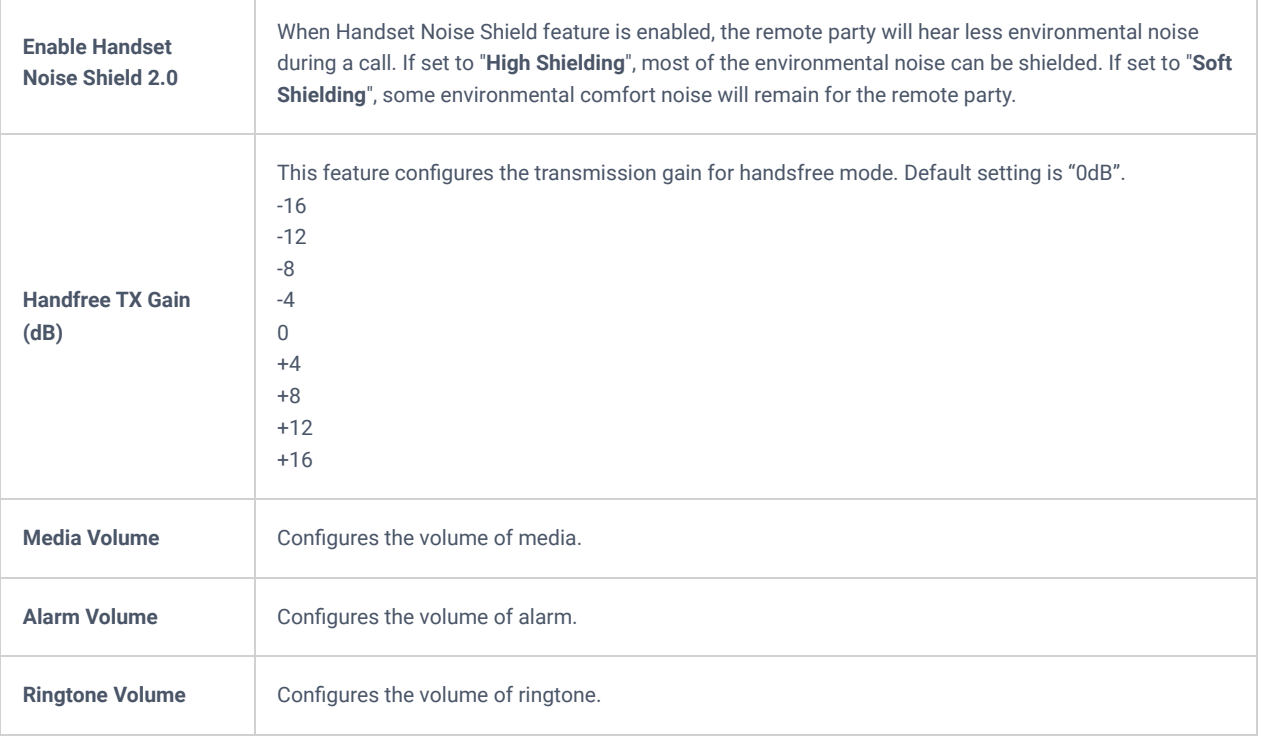

*Table 39: System Settings/Preferences*

## **System Settings/TR-069**

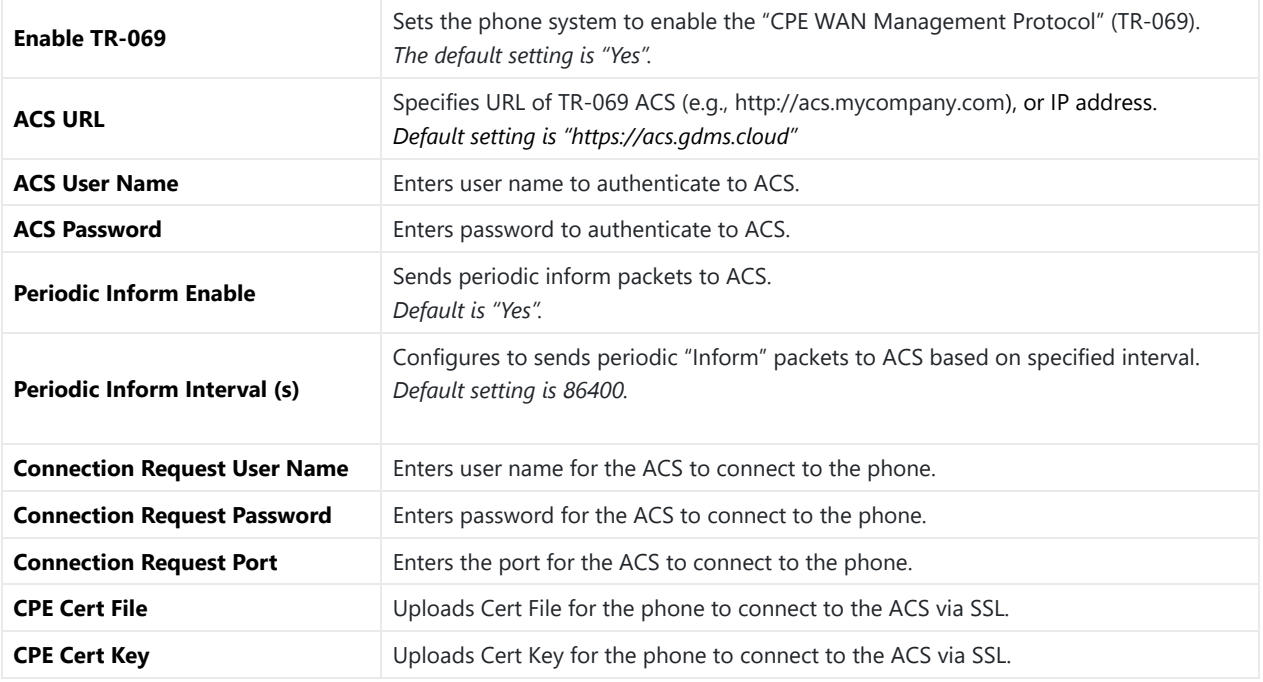

*Table 40: System Settings/TR-069*

## **Maintenance Page Definitions**

## **Maintenance/Upgrade**

#### **Maintenance/Upgrade/Firmware**

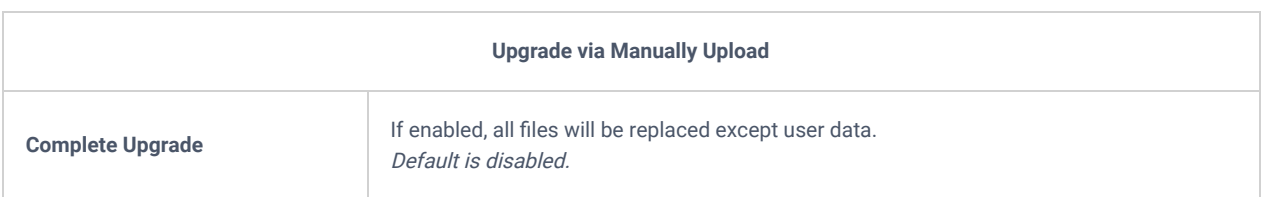

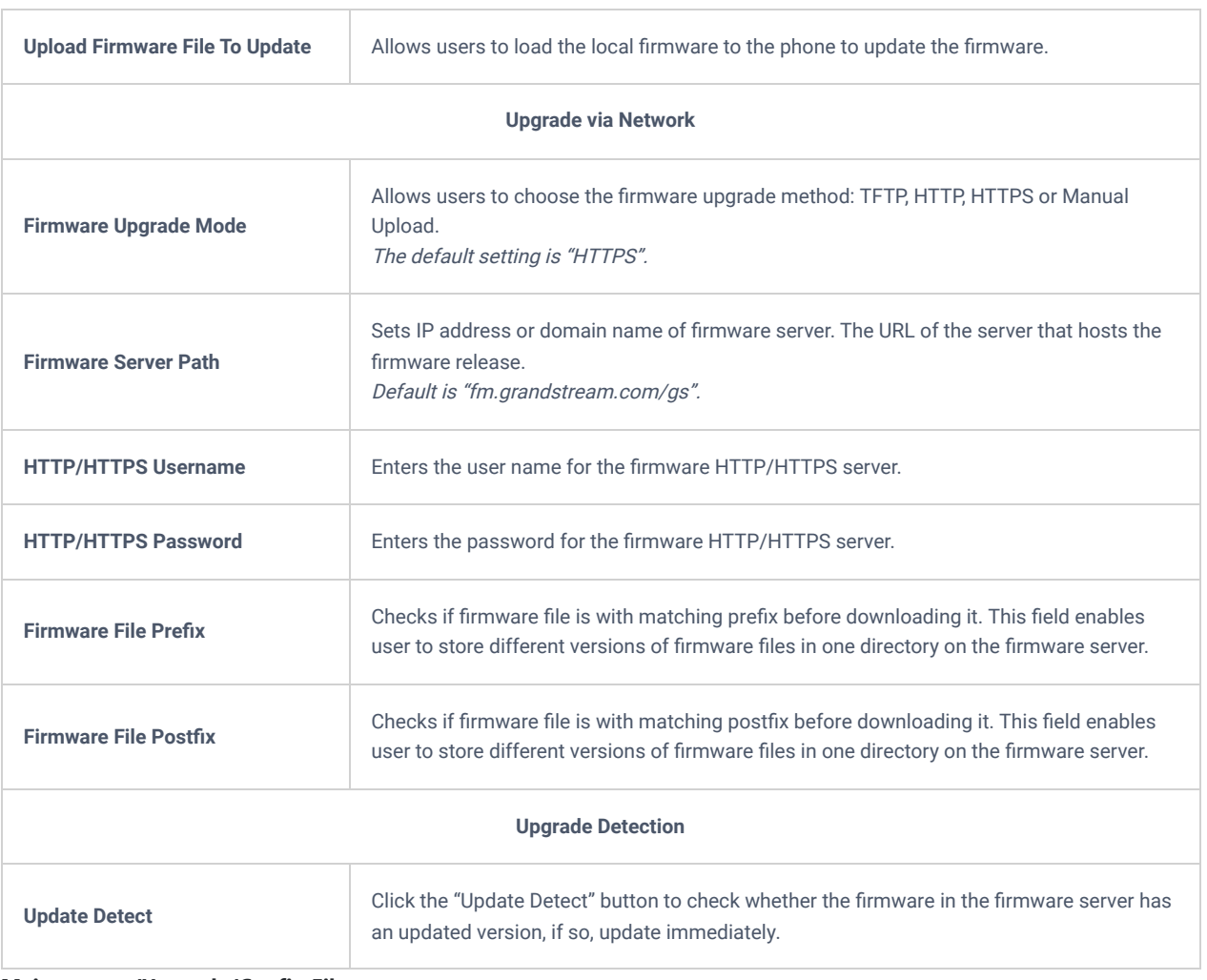

#### **Maintenance/Upgrade/Config File**

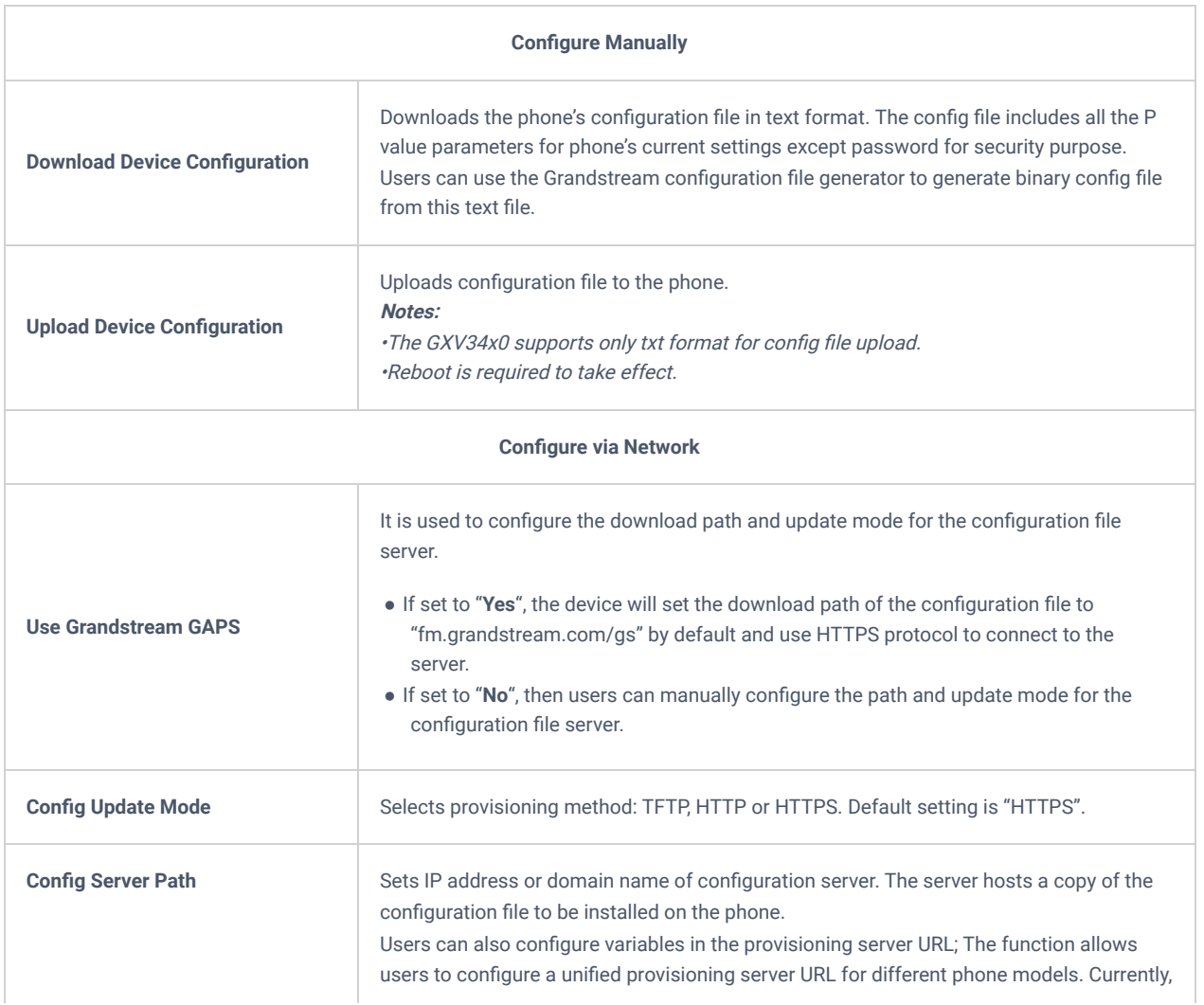

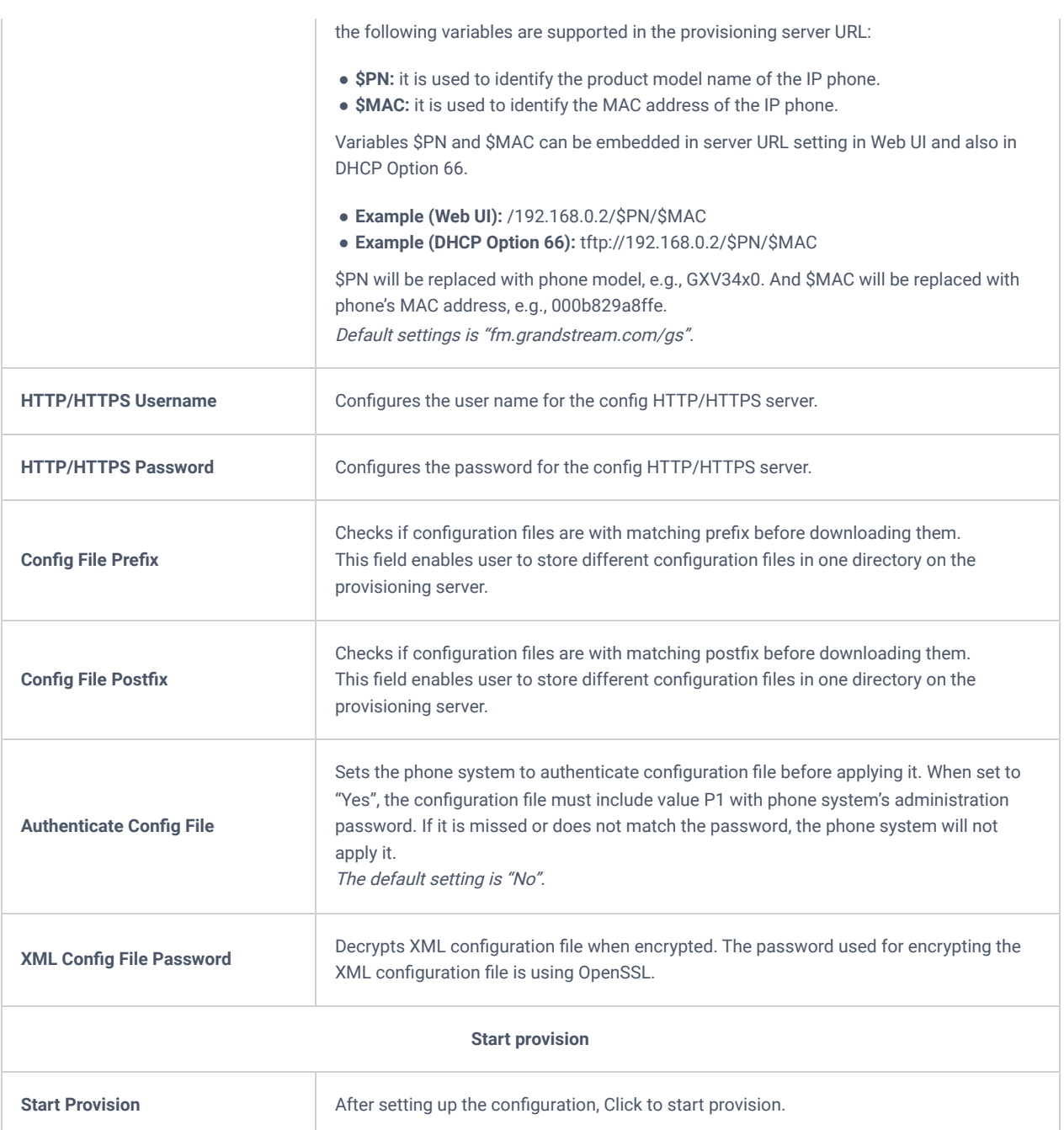

# **Maintenance/Upgrade/GUI Customization File**

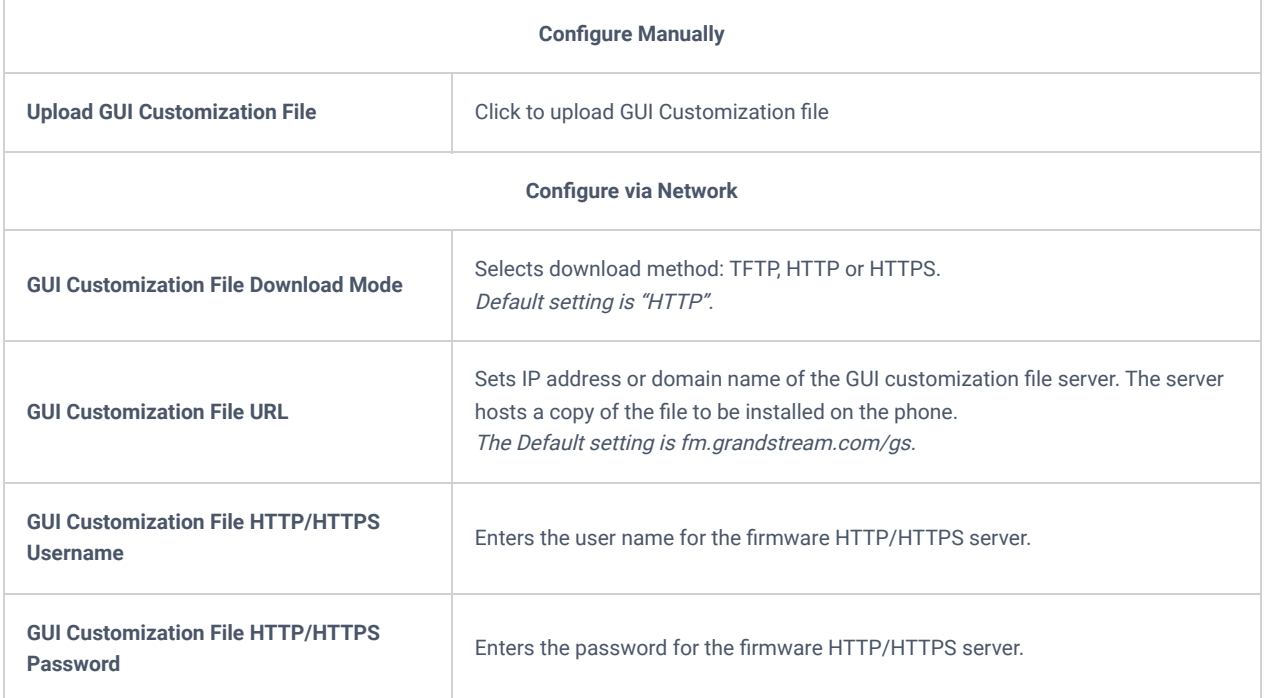

#### **Maintenance/Upgrade/Provision**

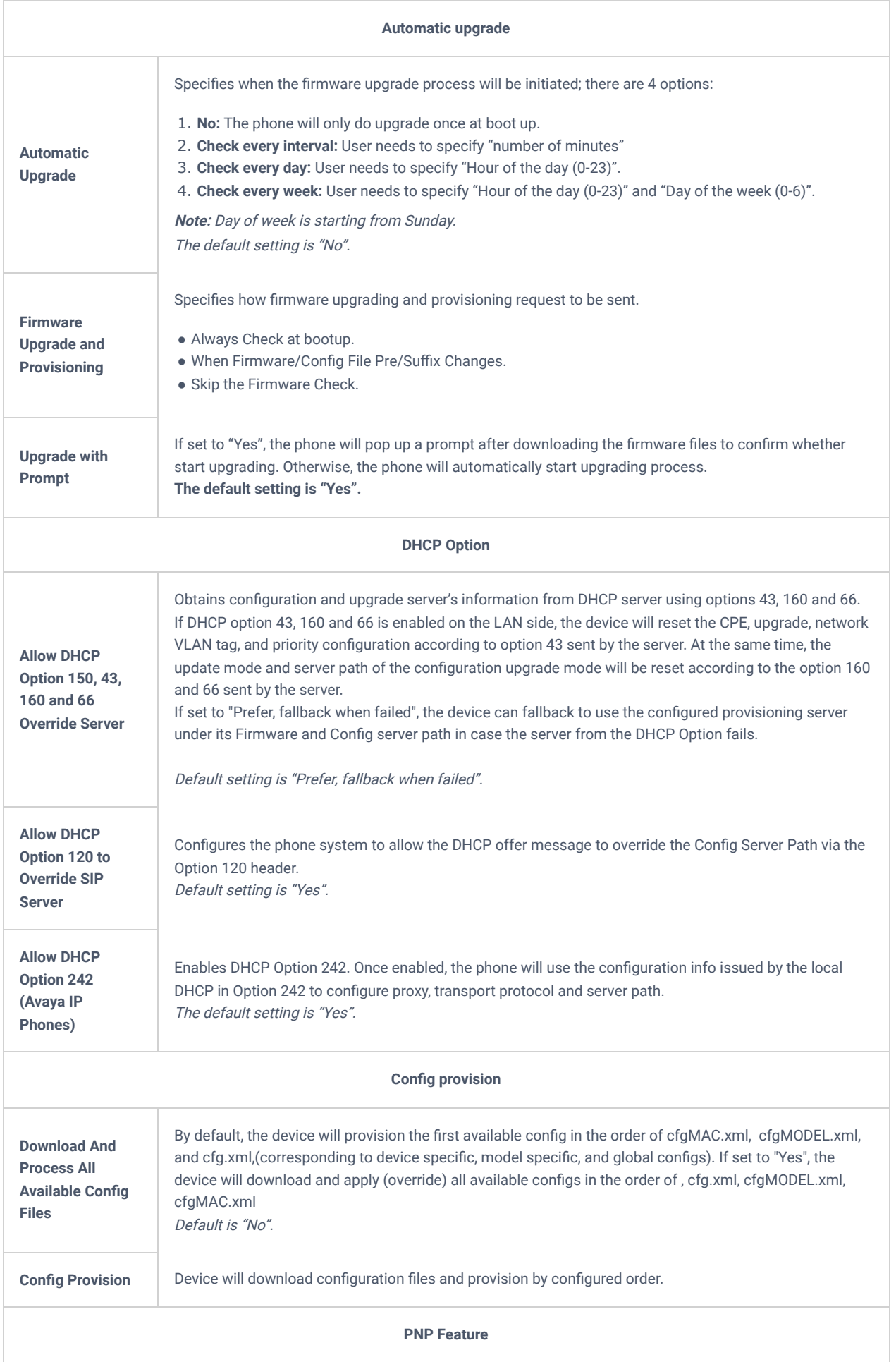

Sets the phone system to broadcast the SIP SUBSCRIBE message during booting up to allow itself to be discovered and be configured by the SIP platform. The default setting is "Yes".

### **Maintenance/Upgrade/Advanced Settings**

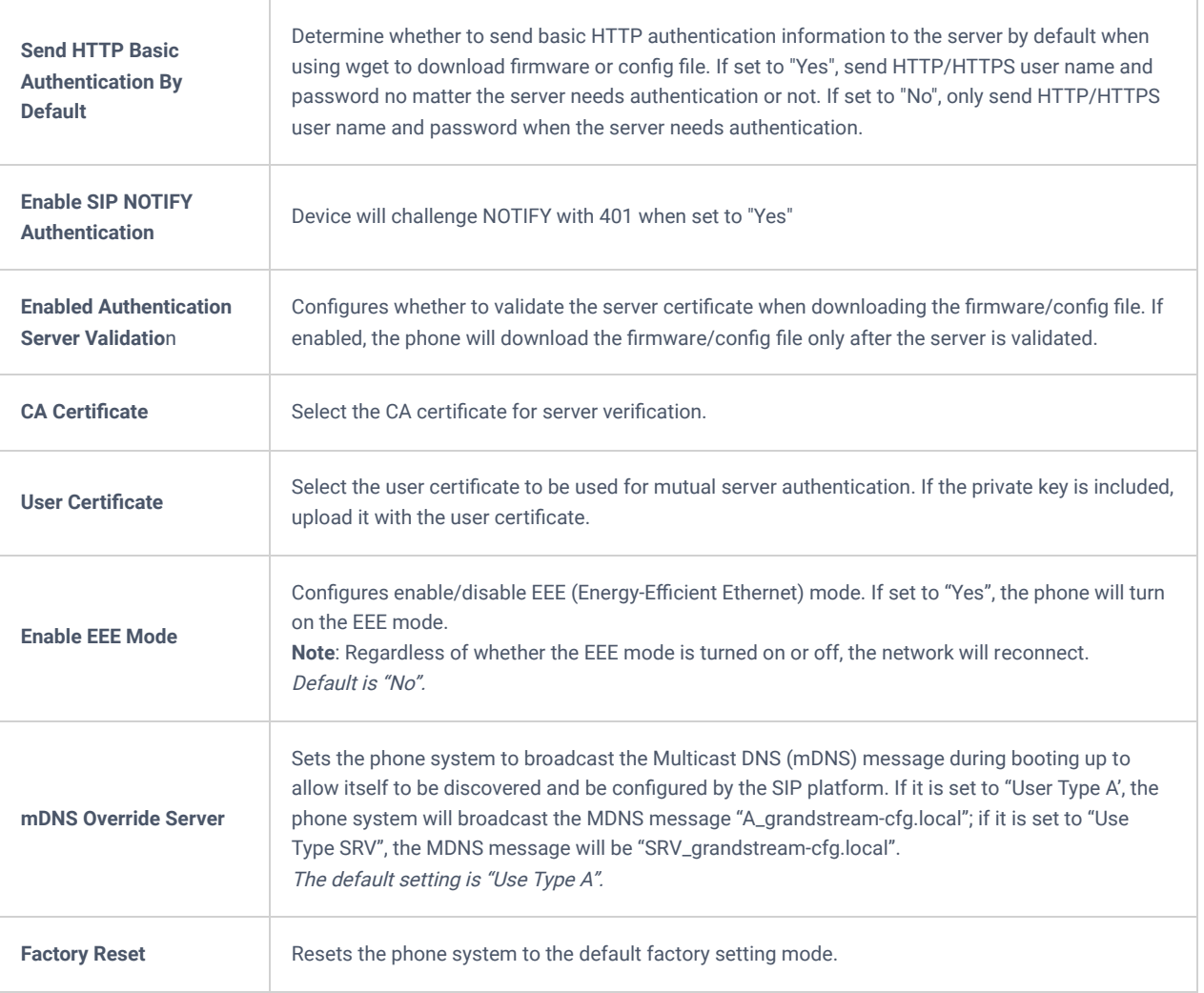

*Table 42: Maintenance/Upgrade*

# **Maintenance/System Diagnosis**

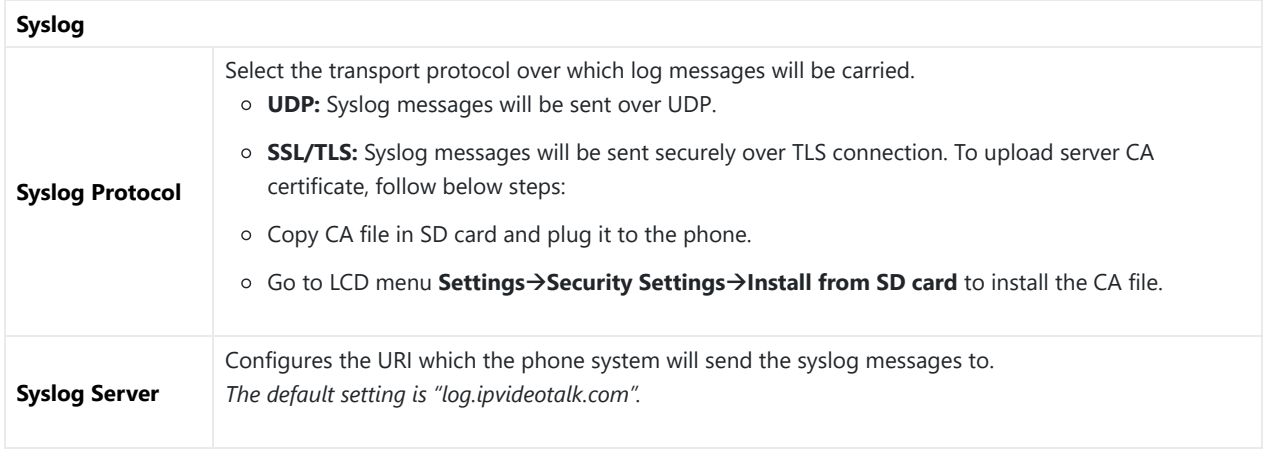

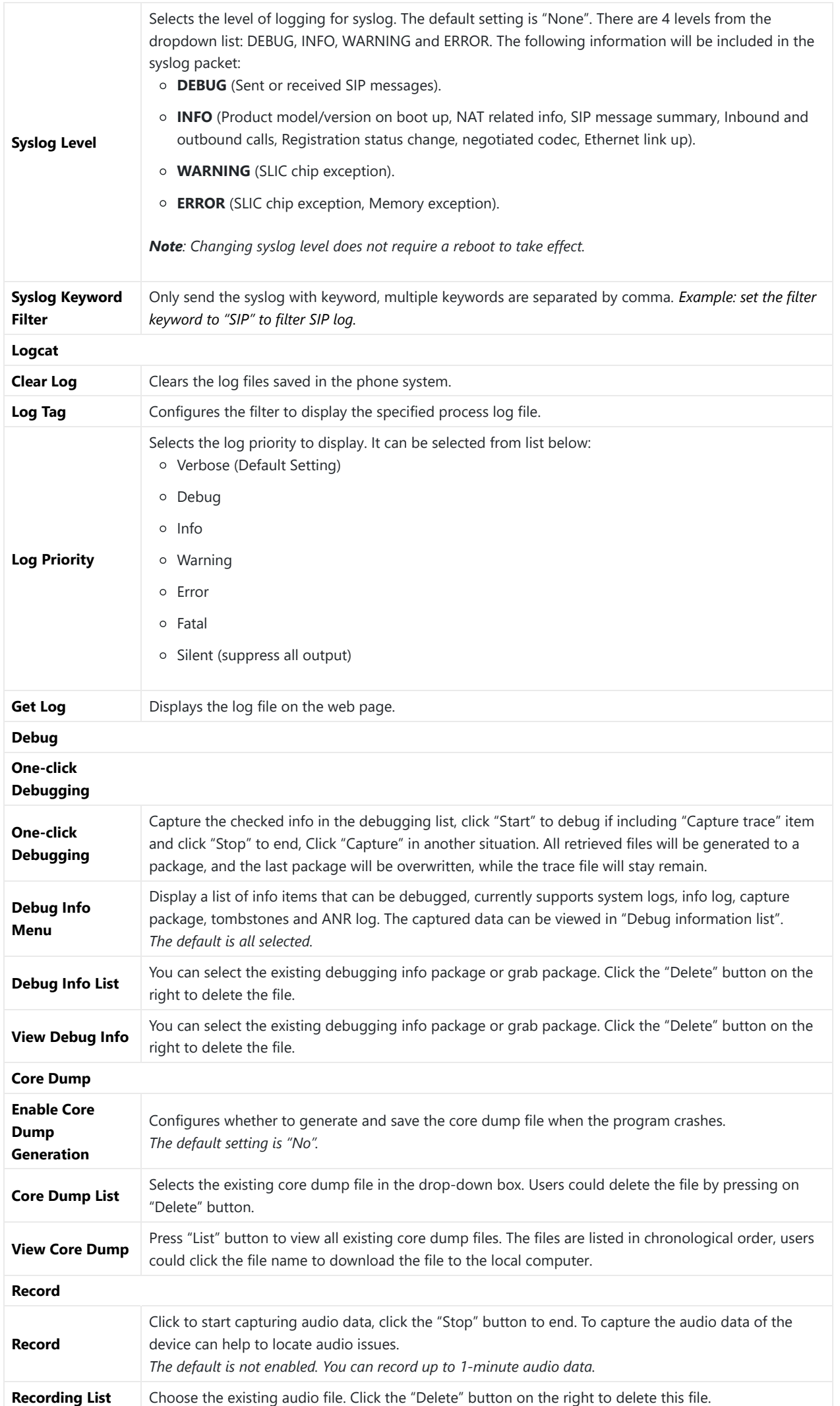

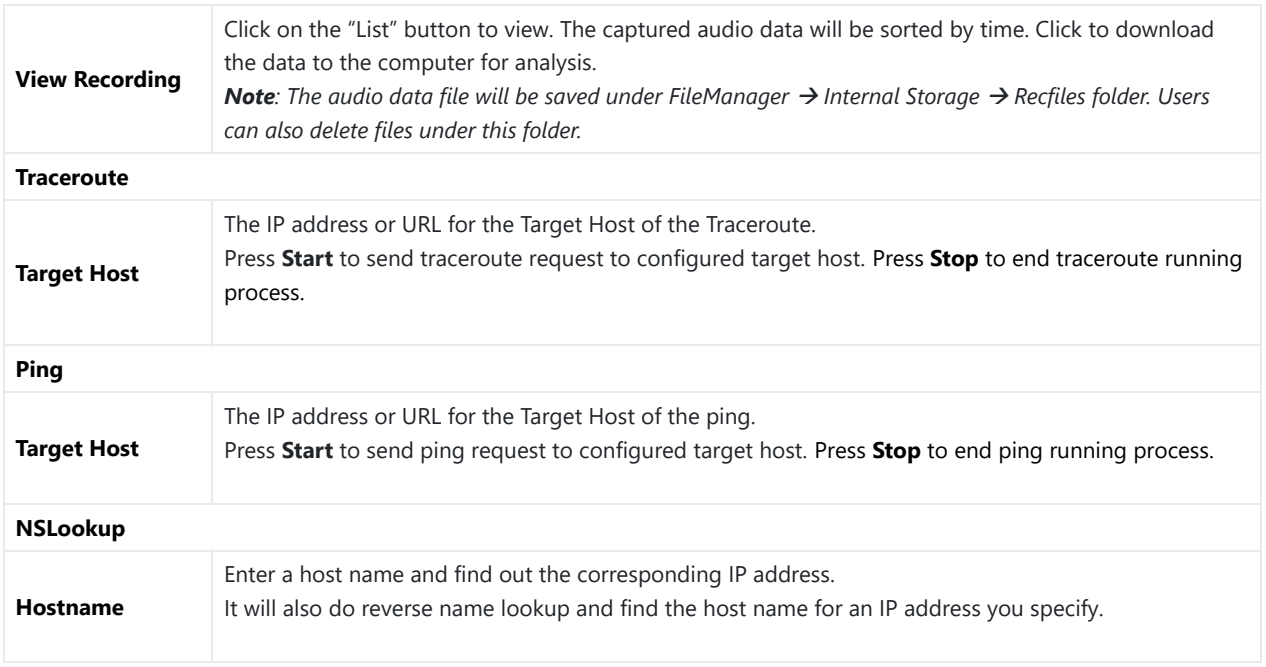

*Table 43: Maintenance/System Diagnosis*

#### **Maintenance/Event Notification**

Set the URL for events on phone web GUI, and when the corresponding event occurs on the phone, the phone will send the configured URL to SIP server. The dynamic variables in the URL will be replaced by the actual values of the phone before sending to SIP server, in order to achieve the purpose of events notification. Here are the standards:

- 1. The IP address of the SIP server needs to be added at the beginning and separate the dynamic variables with a "/".
- 2. The dynamic variables need to have a "\$" at the beginning. For example: local=\$local
- 3. If users need to add multiple dynamic variables in the same event, users could use "&" to connect with different dynamic variables. For example: 192.168.40.207/mac=\$mac&local=\$local
- 4. When the corresponding event occurs on the phone, the phone will send the MAC address and phone number to server address 192.168.40.207.

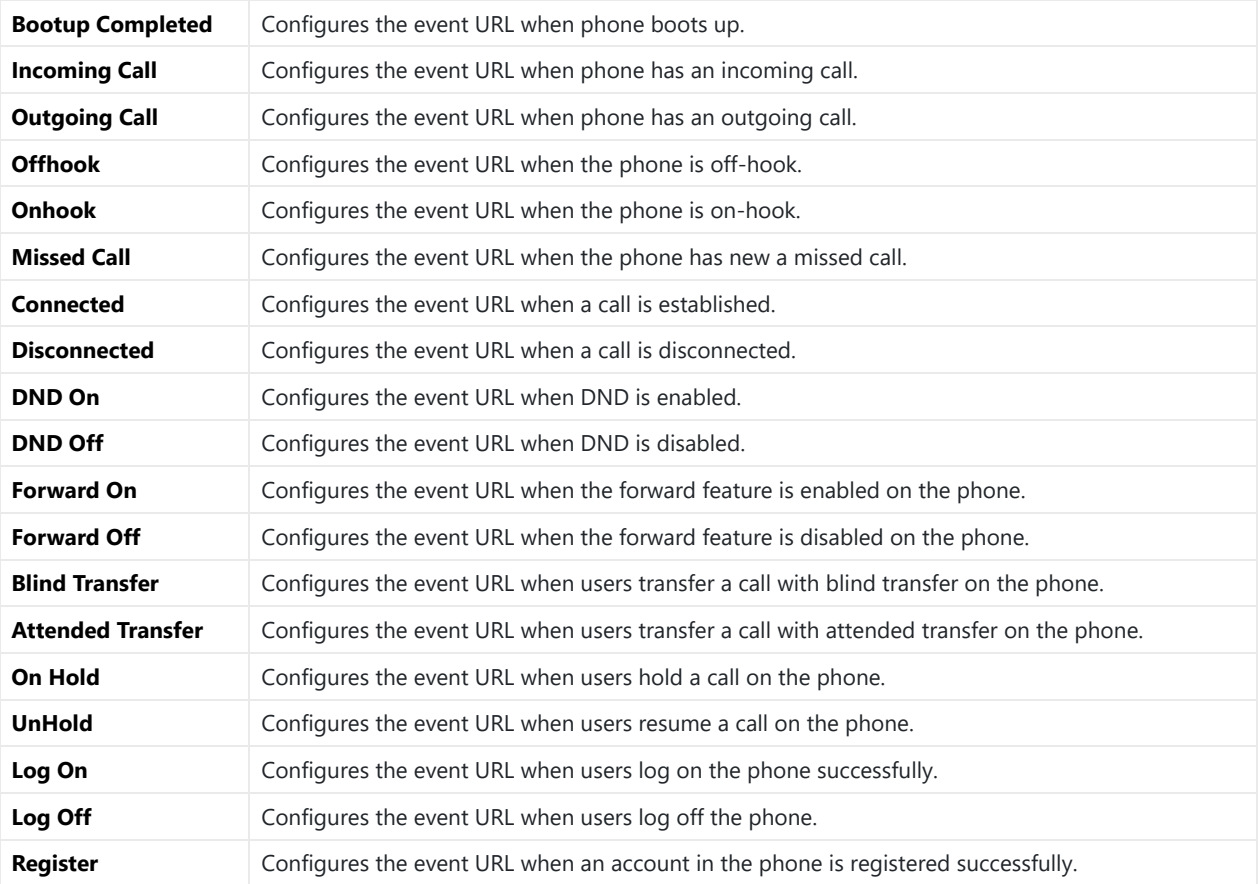

*Table 44: Maintenance/Event Notification*

### **Maintenance/Voice Monitoring**

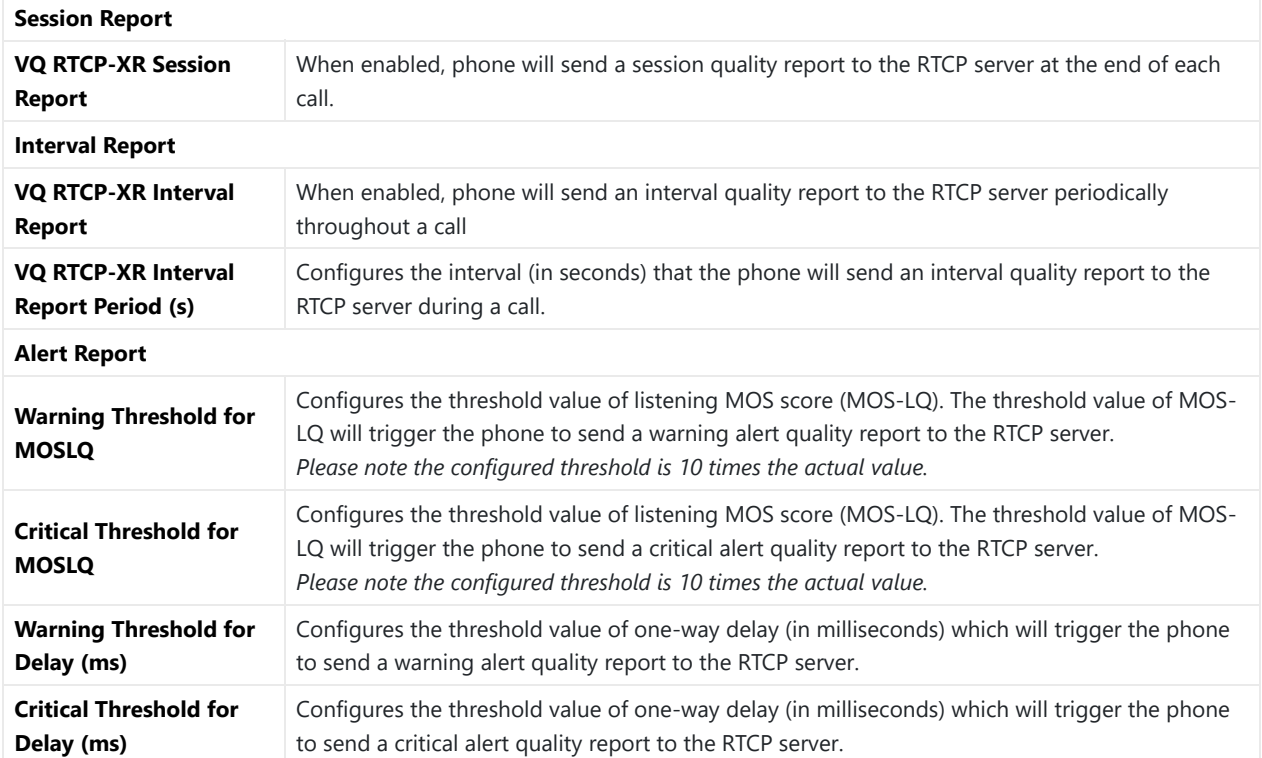

*Table 45: Maintenance/Voice Monitoring*

## **Applications Page Definitions**

### **Applications/Programmable Key**

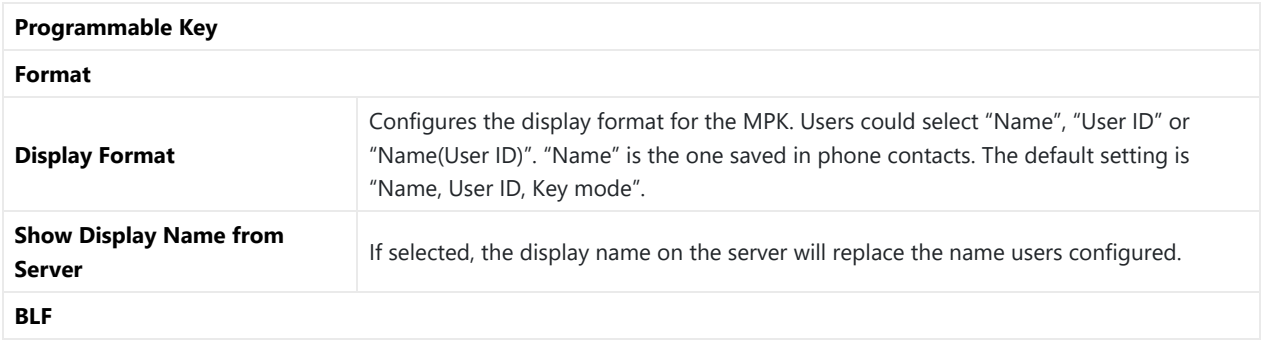

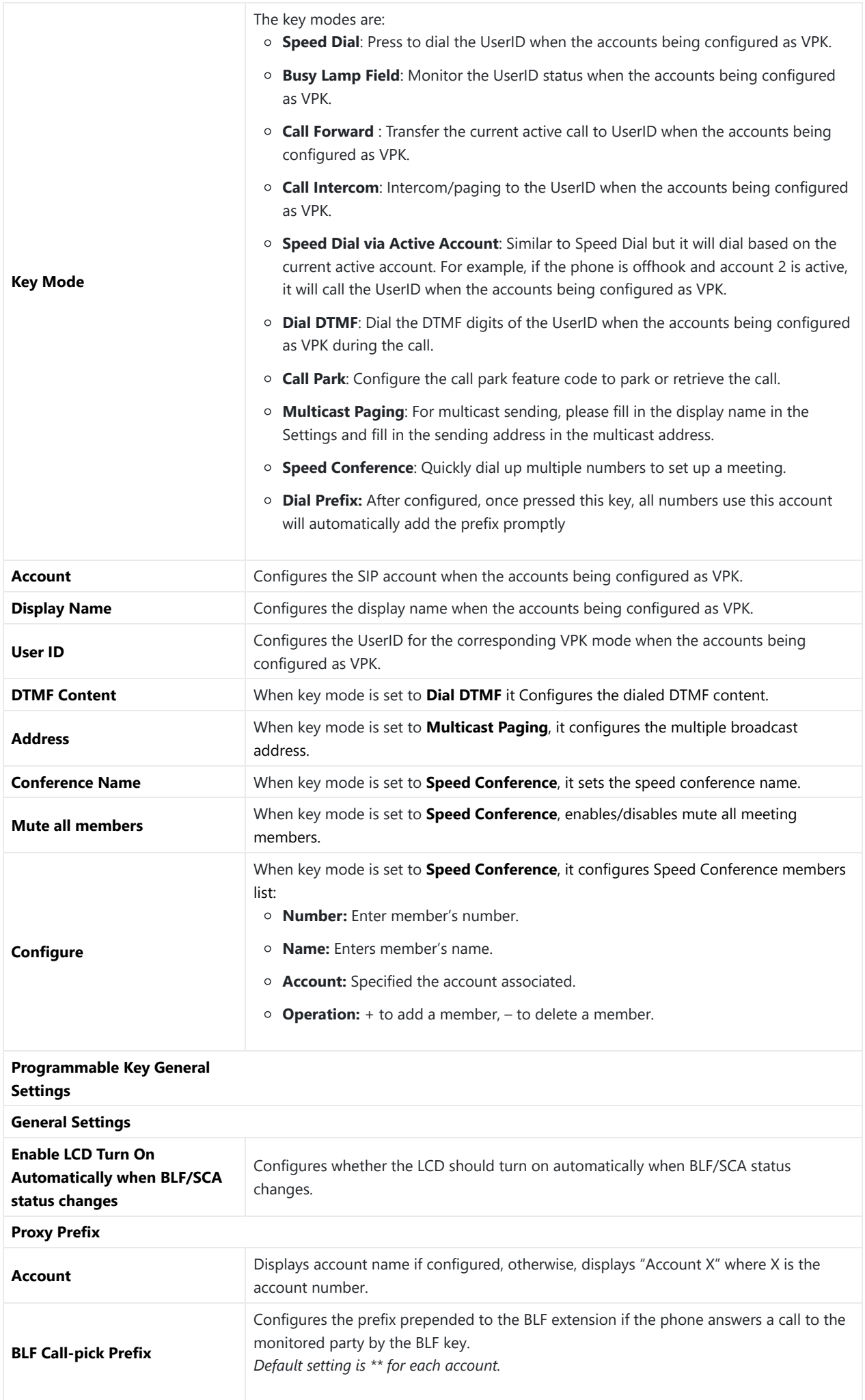

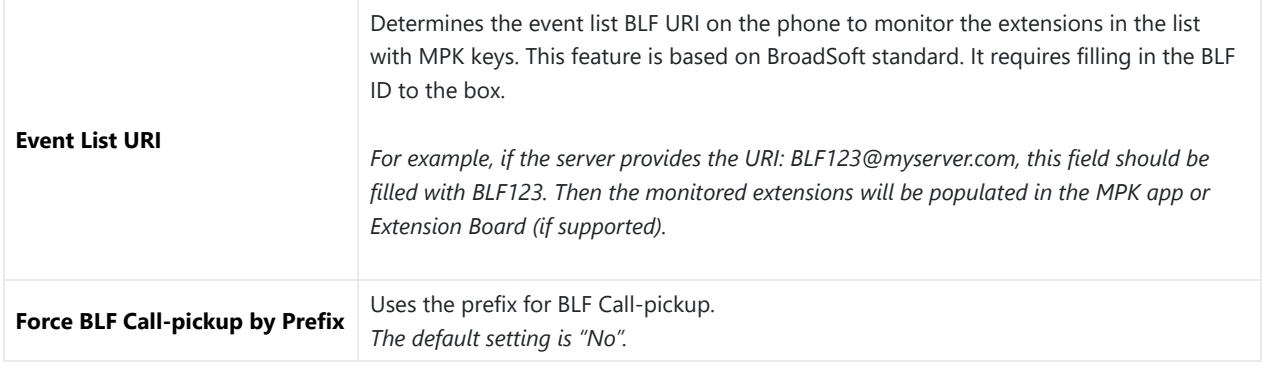

*Table 46: Applications/Programmable Key*

### Extension Boards

When plugged in extension boards, the configuration page will show Extension Boards automatically. And the Programmable Key APP wouldn't be usable through LCD.

Extension Boards are only supported by GXV3450.

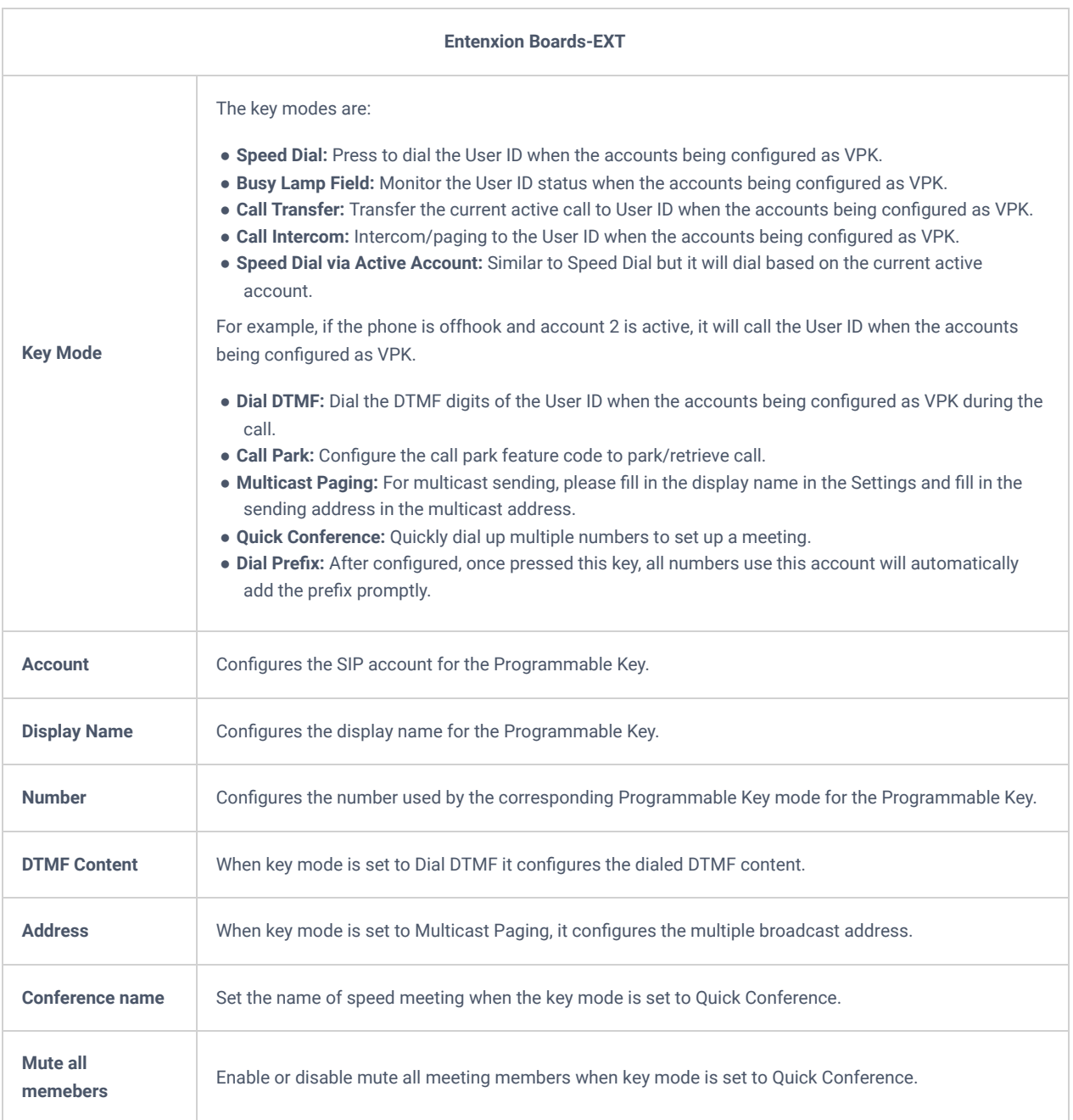
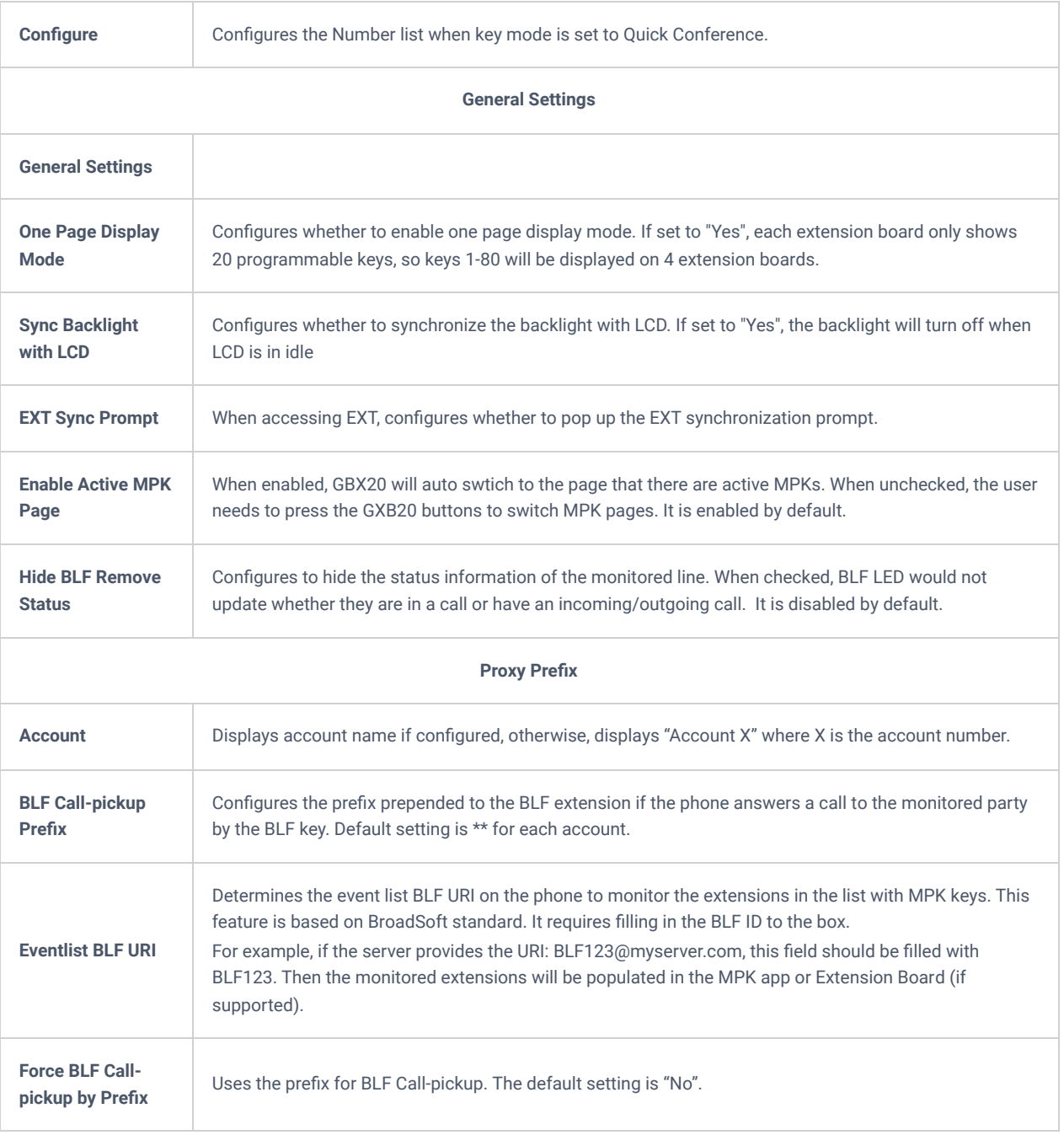

*Table 47: Extension Boards*

## **Applications/Contacts**

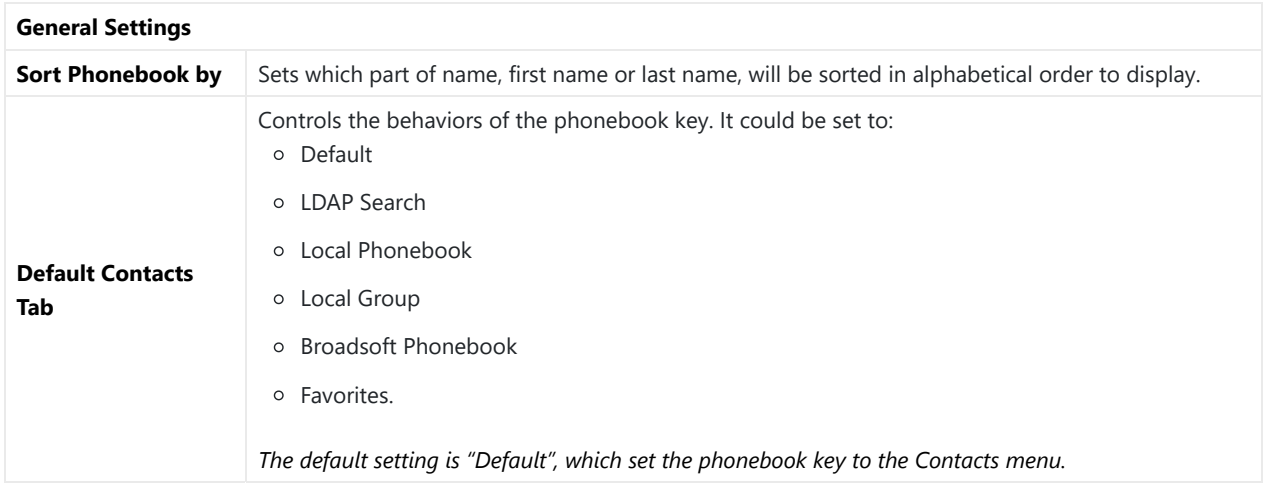

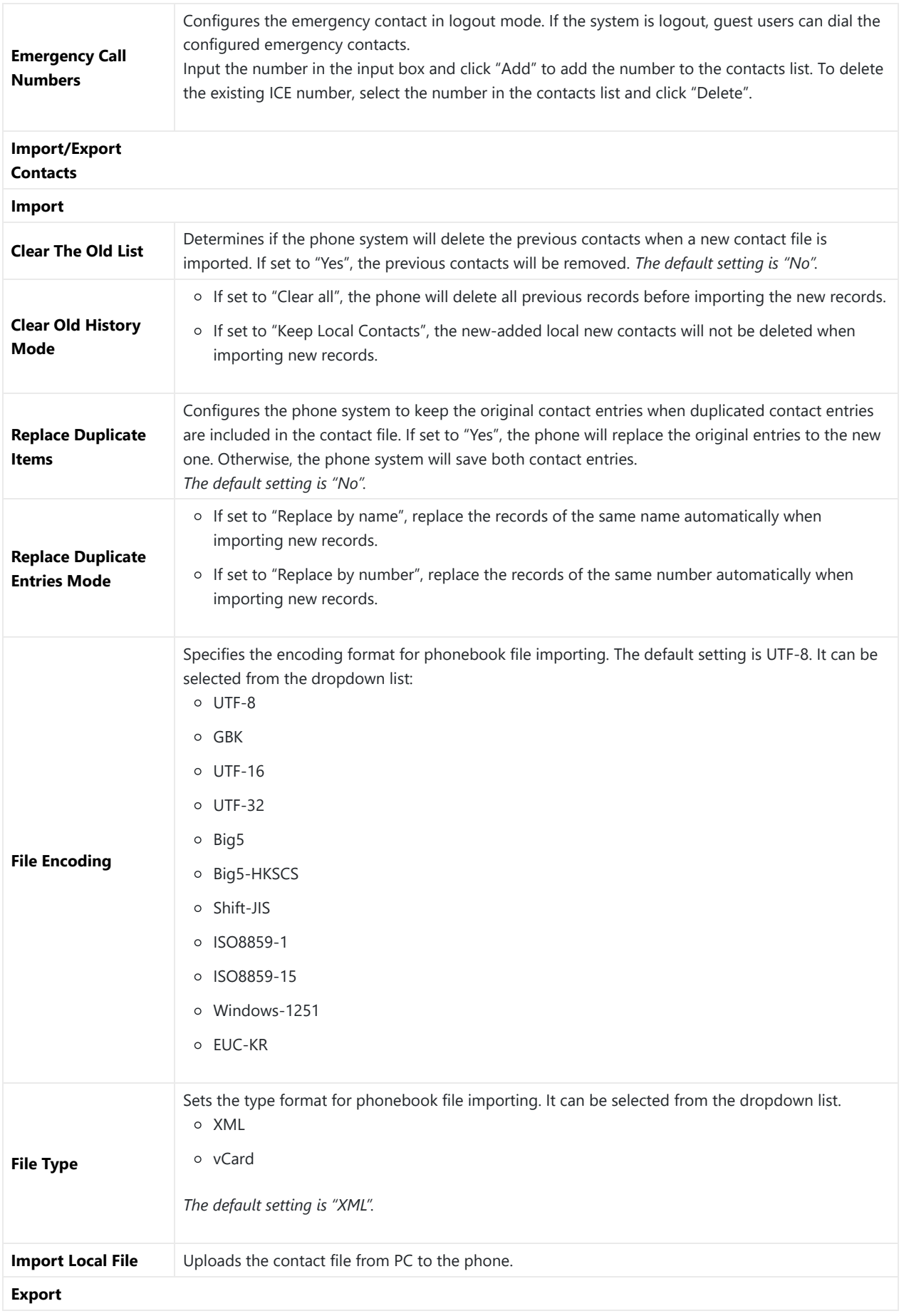

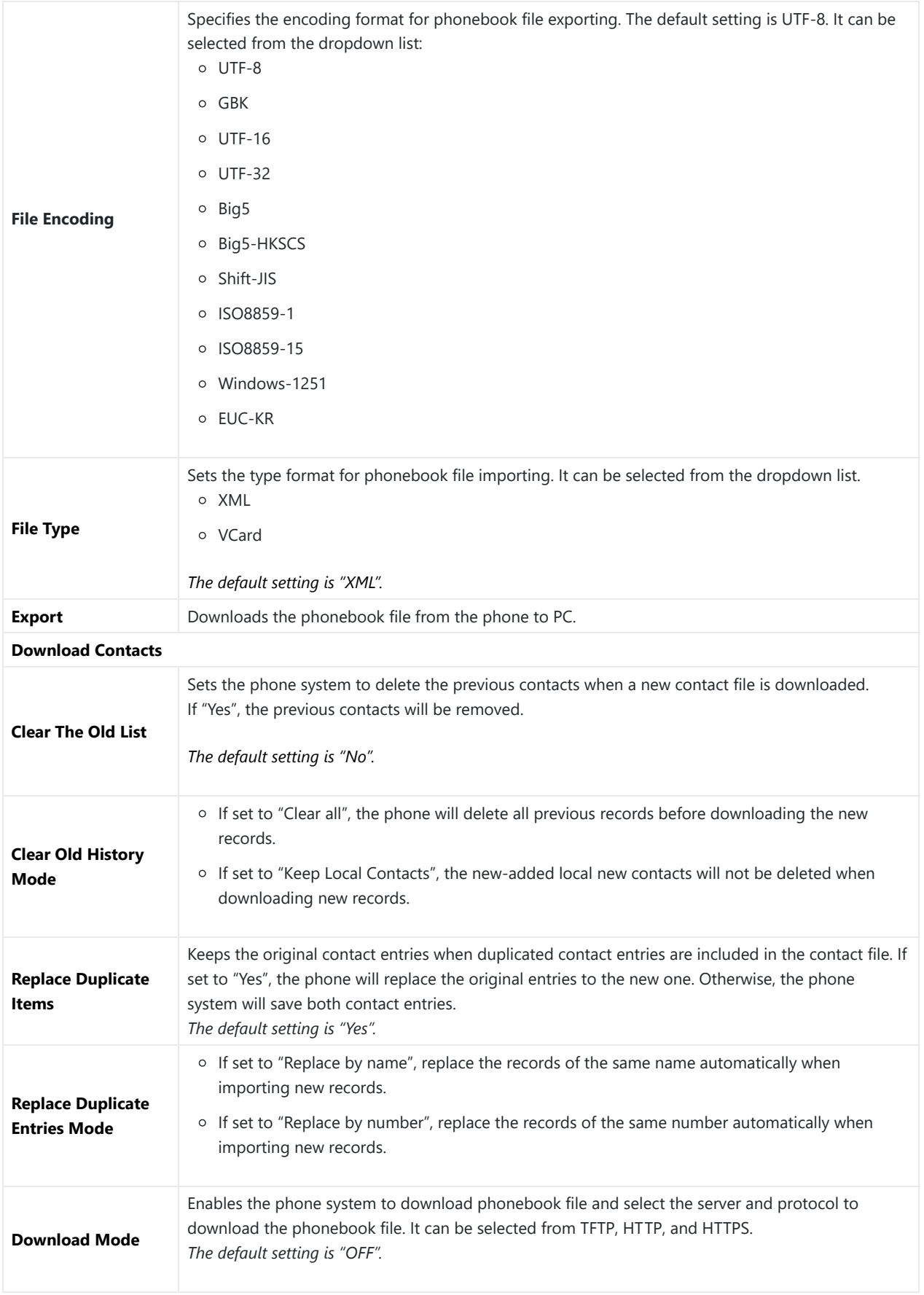

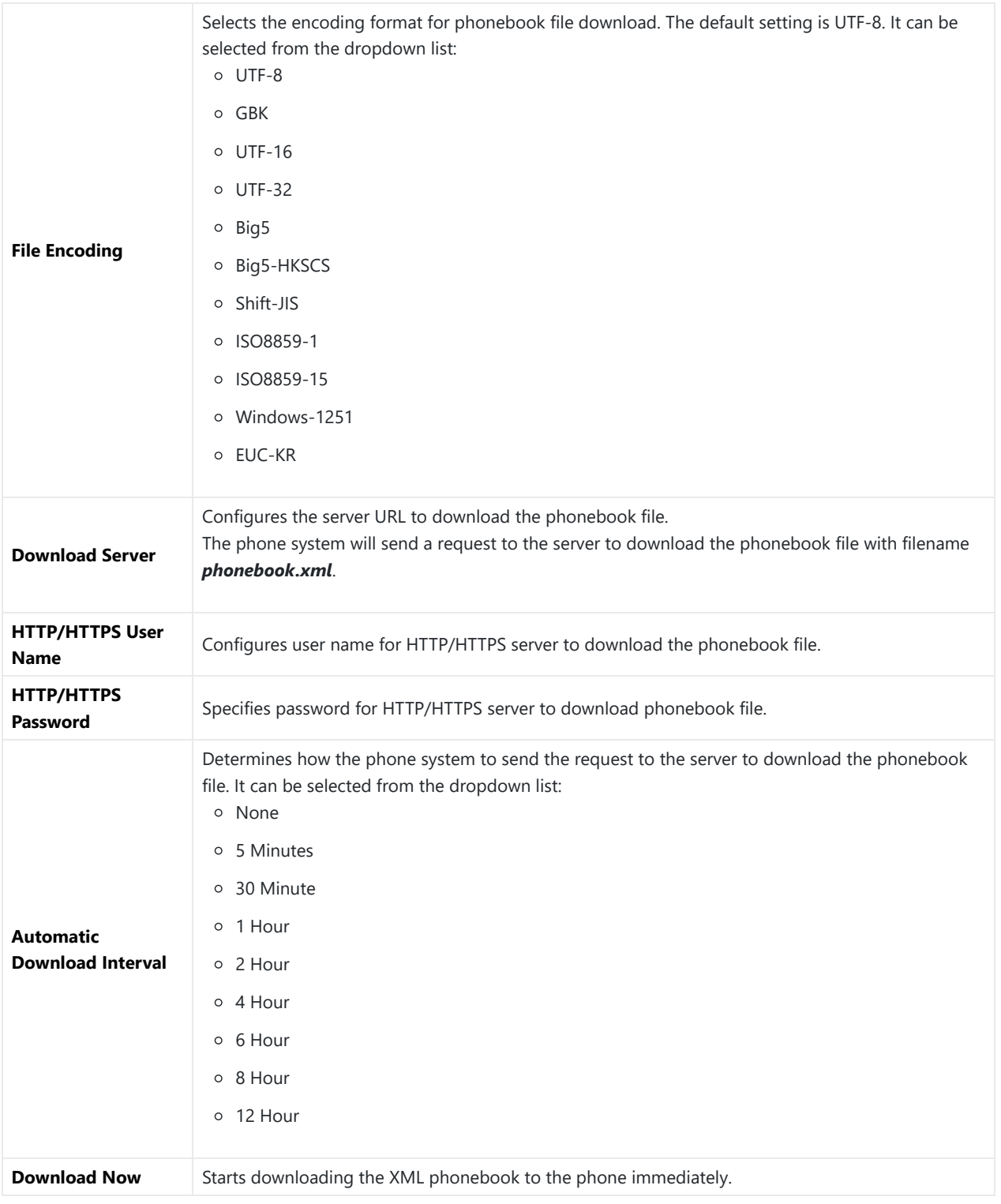

*Table 48: Applications/Contacts*

## **Applications/LDAP Phonebook**

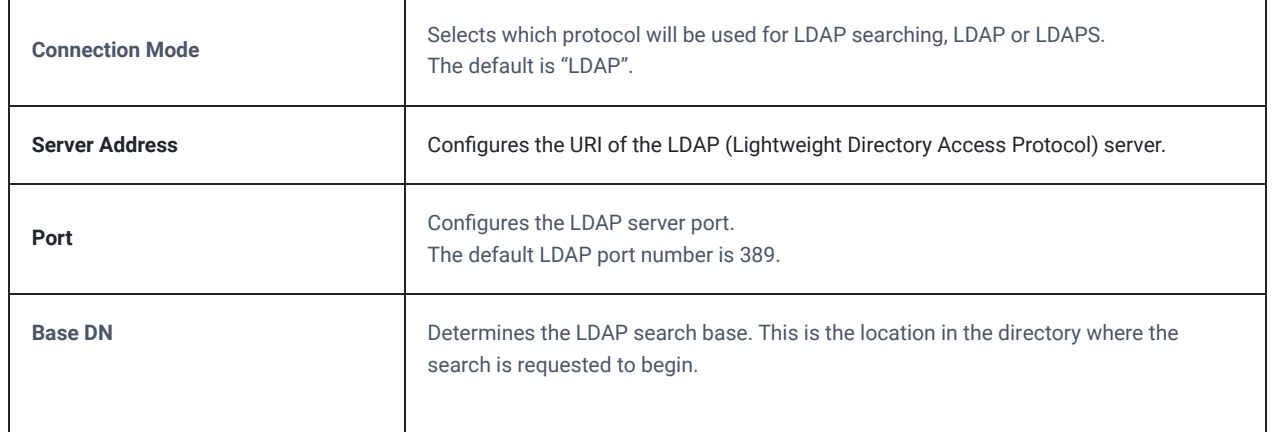

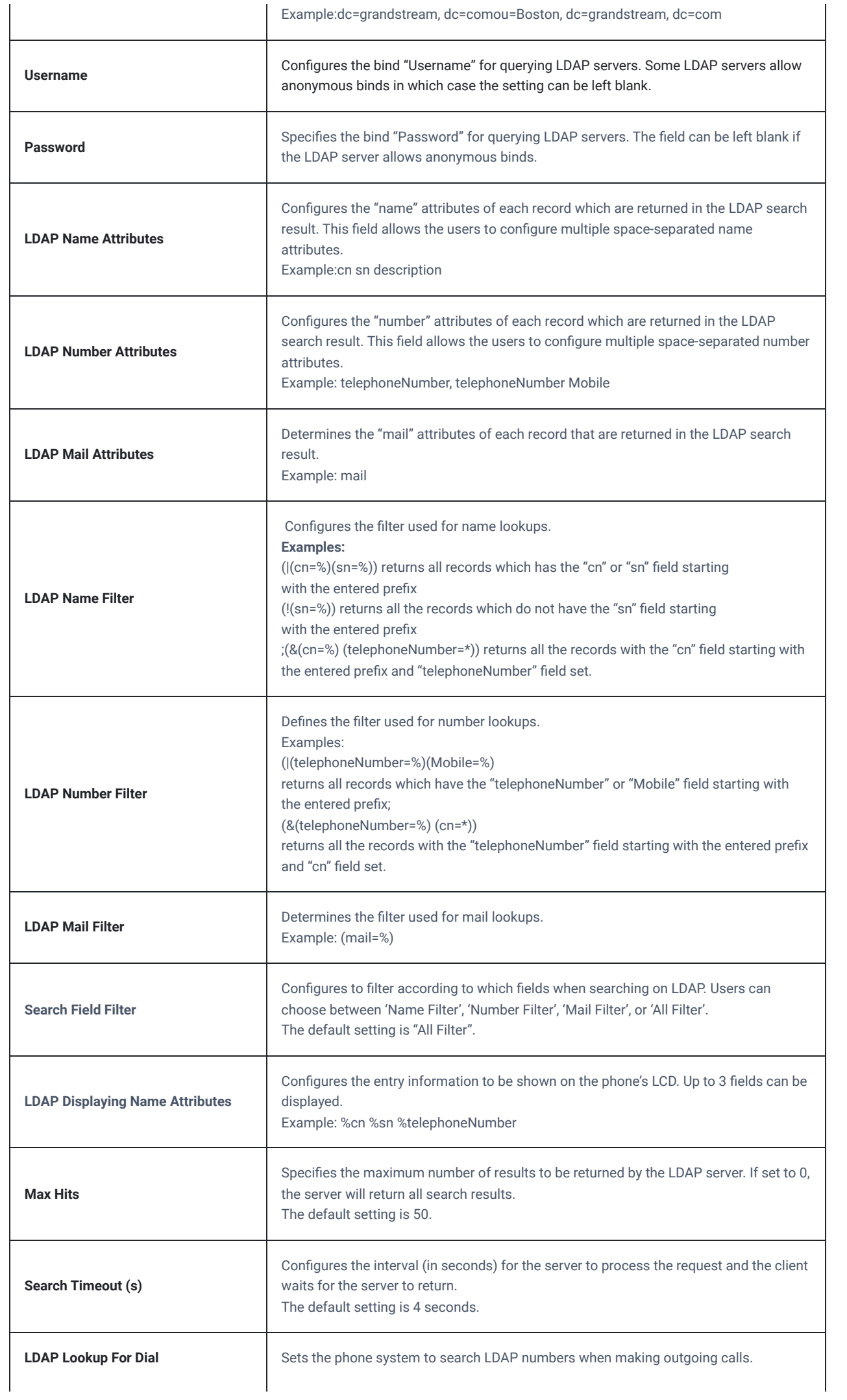

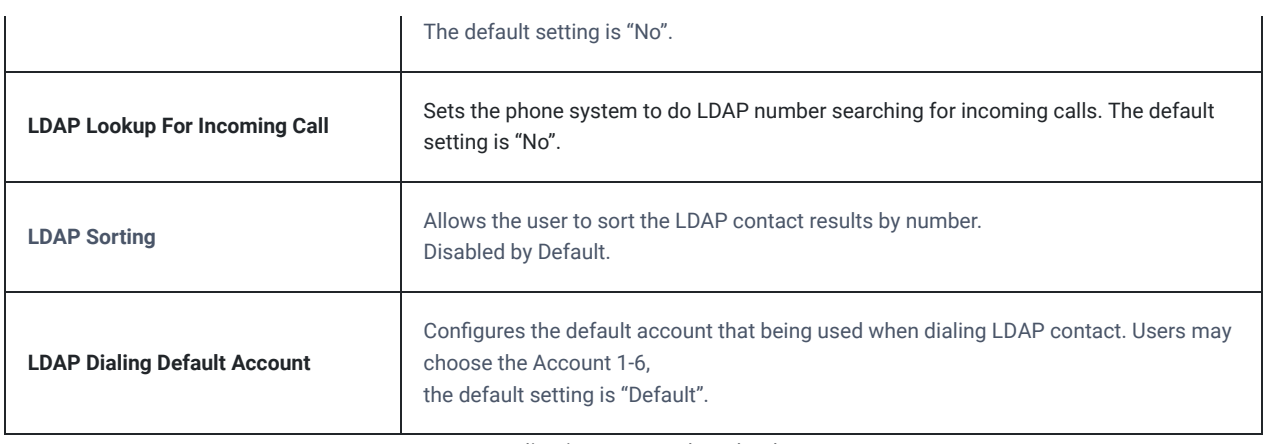

*Applications/LDAP Phonebook*

## **Applications/Recording**

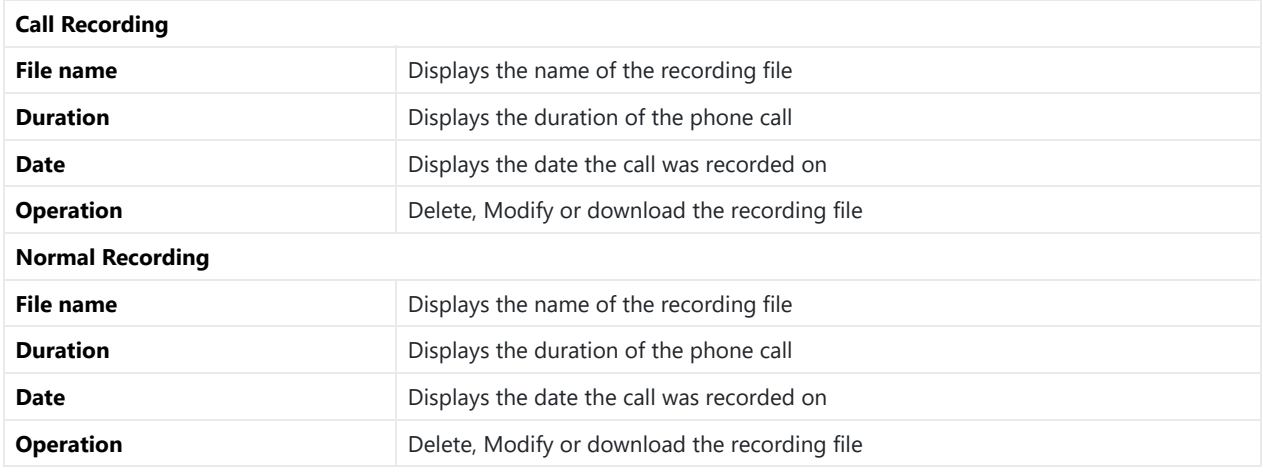

*Table 50: Applications/Recording*

## **Value-added Service Page Definitions**

## **Value-added Service/Value-added Service**

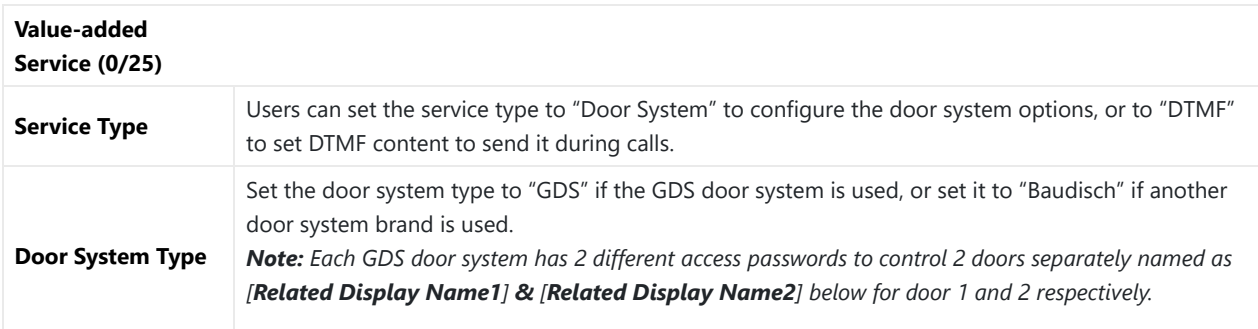

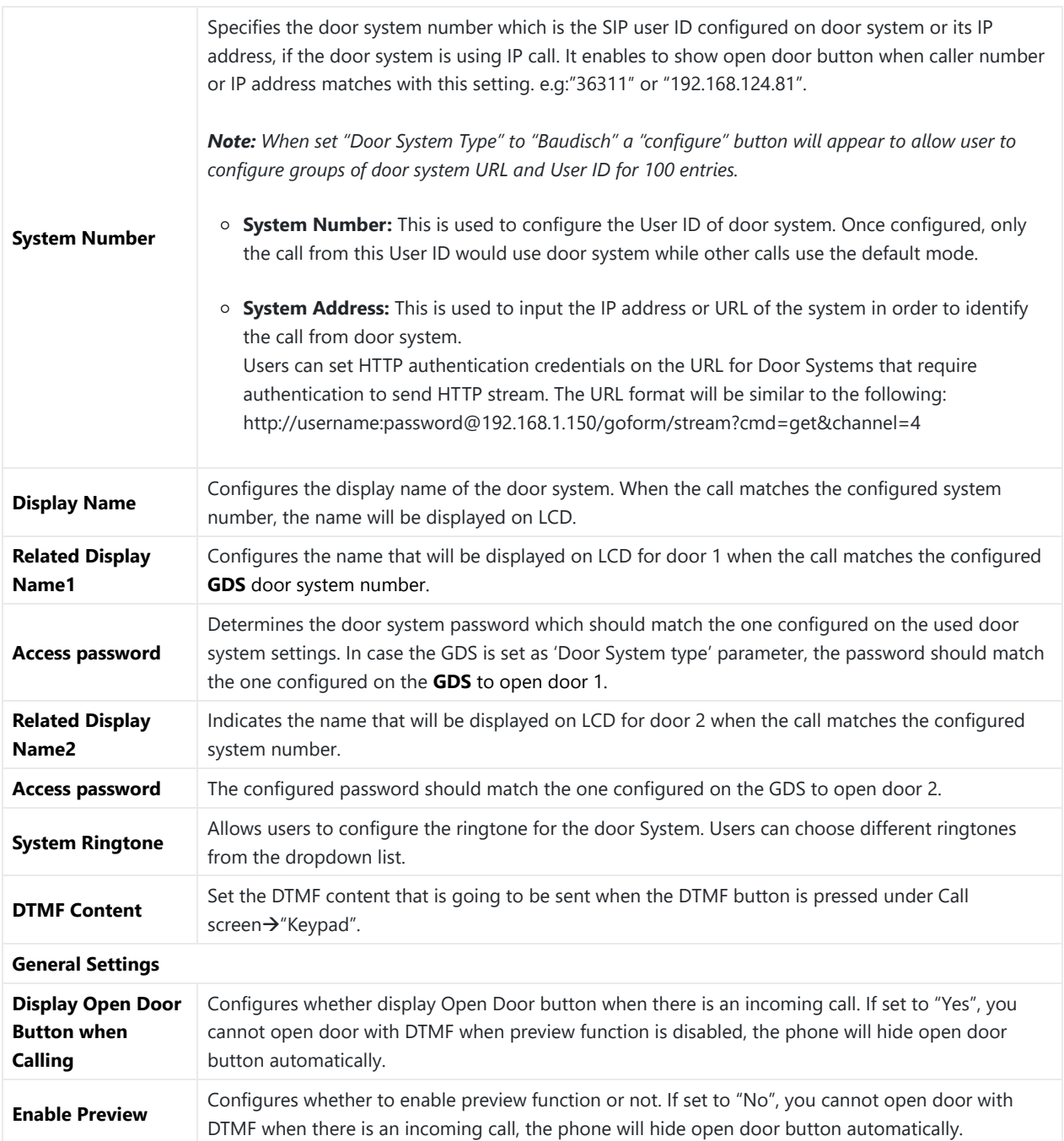

*Table 51: Value-added Service/Value-added Service*

## **UPGRADING AND PROVISIONING**

The G[XV34x0 phones can be upgraded via TFTP/HTTP](http://firmware.grandstream.com/BETA)/HTTPS by configuring the URL/IP Address for the TFTP/HTTP/HTTPS server and selecting a download method. Configure a valid URL for TFTP, HTTP or HTTPS; the server name can be FQDN or IP address.

#### **Examples of valid URLs:**

#### firmware.grandstream.com/BETA

firrmware.grandstream.com

## **Upgrade and Provisioning Configuration**

There are two ways to setup upgrade and provisioning on GXV34x0 phones. They are Keypad Menu and Web GUI.

#### **Configure via keypad Menu**

In GXV34x0 Settings, select **Advanced System Updates**.

- 1. Press **Detect New Version** to check for new firmware versions if available.
- 2. Press on **Start provision** to trigger the provision process

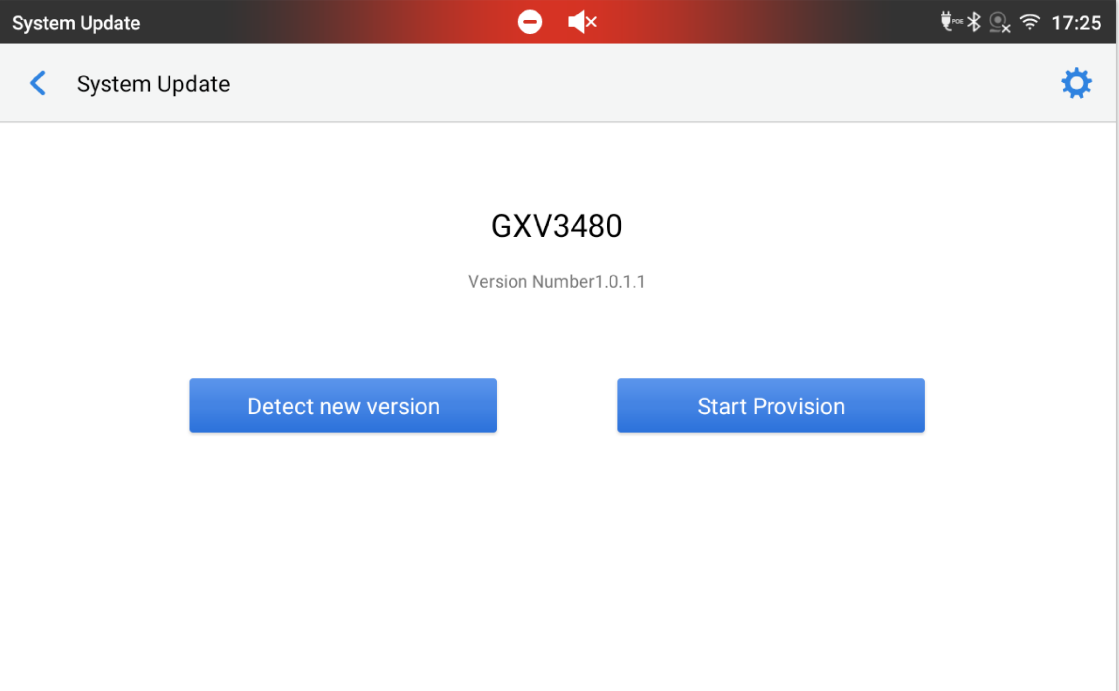

*Figure 24: GXV3480 Upgrade – Detect New Version*

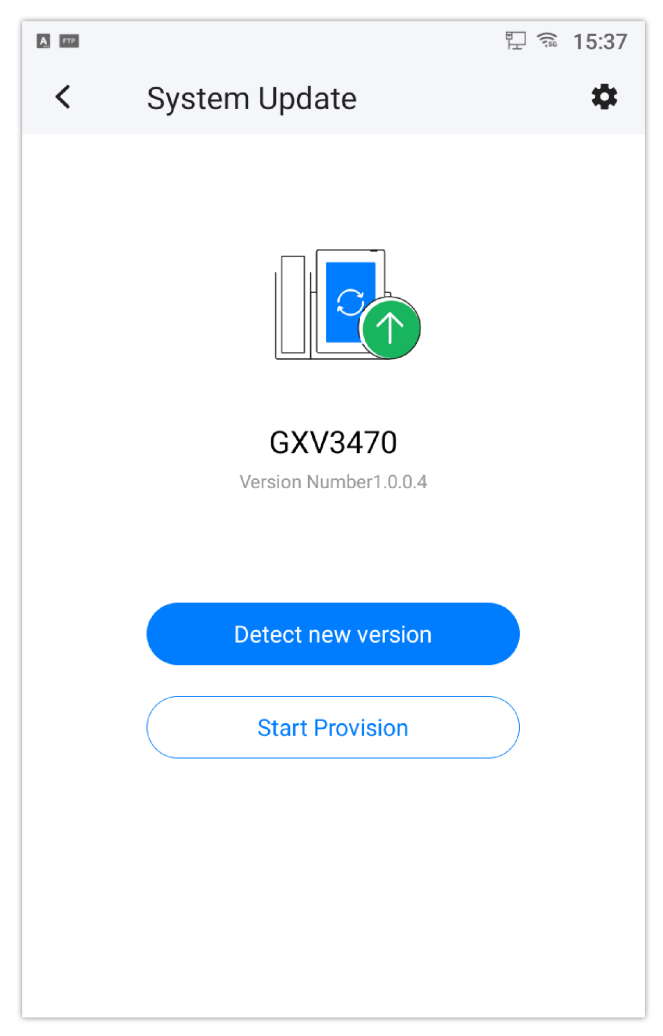

*Figure 25: GXV3470 System Update*

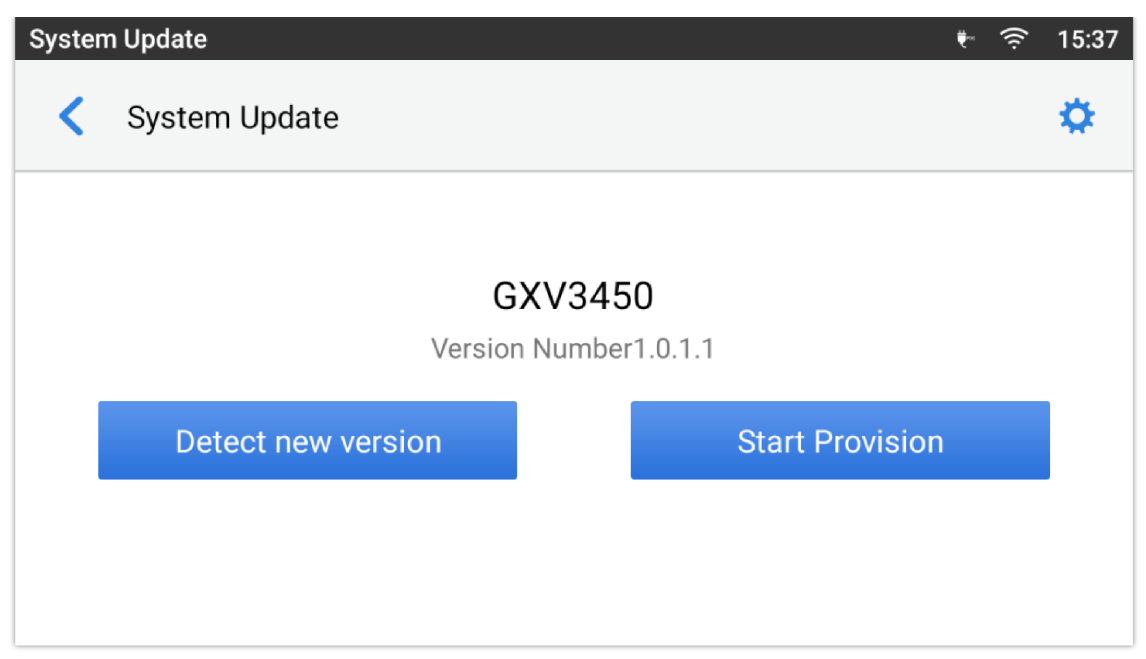

*Figure 26: GXV3450 System Update*

3. Press settings icon  $\bullet$  to configure upgrade settings. Users may then select the upgrade mode and enter the IP address or FQDN for the Firmware server and the Config server. After making the changes, tap **Save** button to save the change. Then reboot the phone or go back and press **Detect New Version**.

| <b>System Update</b>                                                 |                               |
|----------------------------------------------------------------------|-------------------------------|
| System Update                                                        |                               |
| Firmware Upgrade and Configuration File Detection<br><b>FIRMWARE</b> | Always check when bootup<br>⋗ |
| Upgrade Mode                                                         | <b>HTTP</b><br>⋗              |
| HTTP/HTTPS Username                                                  | HTTP/HTTPS Username           |
| HTTP/HTTPS Password                                                  | HTTP/HTTPS Password           |
| <b>Firmware Server Path</b><br>CONFIG                                | fm.grandstream.com/gs         |
| Upgrade Mode                                                         | <b>HTTPS</b>                  |
| <b>HTTP/HTTPS Username</b>                                           | <b>HTTP/HTTPS Username</b>    |

*Figure 27: GXV3480 Upgrade Configuration via LCD*

### **Configure via Web GUI**

Open a web browser on PC and enter the IP address for the GXV34x0 phone. Then login with the administrator username and password (that needs to be at least 6 characters). Go to **Maintenance Upgrade**. In the Upgrade web page, enter the IP address or the FQDN for the upgrade server and choose to upgrade via TFTP, HTTP or HTTPS (The default setting is HTTPS). Save and apply the changes, press **Upgrade** button or reboot the phone to initiate firmware upgrade process.

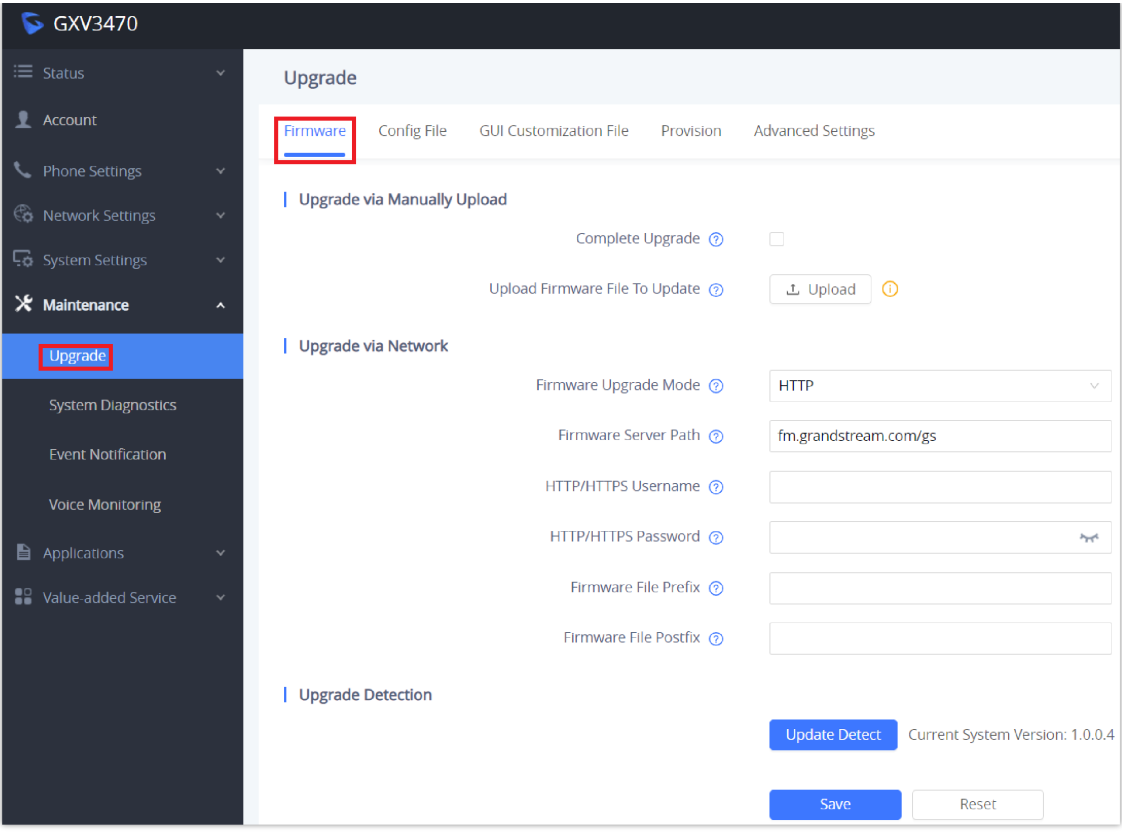

*Figure 28: GXV3470 Upgrade Configuration via Web GUI*

#### **Warning**

Please do not power off or unplug the GXV34x0 when the [upgrading](https://www.grandstream.com/support/firmware) process is on.

### **Upload Firmware Locally**

If there is no HTTP/TFTP server, users could also upload the firmware to the GXV34x0 directly via Web GUI. Please follow the steps below to upload firmware to GXV34x0 locally.

1. Download the latest GXV34x0 firmware file from the following link and save it in your PC.

https://www.grandstream.com/support/firmware

2. Log in the Web GUI as administrator in the PC.

3. Go to Web GUI->Maintenance->Upgrade.

4. Click the "Upload" button, a window will be prompted to select firmware file to upload.

5. Select the firmware file from your PC. Then uploading progress will show at the button where it was "Upload" in the above step.

6 . When uploading is done, users can see the upgrading process starts on the GXV34x0 LCD.

7. The phone will reboot again with the new firmware version upgraded.

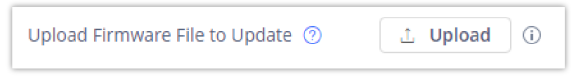

*Figure 29: Upload Firmware File to Update*

## **Upgrade via USB flash drive**

For users that could not use remote upgrade or could not access the phone's Web GUI to upload firmware, upgrading via USB flash drive is an alternative. Follow the steps below to upgrade GXV34x0 USB flash drive.

**Step 1:** Plug in USB flash drive into your PC USB (Type-A) port. Download the firmware file to PC and save it in the root directory of USB flash drive.

#### **Note:**

- You can copy firmware to different USB flash drives. Multiple GXV340 upgrades can be performed simultaneously.
- Please make sure the firmware filename is **gxv3480fw.bin, gxv3470fw.bin or gxv3450fw.bin.**

**Step 2:** Remove the USB flash drive from the PC and insert it to GXV34X0 USB (Type-A) Port.

**Step 3:** Wait for a moment, GXV34X0 will automatically detects the current version and the new version. Following pop-up window will displayed on LCD screen.

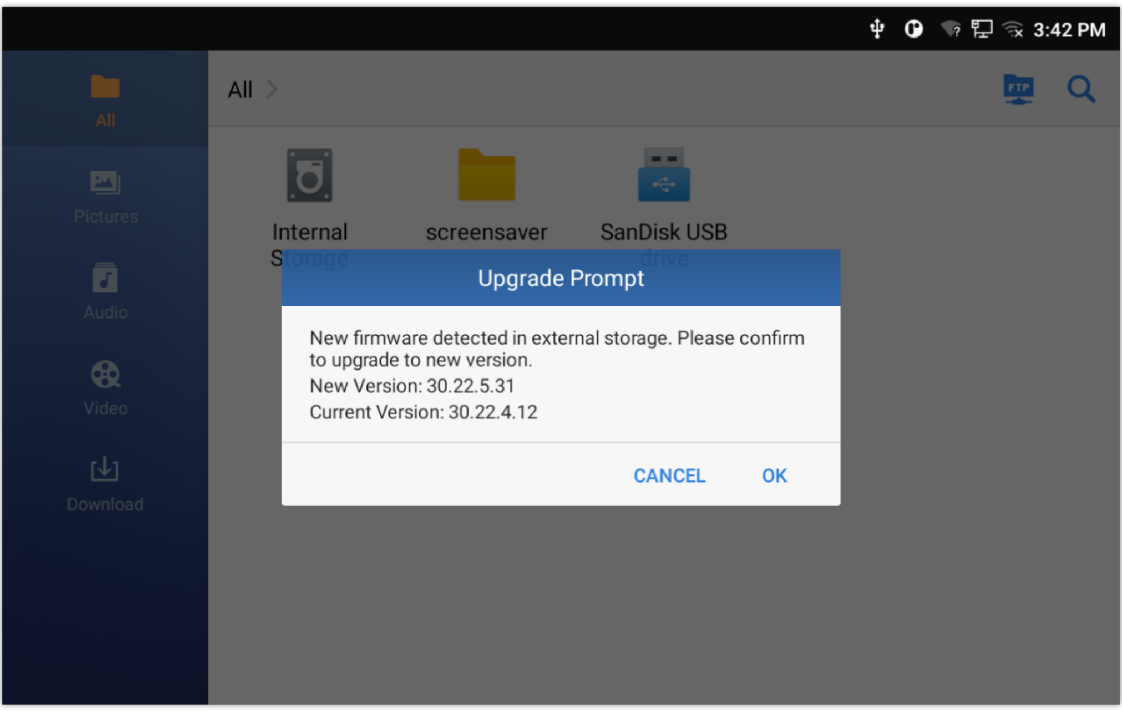

*Figure 30: Upgrade Prompt*

**Step 4:** Click "OK", the device will perform upgrade automatically. This process will takes about 3 minutes.

**Note:** When prompted by this screen, ensure that the USB flash drive is inserted into the device.

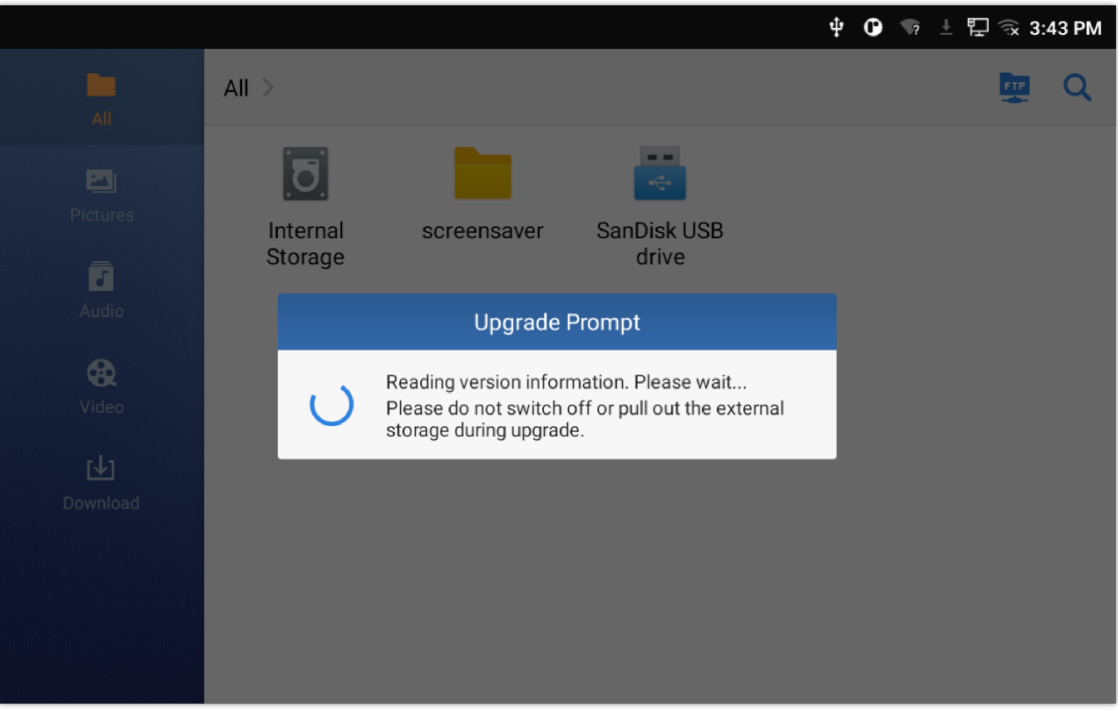

*Figure 31: Reading version information*

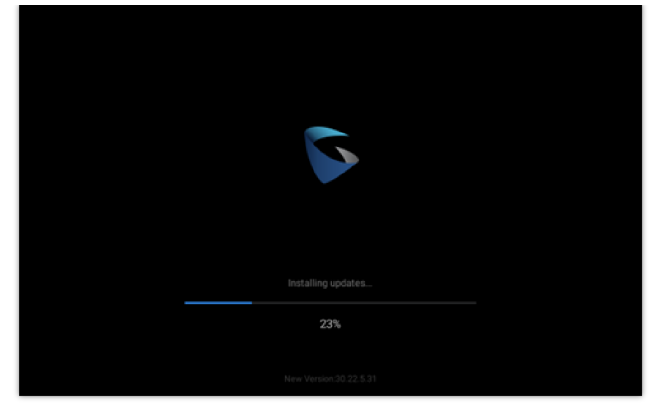

*Figure 32: Installing Firmware*

**Step 5:** Wait until the upgrading is done. The GXV34X0 will reboot itself. Go to **Settings ->Status->System Info** to check the firmware current version.

## **No Local Firmware Servers**

Service providers should maintain their own firmware upgrade servers. For users who do not have a TFTP/HTTP/HTTPS server, some free Windows version TFTP servers are available for download from:

https://www.solarwinds.com/free-tools/free-tftp-server and http://tftpd32.jounin.net/.

Please check our web site at https://www.grandstream.com/support/firmware for latest firmware.

#### **Instructions for local firmware upgrade via TFTP:**

- 1. Unzip the firmware files and put all of them in the root directory of the TFTP server;
- 2. Connect the PC running the TFTP server and the GXV34x0 device to the same LAN segment;
- 3. Launch the TFTP server and go to the File menu $\rightarrow$ Configure $\rightarrow$ Security to change the TFTP server's default setting from "Receive Only" to "Transmit Only" for the firmware upgrade;
- 4. Start the TFTP server and configure the TFTP server in the phone's web configuration interface;
- 5. Configure the Firmware Server Path to the IP address of the PC;
- 6. Update the changes and reboot the GXV34x0.

End users can also choose to download a free HTTP server from https://httpd.apache.org/ or use Microsoft IIS web server.

### **Provisioning and Configuration File Download**

Grandstream SIP Devices can be configured via the Web Interface as well as via a Configuration File (binary or XML) through TFTP or HTTP/HTTPS. The "Config Server Path" is the TFTP, HTTP or HTTPS server path for the configuration file. It needs to be set to a valid URL, either in FQDN or IP address format. The "Config Server Path" can be the same or different from the "Firmware Server Path".

A conf[iguration parameter is associated with each particular field in the](https://www.grandstream.com/support/tools) web configuration page. A parameter consists of a Capital letter P and 2 to 3 (Could be extended to 4 in the future) digit numeric numbers. i.e., P2 is associated with the "Admin Password" in the Web GUI**System SettingsSecurity SettingsUser Info Management** page. For a detailed parameter list, please refer to the corresponding firmware release configuration template in the following link:

#### https://www.grandstream.com/support/tools

When the GXV34x0 boots up, it will issue TFTP or HTTP request to download a configuration XML file named "cfgxxxxxxxxxxxx" followed by "cfgxxxxxxxxxxxx.xml", where "xxxxxxxxxxxx" is the MAC address of the phone, i.e., "cfg000b820102ab" and "cfg000b820102ab.xml". If downloading "cfgxxxxxxxxxxxx.xml" file is not successful, the provision program will download a model specific file "cfggxv34x0.xml" then a generic cfg.xml file. The configuration file name should be in lower case letters.

For more details on XML provisioning, please refer to the following document:

#### https://documentation.grandstream.com/knowledge-base/sip-device-provisioning-guide/

#### **Note:**

When the prompt in the figure below shows up, it means the firmware/config authentication failed. So the user will be required to check the username/password on device web UI  $\rightarrow$  Maintenance  $\rightarrow$ Upgrade: Firmware HTTP/HTTPS username Firmware HTTP/HTTPS password Config HTTP/HTTPS username Config HTTP/HTTPS password

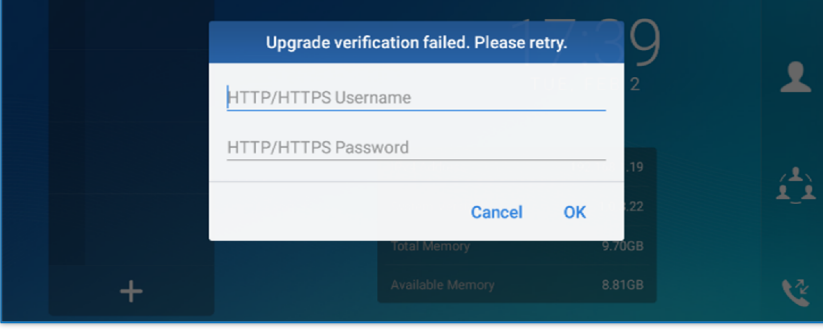

*Figure 33: Config File Upgrade Verification*

## **FACTORY RESET**

## **Restore to Factory Default via LCD Menu**

#### **Warning**

Restoring the Factory Default Settings will delete all configuration information on the phone. Please save or print all the settings before you restore to the factory default settings. Grandstream is not responsible for restoring lost parameters and cannot connect your device to your VoIP service provide

In order to restore the GXV34x0 unit to factory reset via the LCD Menu, please, refer to the following steps:

1. On GXV34x0 idle screen, go to **Settings Advanced System Security Factory reset**.

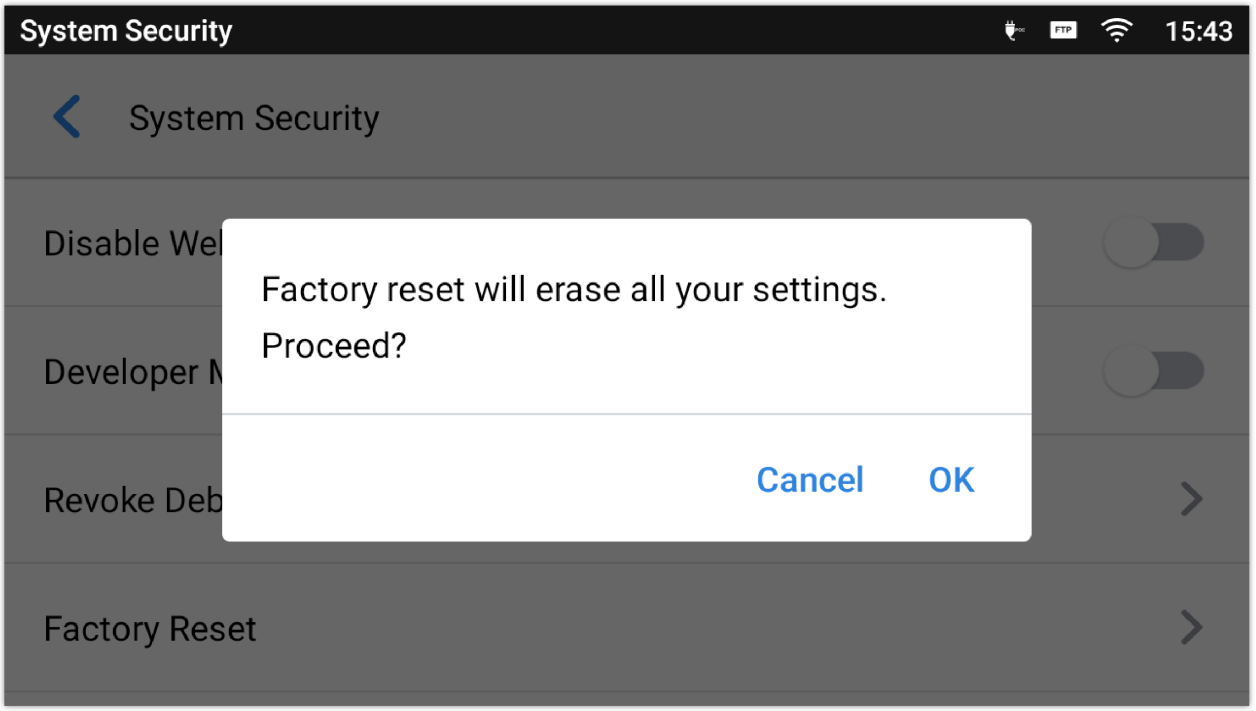

*Figure 34: GXV34x0 LCD – Confirm Factory Reset*

### **Restore to Factory Default via the Web GUI**

- 1. Login GXV34x0 Web GUI and go to **Maintenance Upgrade Advanced Settings.**
- 2. At the bottom of the page, click on the **Reset** button for Factory reset.

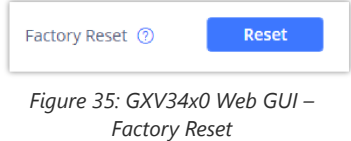

- 3. A dialog box will pop up to confirm factory reset;
- 4. Click OK to restore the phone to factory settings.

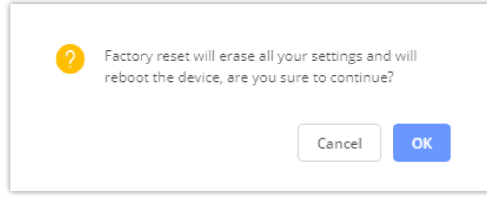

*Figure 36: GXV34x0 Web GUI – Confirm Factory Reset*

### **Restore to Factory Default via Hard Keys**

For users that could not restore the GXV34x0 to factory reset via LCD Menu or the Web GUI, restoring the unit via Hard keys is an alternative. Please, follow the steps below to restore the GXV34x0 via Hard Keys:

- 1. Power cycle the GXV34x0.
- 2. Press and hold the numeric keypad 1+9 for more than 10s (GXV3450 support) or press and hold the reset pin hole for more than 10s (GXV3470 & GXV3480 support).
- 3. The LCD screen will display "Factory reset, please wait".
- 4. The GXV34x0 will reboot with factory default settings.

## **RECOVERY MODE**

The GXV34xx video phones support Recovery Mode that allows for firmware restoration or reconfiguration, this is activated to troubleshoot issues arising from corrupted software or failed updates, ensuring a way to recover the phone usage.

Depending the on the phone model, the following recovery methods are supported

### **GXV3450 Recovery via USB flash drive**

When the GXV3450 fails to display the idle screen normally after powering up, one option is to recover the device using a USB flash drive. Follow the steps below to recover GXV3450. (Please ensure that the USB flash drive is formatted to fat32 before recovery.)

- 1. Download the firmware file to the root directory of USB flash drive and name it "gxv3450fw.bin" .
- 2. Insert the recovery USB flash drive into the device.
- 3. Power up the device using the power supply unit. Press and hold both keys " 3 " and " \* " for more than 15 seconds at the same time.
- 4. The LCD screen displays "Installing system update" and the LED in the upper right corner of the device starts blinking red. (Do not remove the USB flash drive during this process)
- 5. The device is restored and restarted.

### **GXV3470/GXV3480 Recovery via USB flash drive**

For users that could not enter the user interface normally after power on , recovering the device via USB flash drive is an option. Follow the steps below to recover GXV3470/GXV3480. (Please ensure that the USB flash drive is formatted to fat32 before recovery.)

- 1. Download the firmware file to the root directory of USB flash drive and name it "gxv3470fw.bin" / "gxv3480fw.bin" .
- 2. Insert the recovery USB flash drive into the device.
- 3. Power up the device using the power supply unit. Press and hold the Reset pinhole for more than 15 seconds using a pin.
- 4. The LCD screen displays "Installing system update" and the LED in the upper right corner of the device starts blinking red. (Do not remove the USB flash drive during this process)
- 5. The device is restored and restarted.

## **SAFE MODE**

Users can enter safe mode by pressing the Menu button  $\equiv$  during bootup (or  $\Box$  for GXV3470). Before entering the safe mode, please power cycle the phone and when the plain text "GRANDSTREAM" shows up, immediately press and hold the Menu button  $\equiv$  (or  $\Box$  for GXV3470) when the five buttons light up again after the top right LED flash ends. Users will see the phone boot up in safe mode.

Under safe mode, only the system applications will be up and running. Normally safe mode is not needed unless the phone cannot function anymore caused by incompatible 3<sup>rd</sup> party applications. For example, if a 3<sup>rd</sup> party application is downloaded and installed on the phone that cause the phone keep crashing or freezing and users cannot operate on the phone's settings, users can enter safe mode to remove the 3rd party application and boot up in normal mode again.

# **ZOOM MODE**

Zoom Mode is added to the web UI to fully integrate the device with the Zoom app. Zoom Mode can be accessed from the web UI's top right corner, as shown below. The Zoom app will be launched automatically by the device. When enabled, the phone only runs the Zoom app.

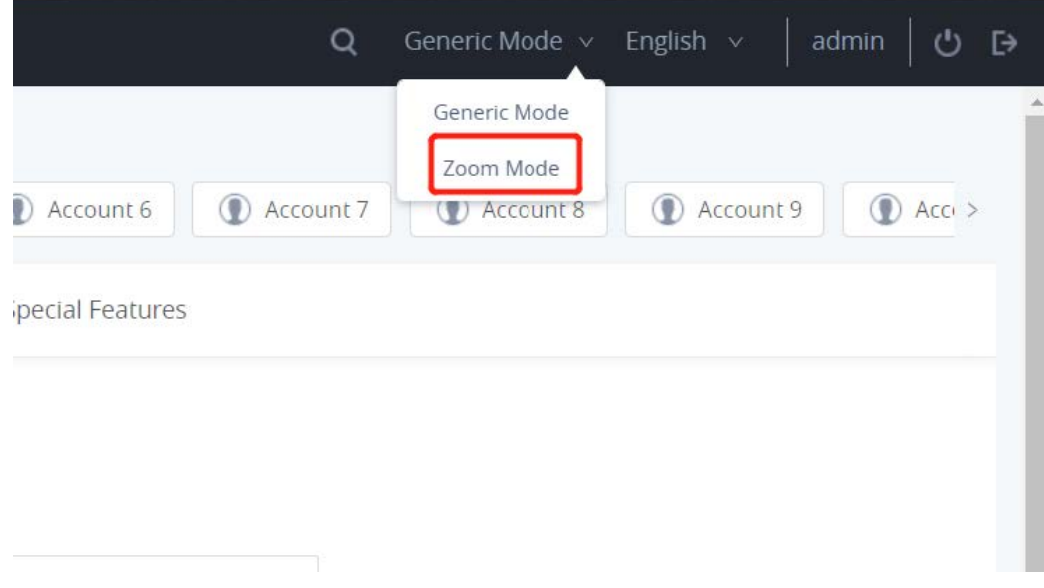

#### *Switching to Zoom mode*

After enabling the zoom mode, Only The following Tabs will be available for preview or configuration:

#### **Status**

- 1. Network Status
- 2. System info

#### **Network Settings**

1. Ethernet Settings

- 2. Wi-Fi Settings
- 3. OpenVPN Settings
- 4. Advanced Network Settings
- 5. SNMP Settings

#### **System Settings**

- 1. Time and Language
- 2. Security Settings
- 3. Preferences
- 4. TR069

### **M[aintenance](https://helpdesk.grandstream.com/)**

- 1. Upgrade
- 2. System Diagnostics

## **EXPERIENCING THE GXV34x0 APPLICATION PHONE**

Please visit our website: https://www.grandstream.com to receive the most up- to-date updates on firmware releases, additional features, FAQs, documentation and news on new products.

We encourage you to browse our product related documentation, FAQs and User and Developer Forum for answers to your general questions. If you have purchased our products through a Grandstream Certified Partner or Reseller, please contact them directly for immediate support.

Our technical support staff is trained and ready to answer all of your questions. Contact a technical support member or submit a trouble ticket online to receive in-depth support.

Thank you again for purchasing Grandstream Enterprise Application phone, it will be sure to bring convenience and color to both your business and personal life.

**\* Android is a trademark of Google LLC.**

**\* Zoom is Registered Trademarks of Zoom Video Communications, Inc**.

**© 2002-2014 OpenVPN Technologies, Inc.**

**OpenVPN is a registered trademark of OpenVPN Technologies, Inc.**

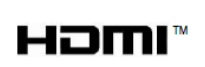

**HDMI, the HDMI Logo, and High-Definition Multimedia Interface are trademarks or registered trademarks of HDMI Licensing LLC in the United States and other countries.**

#### **COPYRIGHT**

©2021 Grandstream Networks, Inc. https://www.grandstream.com

All rights reserved. Information in this document is subject to change without notice. Reproduction or transmittal of the entire or any part, in any form or by any means, electronic or print, for any purpose without the express written permission of Grandstream Networks, Inc. is not permitted.

The lat[est electronic version of this guide is available for downl](https://www.grandstream.com/support)oad here:

Grandstream is a registered trademark and Grandstream logo is trademark of Grandstream Networks, Inc. in the United States, Europe and other countries.

#### **CAUTION**

Changes or modifications to this product not expressly approved by Grandstream, or operation of this product in any way other than as detailed by this guide, could void your manufacturer warranty.

#### **WARNING**

Please do not use a different power adaptor with devices as it may cause damage to the products and void the manufacturer warranty.

#### **FCC Statement**

This equipment has been tested and found to comply with the limits for a Class B digital device, pursuant to part 15 of the FCC Rules. These limits are designed to provide reasonable protection against harmful interference in a residential installation. This equipment generates, uses and can radiate radio frequency energy and, if not installed and used in accordance with the instructions, may cause harmful interference to radio communications. However, there is no guarantee that interference will not occur in a particular installation.

If this equipment does cause harmful interference to radio or television reception, which can be determined by turning the equipment off and on, the user is encouraged to try to correct the interference by one or more of the following measures:

- o Reorient or relocate the receiving antenna.
- o Increase the separation between the equipment and receiver.
- Connect the equipment into an outlet on a circuit different from that to which the receiver is connected.
- Consult the dealer or an experienced radio/TV technician for help.

The device complies with FCC radiation exposure limits set forth an uncontrolled environment and it also complies with Part 15 of the FCC RF Rules. This equipment must be installed and operated in accordance with provided instructions and the antenna(s) used for this transmitter must be installed to provide a separation distance of at least 20 cm from all persons and must not be co-located or operating in conjunction with any other antenna or transmitter. End-users and installers must be provided with antenna installation instructions and consider removing the no-collocation statement.

This device complies with Part 15 of the FCC Rules. Operation is subject to the following two conditions: (1) this device may not cause harmful interference, and (2) this device must accept any interference received, including interference that may cause undesired operation.

#### **Caution**

Any changes or modification not expressly approved by the party responsible for compliance could void the user's authority to operate the equipment.

#### **CE DECLARATION OF CONFORMITY**

This transmitter complies with the essential requirements and provisions of directives 2014/53/EU, 2014/30/EU, 2015/35/EU and subsequent amendments, according to standards

Draft ETSI EN 301 489-1 V2.2.1;Draft ETSI EN 301 489-17 V3.2.0;

EN 55032:2015 /AC:2016;EN55035:2017;EN61000-3-3:2013;EN 61000-3-2:2014

ETSI EN 300 328 V2.1.1;ETSI EN 301 893 V2.1.1;EN 62311: 2008;EN 62368-1:2014

Manufacturer: Grandstream Networks, Inc.126 Brookline Ave, 3<sup>rd</sup> Floor Boston, MA 02215, USA

**Caution: Exposure to Radio Frequency Radiation**

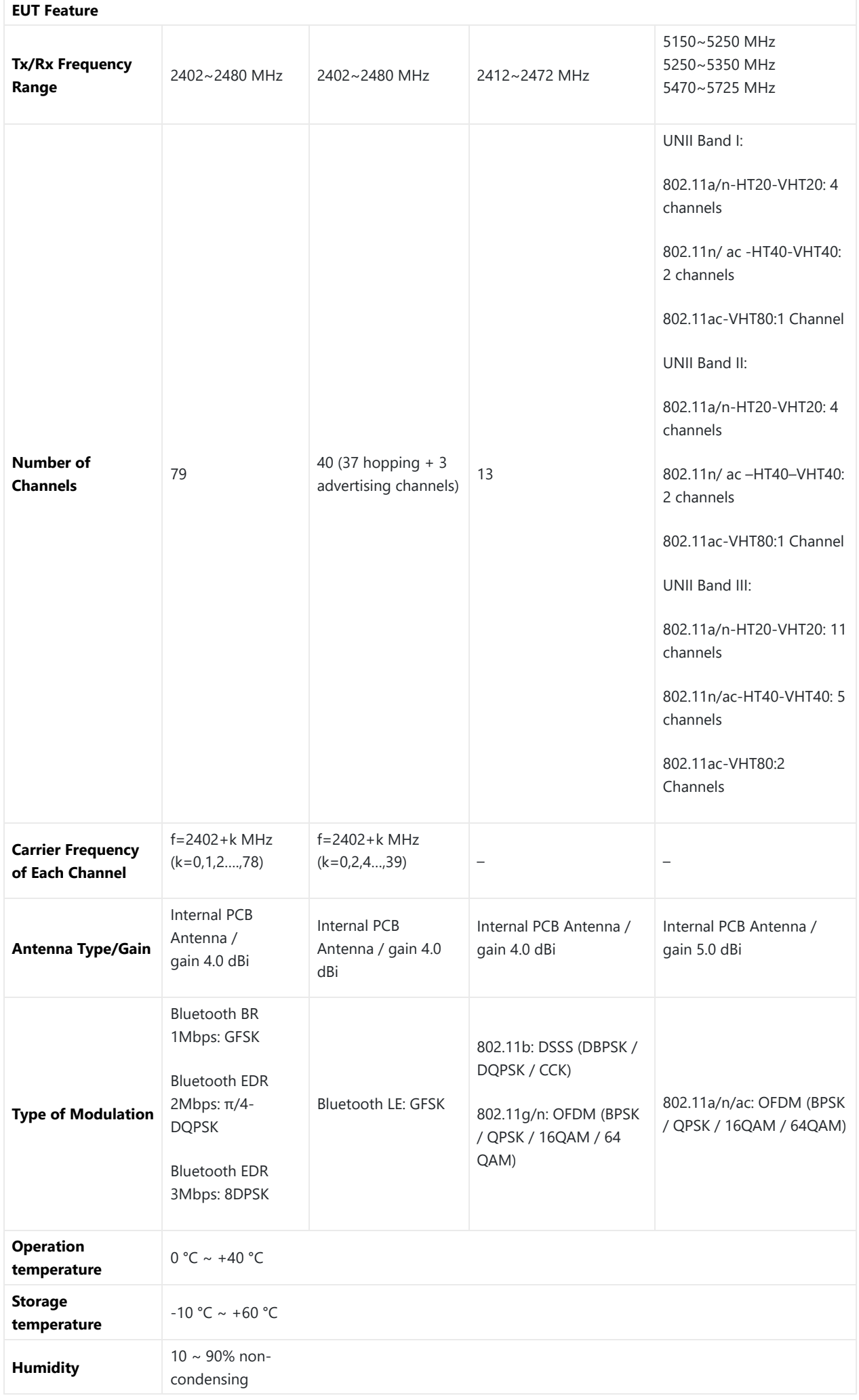

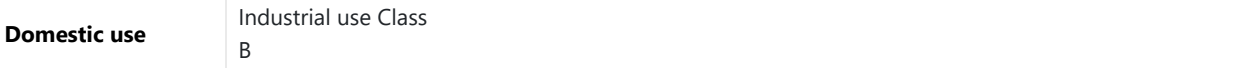

*Table 52: EUT Feature*

This equipment complies with EU radiation exposure limits set forth for an uncontrolled environment. This equipment should be installed and operated with minimum distance of 20 cm between the radiator and your body.

#### **CE Authentication**

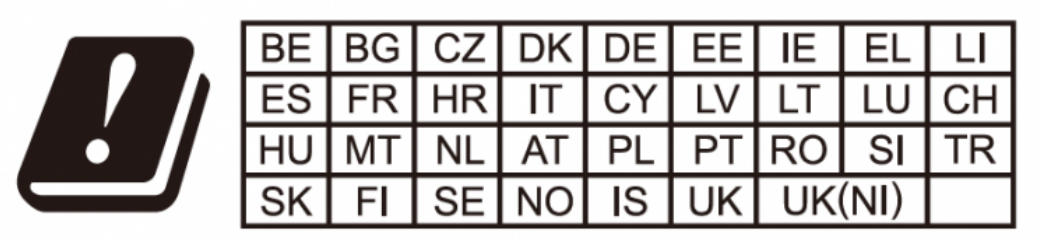

In the UK and EU member states, operation of 5150-5350 MHz is restricted to indoor use only.

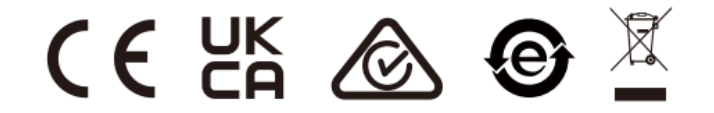

**For Certification, Warranty and RMA information, please visit www.grandstream.com**

Hereby, Grandstream Networks, Inc. declares that the radio equipment GXV34x0 is in compliance with Directive 2014/53/EU.

The full text of the EU declaration of conformity is available at the following internet address:

https://www.grandstream.com/support/resources/

#### **RF Power and Power Adapter Statement**

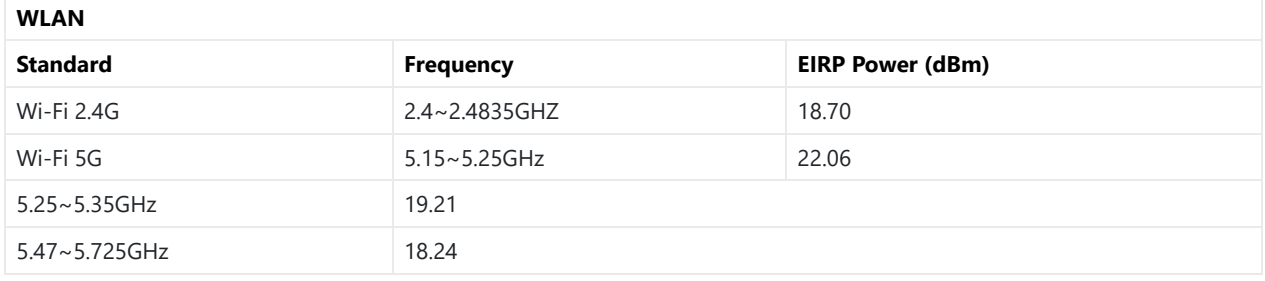

*Table 53: RF Power and Power Adapter Statement*

The power adapter is a power-off device.

#### **GNU GPL INFORMATION**

GXV34x0 firmware contains third-party software licensed under the GNU General Public License (GPL). Grandstream uses software under the specific terms of the GPL. Please see the GNU General Public License (GPL) for the exact terms and condit[ions of the license.](https://blog.grandstream.com/faq/gnu-general-public-license/gnu-gpl-information-download)

Grandstream GNU GPL related source code can be downloaded from Grandstream web site from:

https://blog.grandstream.com/faq/gnu-general-public-license/gnu-gpl-information-download

## **CHANGE LOG**

This section documents significant changes from previous versions of administration guide for GXV34x0. Only major new features or major document updates are listed here. Minor updates for corrections or editing are not documented here.

#### **Firmware Version 1.0.1.33**

*Product Name: GXV3480 / GXV3450 / GXV3470*

- o Supported up to 25 value-added services. [Value-added Service]
- o Supported sorting LDAP result by number from web UI. [LDAP SORTING]
- o Removed the default STUN server from web UI. [STUN Server]

#### **Firmware Version 1.0.1.29**

*Product Name: GXV3480 / GXV3450 / GXV3470*

o Added option to enable/disable local camera. [ENABLE/DISABLE LOCAL CAMERA]

#### **Firmware Version 1.0.1.21**

*Product Name: GXV3480 / GXV3450* / GXV3470

Added Support for Zoom Mode. [Zoom mode]

#### **Firmware Version 1.0.1.16**

*Product Name: GXV3480 / GXV3450*

Updated settings layout in web UI account settings.

#### *Product Name: GXV3470*

- Updated settings layout in web UI account settings.
- Added Save & Apply button for account settings.[Account settings]

#### **Firmware Version 1.0.1.1**

*Product Name: GXV3480 / GXV3450*

This is the Initial Version.

#### **Firmware Version 1.0.0.4**

#### *Product Name: GXV3470*

This is the Initial Version.

#### **Need Support?**

Can't find the answer you're looking for? Don't worry we're here to help!

CONTACT SUPPORT